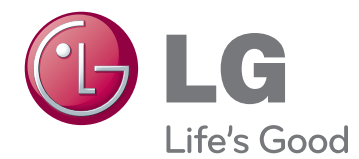

# MANUAL DE USUARIO CONVERSOR AD PARA PANTALLA TRANSPARENTE

Lea este manual atentamente antes de utilizar el pantalla y consérvelo para consultarlo cuando lo necesite.

# TSP500 CONVERSOR AD PARA MODELOS DE PANTALLA TRANSPARENTE

# **CONTENIDO**

# **[LICENCIAS](#page-2-0)**

# **[MONTAJE Y PREPARACIÓN](#page-3-0)**

- [Desembalaje](#page-3-0)
- [Componentes y botones](#page-4-0)
- [Instalación de los soportes de montaje](#page-5-0)

# **[MANDO A DISTANCIA](#page-6-0)**

# **[UTILIZACIÓN DEL RECEPTOR](#page-8-0)  [TSP500](#page-8-0)**

- [Conexión a un PC](#page-8-0)
- 9 [Conexión RGB](#page-8-0)
- [Conexión DVI](#page-9-0)
- [Conexión HDMI](#page-9-0)
- [Ajuste de la pantalla](#page-10-0)
- 11 [Selección de un modo de imagen](#page-10-0)
- 11 Personalización de las opciones de [imagen](#page-10-0)
- [Personalización de las opciones de](#page-11-0)  [visualización del PC](#page-11-0)
- [Ajuste del sonido](#page-11-0)
- [Selección de un modo de sonido](#page-11-0)
- [Personalización de las opciones de](#page-12-0)  [sonido](#page-12-0)
- [Uso de opciones adicionales](#page-12-0)
- [Ajuste del formato](#page-12-0)
- [Uso de la lista de entradas](#page-14-0)

# **[ENTRETENIMIENTO](#page-15-0)**

- [Conexión a una red con cables](#page-15-0)
- [Estado de red](#page-16-0)
- [Conexión de dispositivos de](#page-17-0)  [almacenamiento USB](#page-17-0)
- [Búsqueda de archivos](#page-18-0)
- [Reproducción de películas](#page-20-0)
- [Visualización de fotos](#page-23-0)
- [Cómo escuchar música](#page-26-0)
- [Visualización de la Lista de Contenidos](#page-28-0)
- [Guía de VOD de DivX®](#page-29-0)
- [Uso de PIP/PBP](#page-30-0)

# **[PERSONALIZACIÓN DE LOS](#page-31-0)  [AJUSTES](#page-31-0)**

- [Acceso a los menús principales](#page-31-0)
- [Ajustes de IMAGEN](#page-32-0)
- [Secuencia de encendido](#page-35-0)
- [Ajustes de AUDIO](#page-36-0)
- [Ajustes de HORA](#page-37-0)
- [Ajustes de OPCIÓN](#page-38-0)
- [Picture ID](#page-43-0)
- [Configuración de REDE](#page-44-0)

# **[CONEXIONES](#page-45-0)**

- [Conexión a un receptor HD, reproductor](#page-46-0)  [de DVD, videocámara, cámara,](#page-46-0)  [videoconsola o vídeo](#page-46-0)
- [Conexión DVI](#page-46-0)
- [Conexión HDMI](#page-46-0)
- [Conexión de componentes](#page-47-0)
- [Conexión AV\(CVBS\)](#page-47-0)
- [Conexión a LAN](#page-48-0)
- [Conexión de un dispositivo USB](#page-48-0)

# **[SOLUCIÓN DE PROBLEMAS](#page-49-0)**

# **[ESPECIFICACIONES](#page-52-0)**

# **[CÓDIGOS IR](#page-54-0)**

# **[CONTROL DE VARIOS](#page-55-0)  [PRODUCTOS](#page-55-0)**

- [Lista de referencia de comandos](#page-55-0)
- [Protocolo de transmisión/recepción](#page-57-0)

# <span id="page-2-0"></span>**LICENCIAS**

Las licencias admitidas pueden diferir según el modelo. Para obtener más información acerca de las licencias, visite www.lg.com.

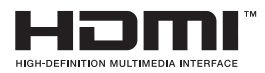

Los términos HDMI y HDMI High-Definition Multimedia Interface y el logotipo de HDMI son marcas registradas de HDMI Licensing LLC en EE. UU. y otros países.

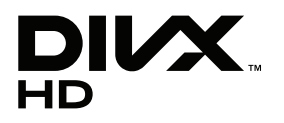

ACERCA DE DIVX VIDEO: DivX® es un formato de vídeo digital creado por DivX, LLC, una empresa filial de Rovi Corporation. Este dispositivo cuenta con la certificación oficial DivX Certified® para reproducir vídeo DivX. Visite divx.com para obtener más información y herramientas de software para convertir sus archivos a vídeo DivX.

ACERCA DE DIVX VIDEO-ON-DEMAND: este dispositivo DivX Certified® deberá registrarse para poder reproducir las películas DivX Video-on-Demand (VOD) que haya comprado. Para obtener el código de registro, localice la sección de DivX VOD en el menú de configuración del dispositivo. Visite vod.divx.com para obtener más información sobre cómo completar el registro.

DivX Certified® permite reproducir vídeo DivX®, incluido el contenido premium.

DivX®, DivX Certified® y los logotipos asociados son marcas comerciales de Rovi Corporation o sus empresas filiales y se utilizan con licencia.

Protección por una o más de las siguientes patentes de los EE.UU.: 7,295,673; 7,460,668; 7,515,710; 7,519,274

# **DOLBY**<br>DIGITAL PLUS

Fabricado con la licencia de Dolby Laboratories. Dolby y el símbolo de la doble D son marcas comerciales de Dolby Laboratories.

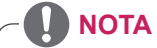

• La garantía no cubre los daños causados por el uso del producto en entornos con demasiado polvo.

# <span id="page-3-0"></span>**MONTAJE Y PREPARACIÓN**

# **Desembalaje**

Compruebe si se incluyen los siguientes elementos con el producto. Si falta algún accesorio, póngase en contacto con el distribuidor local donde adquirió el producto. Las ilustraciones que aparecen en este manual pueden ser diferentes con respecto al producto y los accesorios reales.

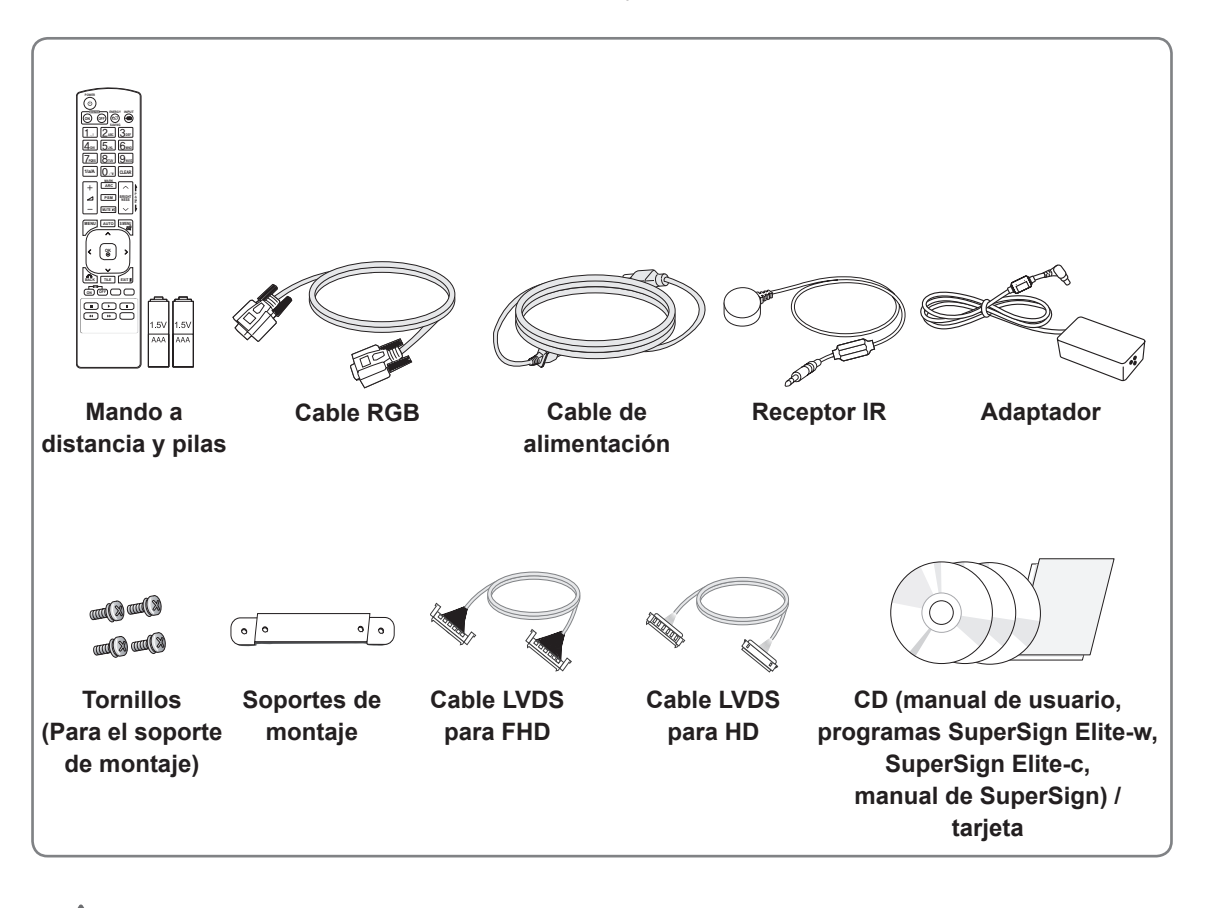

# **PRECAUCIÓN**

- y No utilice elementos falsificados para garantizar la seguridad y la vida útil del producto.
- y Ningún daño o lesión física causados por el uso de elementos falsificados está cubierto por la garantía.
- Existe riesgo de explosión si la pila se sustituye por una del tipo incorrecto.
- Deshágase de las baterías según las instrucciones.

- Los accesorios proporcionados con el producto pueden variar en función del modelo.
- Las especificaciones del producto o el contenido de este manual pueden modificarse sin previo aviso debido a la actualización de las funciones del producto.

# <span id="page-4-0"></span>**Componentes y botones**

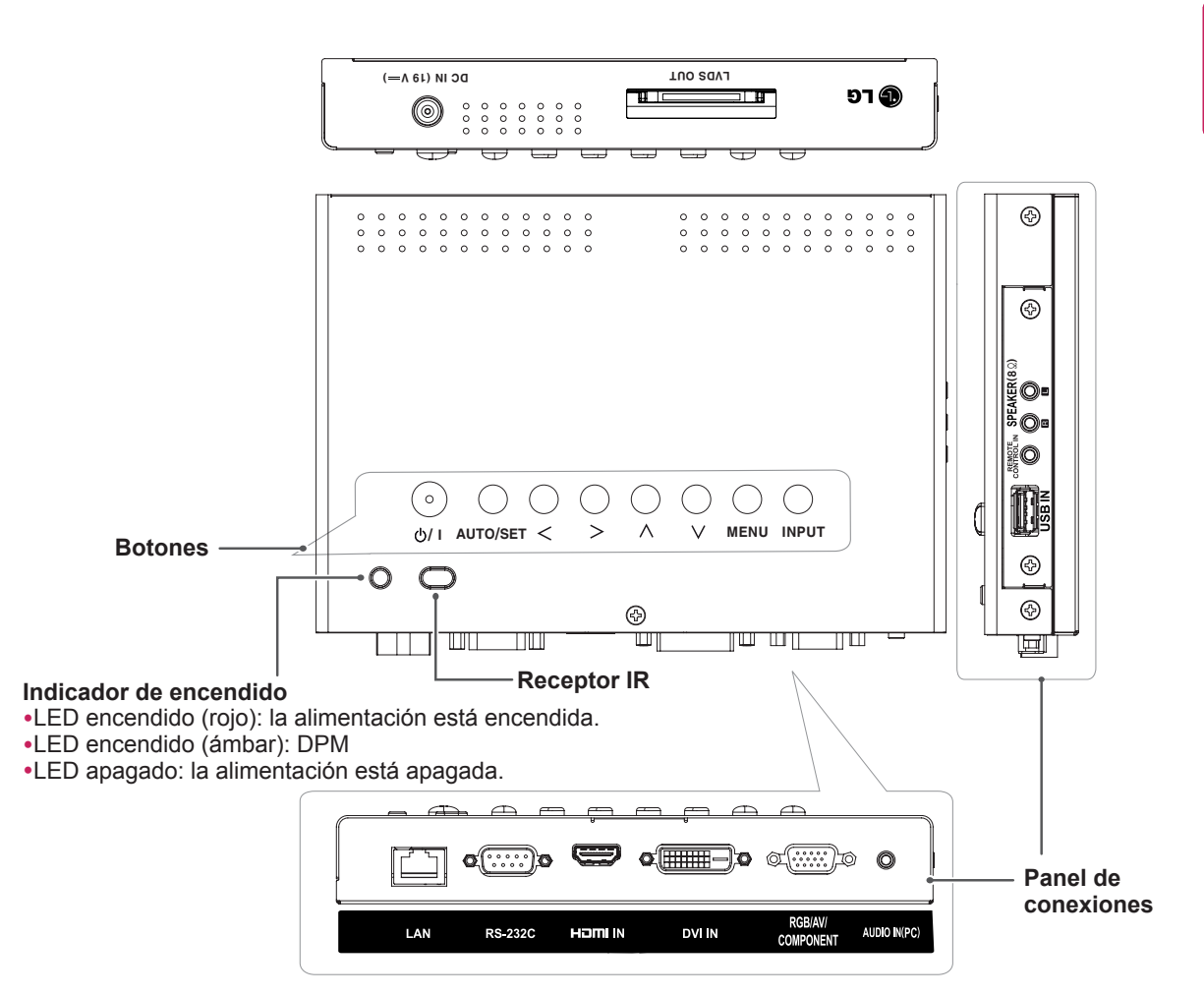

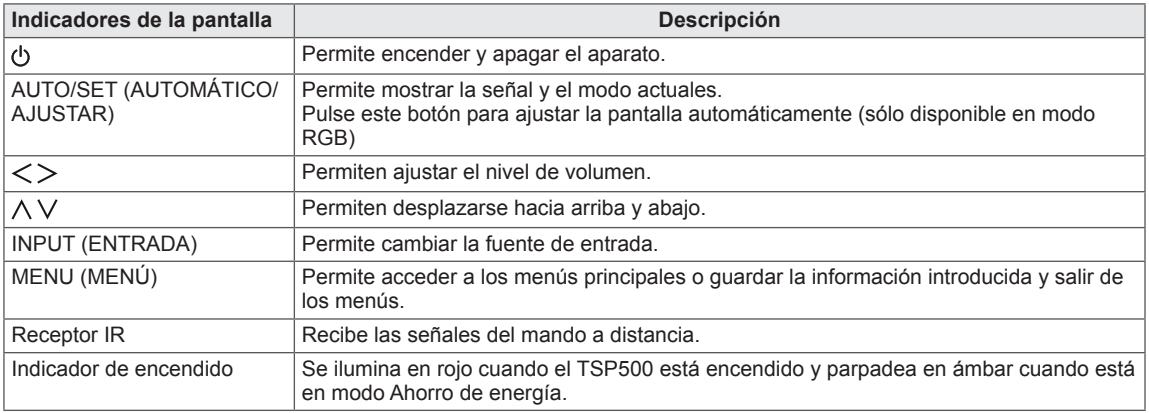

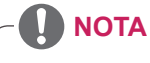

y Puede activar o desactivar el indicador de encendido si selecciona **OPCIÓN** en el menú principal.

# <span id="page-5-0"></span>**Instalación de los soportes de montaje**

1 Instale los soportes de montaje en el dispositivo con los tornillos suministrados.

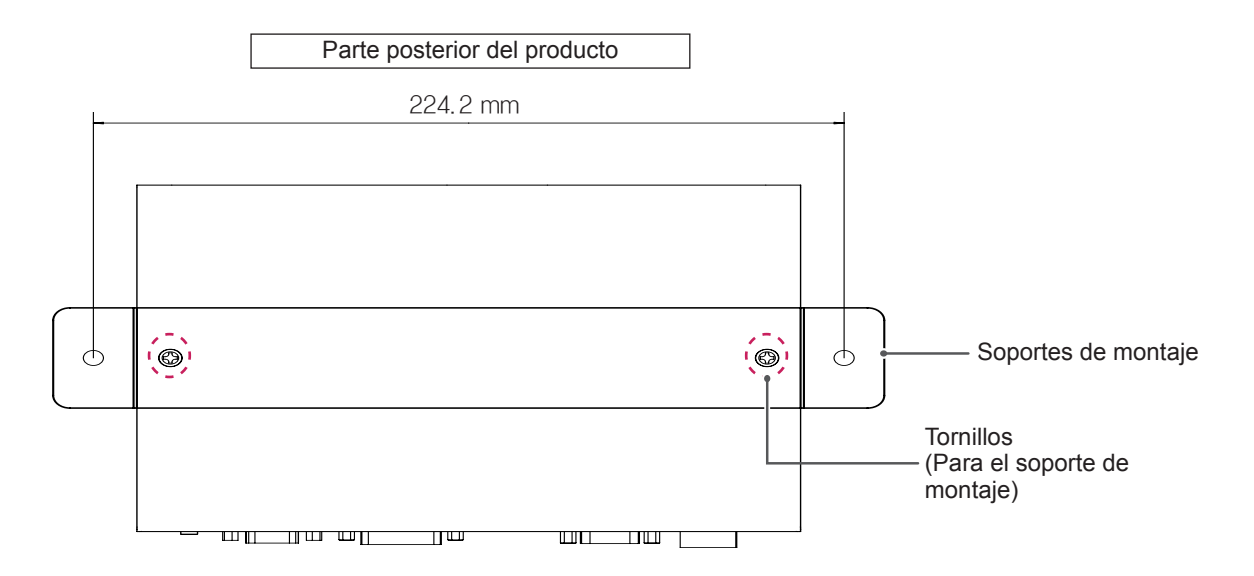

2 Coloque el equipo en los soportes de montaje con los tornillos suministrados.

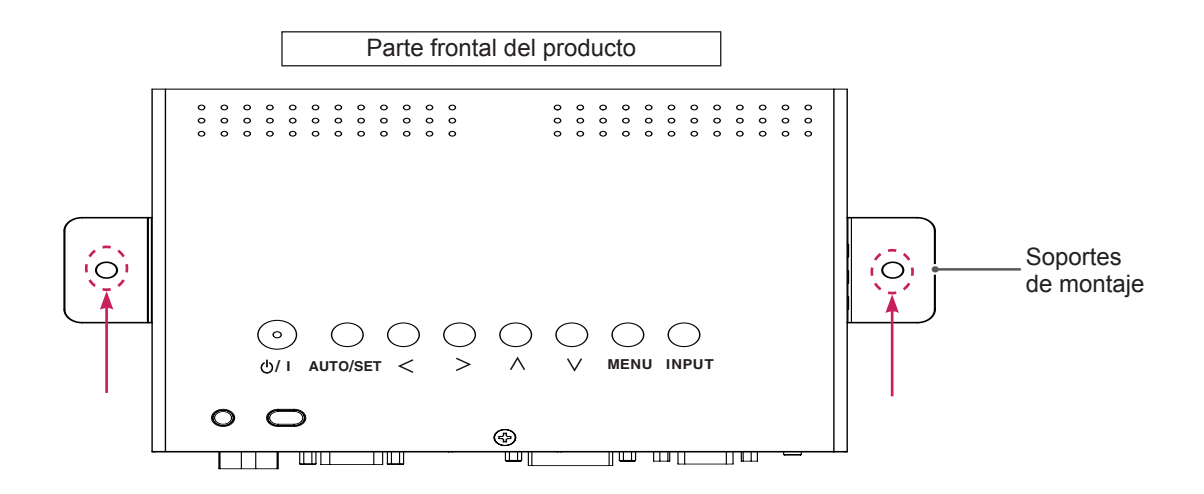

# <span id="page-6-0"></span>**MANDO A DISTANCIA**

Las descripciones que aparecen en este manual se basan en los botones del mando a distancia. Lea este manual con detenimiento y utilice el TSP500 correctamente.

Para cambiar las pilas, abra la tapa del compartimento, sustitúyalas (AAA de 1,5 V) haciendo coincidir los polos  $\oplus$  y  $\ominus$  con las marcas de la etiqueta del interior del compartimento, y vuelva a colocar la tapa. Para quitar las pilas, realice el proceso de instalación en orden inverso.

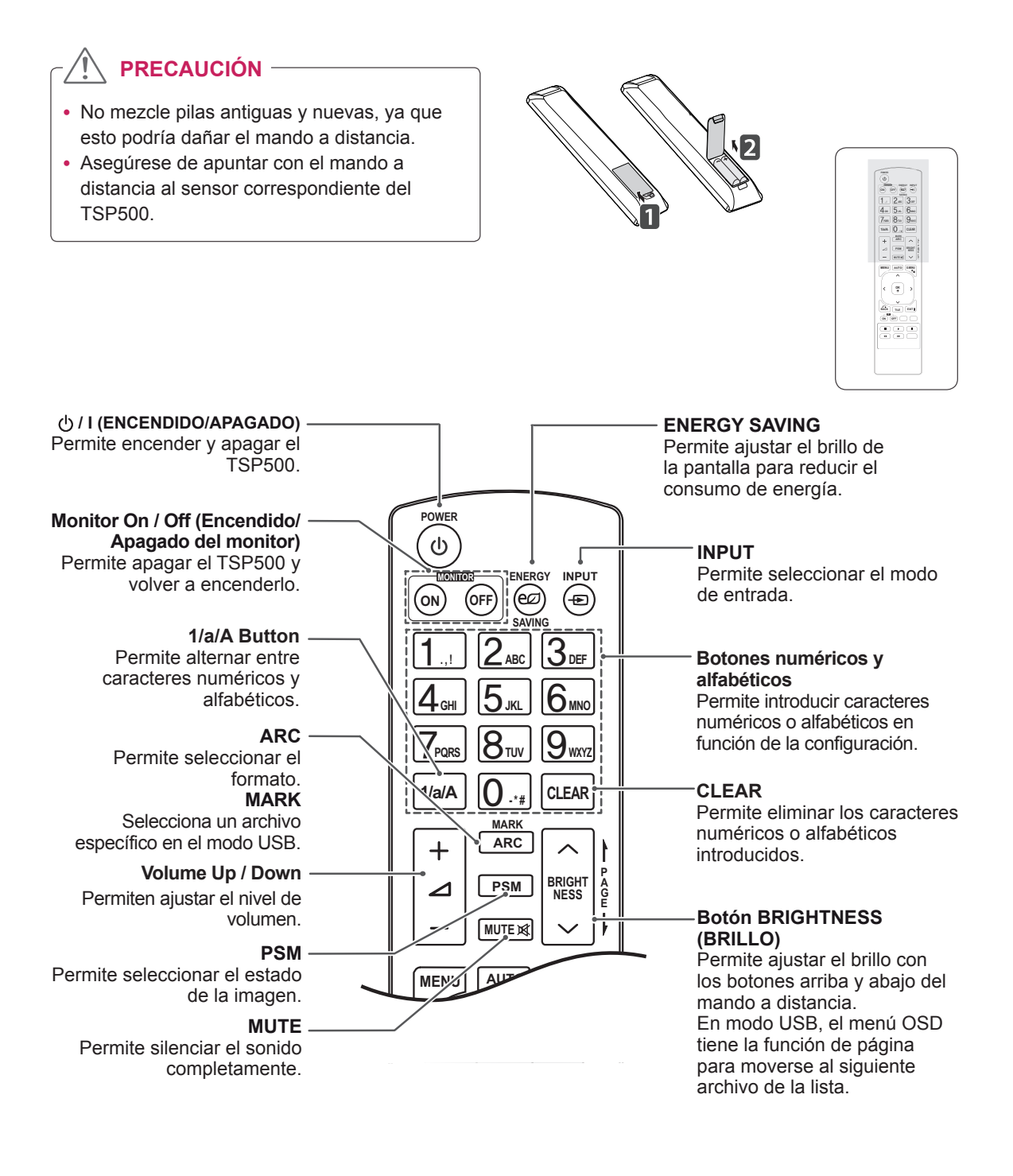

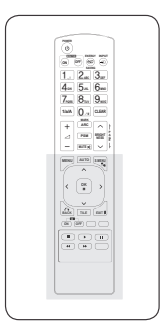

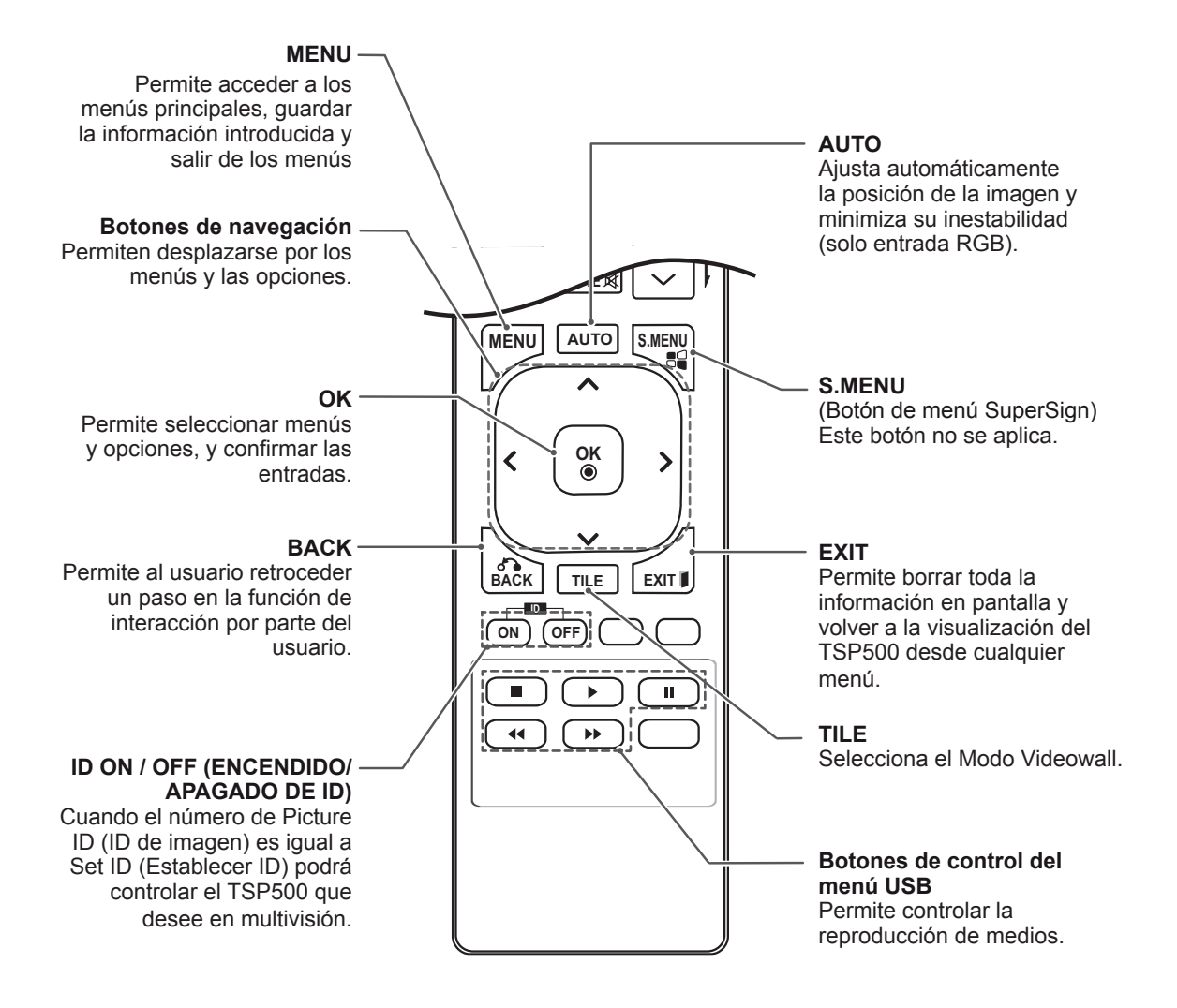

# <span id="page-8-0"></span>**UTILIZACIÓN DEL RECEPTOR TSP500**

# **Conexión a un PC**

TSP500 no incluye monitor. Puede conectar el TSP500 a un marco abierto transparente (modelos: 26TS30MF, 47TS30MF, 47TS50MF) para ver las imágenes en él.

El TSP500 admite la función Plug & Play\*.

\* Plug & Play: Función por la que un usuario puede conectar un dispositivo al PC y, cuando el dispositivo se enciende, el PC lo reconoce sin necesidad de configuración ni intervención por parte del usuario.

# **NOTA**

- y Se recomienda usar la conexión HDMI de TSP500 para obtener la mejor calidad de imagen.
- Para cumplir con las especificaciones del producto, utilice un cable de interfaz protegido con núcleo de ferrita, como los cables D-Sub de 15 patillas y DVI/HDMI proporcionados con el producto.
- Si enciende el TSP500 cuando está frío, es posible que la pantalla parpadee. Esto es normal.
- Es posible que aparezcan algunos puntos rojos, verdes o azules en la pantalla. Esto es normal.

# **PRECAUCIÓN**

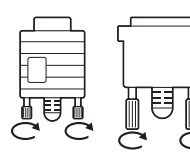

y Conecte el cable de entrada de señal y asegúrelo girando los tornillos hacia la derecha.

- No presione la pantalla con los dedos durante mucho tiempo porque se podría producir una distorsión temporal en la pantalla.
- Intente no mostrar una imagen fija en la pantalla durante un largo período de tiempo para evitar la aparición de imágenes "quemadas". Utilice un salvapantallas si es posible.

# <span id="page-8-1"></span>**Conexión RGB**

Transmite la señal de vídeo analógica del PC al TSP500. Utilice el cable de señal de 15 patillas para conectar el PC al TSP500 como se muestra en las ilustraciones siguientes. Seleccione la fuente de entrada RGB.

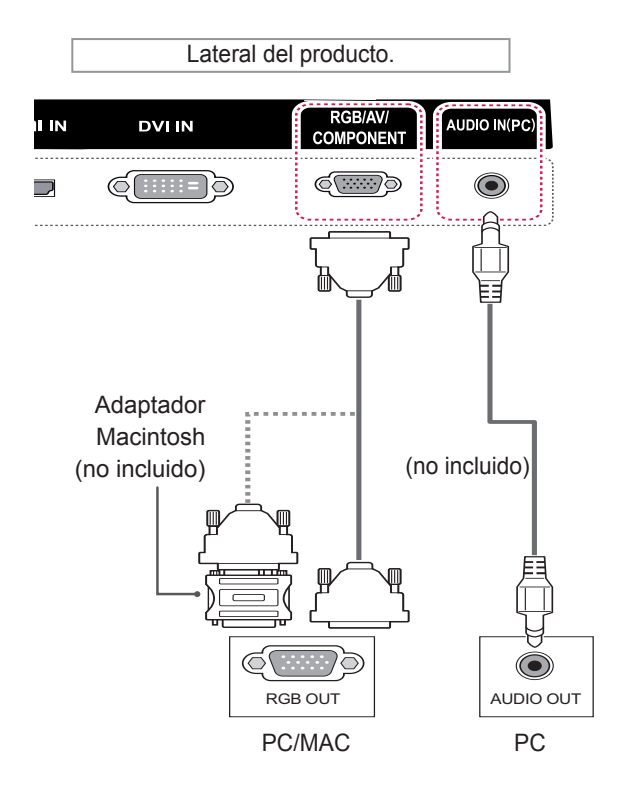

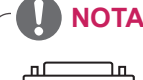

- - Utilice el adaptador de Macintosh estándar para evitar usar adaptadores no compatibles disponibles en el mercado. (Sistema de señal diferente.)
- Puede que los ordenadores Apple necesiten un adaptador para poder conectarse al TSP500. Póngase en contacto con ellos o visite su página web para obtener más información.

# <span id="page-9-2"></span><span id="page-9-0"></span>**Conexión DVI**

Transmite la señal de vídeo digital del PC al TSP500. Use el cable DVI para conectar el PC al TSP500, tal y como se muestra en las ilustraciones siguientes.

Seleccione la fuente de entrada DVI.

# <span id="page-9-1"></span>**Conexión HDMI**

Transmite las señales de audio y vídeo digitales del PC al TSP500. Use el cable HDMI para conectar el PC al TSP500, tal y como se muestra en las ilustraciones siguientes. Seleccione la fuente de entrada HDMI.

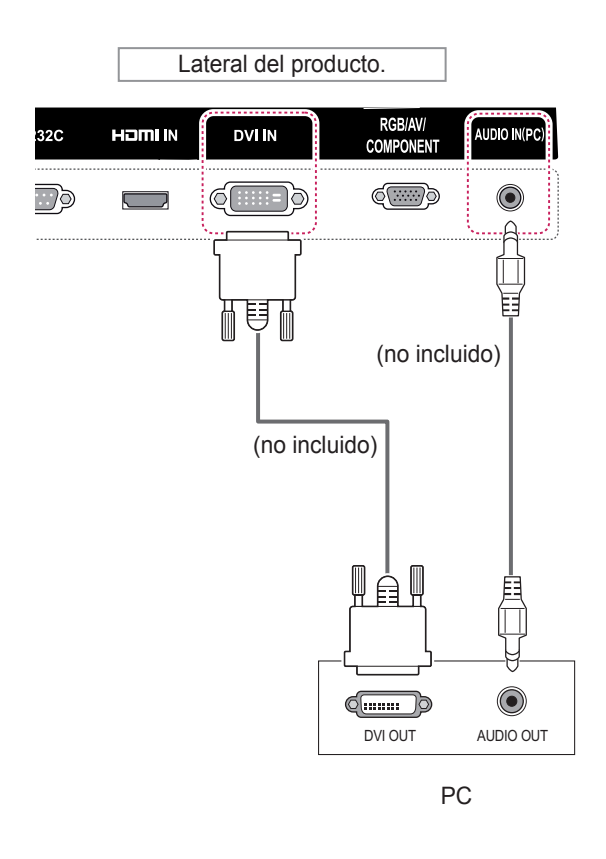

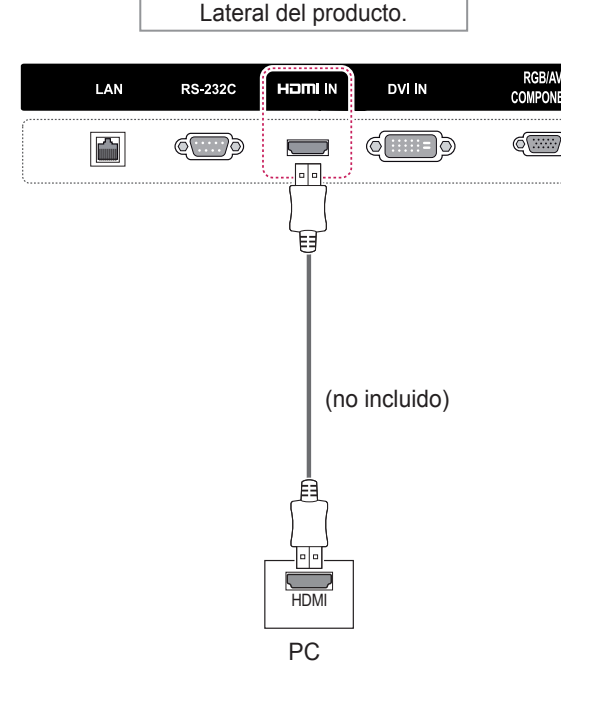

- Utilice un cable HDMI™ de alta velocidad.
- Si no se escucha el sonido en modo HDMI, compruebe el entorno del PC. Algunos PC requieren un cambio manual de la salida de audio predeterminada a HDMI.
- Si desea utilizar el modo HDMI-PC, debe configurar la PC/DTV en modo PC.
- Si se utiliza HDMI-PC, podría producirse un problema de compatibilidad.

# <span id="page-10-0"></span>**Ajuste de la pantalla**

# **Selección de un modo de imagen**

Seleccione uno de los modos de imagen preestablecidos para visualizar las imágenes con sus ajustes optimizados.

- 1 Pulse **MENU (MENÚ)** para acceder a los menús principales.
- 2 Pulse los botones de navegación para desplazarse hasta **IMAGEN** y pulse **OK (ACEPTAR)**.
- 3 Pulse los botones de navegación para desplazarse hasta **Modo de imagen** y pulse **OK (ACEPTAR)**.
- 4 Pulse los botones de navegación para desplazarse hasta el modo de imagen que desee y pulse **OK (ACEPTAR)**.

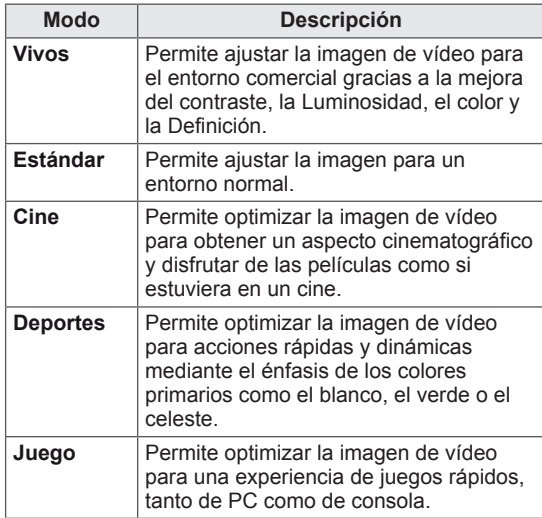

5 Cuando haya finalizado, pulse **EXIT (SALIR)**. Para volver al menú anterior, pulse **BACK (ATRÁS)**.

# **Personalización de las opciones de imagen**

Personalice las opciones básicas y avanzadas de cada modo de imagen para obtener el mejor rendimiento de la pantalla.

- 1 Pulse **MENU (MENÚ)** para acceder a los menús principales.
- 2 Pulse los botones de navegación para desplazarse hasta **IMAGEN** y pulse **OK (ACEPTAR)**.
- 3 Pulse los botones de navegación para desplazarse hasta **Modo de imagen** y pulse **OK (ACEPTAR)**.
- 4 Pulse los botones de navegación para desplazarse hasta el modo de imagen que desee y pulse **OK (ACEPTAR)**.
- 5 Seleccione y ajuste las opciones siguientes y, a continuación, pulse **OK (ACEPTAR).**

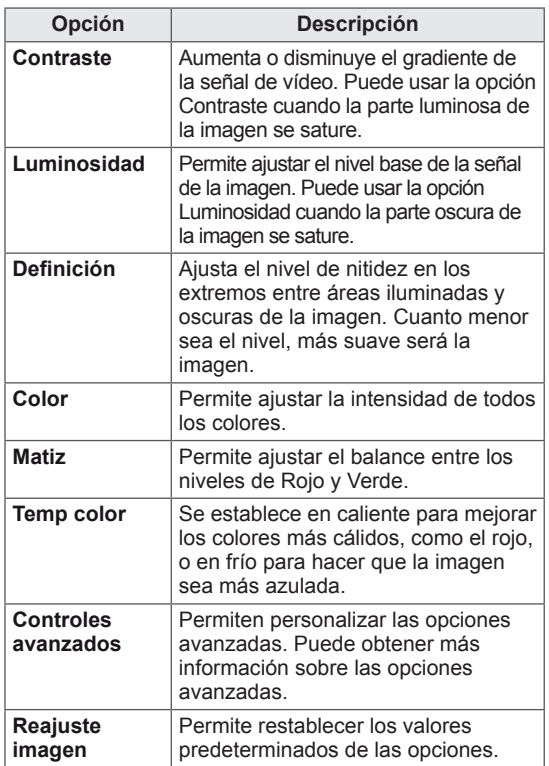

6 Cuando haya finalizado, pulse **EXIT (SALIR)**. Para volver al menú anterior, pulse **BACK (ATRÁS)**.

# <span id="page-11-0"></span>**Personalización de las opciones de visualización del PC**

Personalice las opciones de cada modo de imagen para obtener la mejor calidad de imagen.

- Esta función se puede utilizar en el modo RGB [PC].
- 1 Pulse **MENU (MENÚ)** para acceder a los menús principales.
- 2 Pulse los botones de navegación para desplazarse hasta **IMAGEN** y pulse **OK (ACEPTAR)**.
- 3 Pulse los botones de navegación para desplazarse hasta **Pantalla** y pulse **OK (ACEPTAR)**.
- 4 Seleccione y ajuste las opciones siguientes y, a continuación, pulse **OK (ACEPTAR)**.

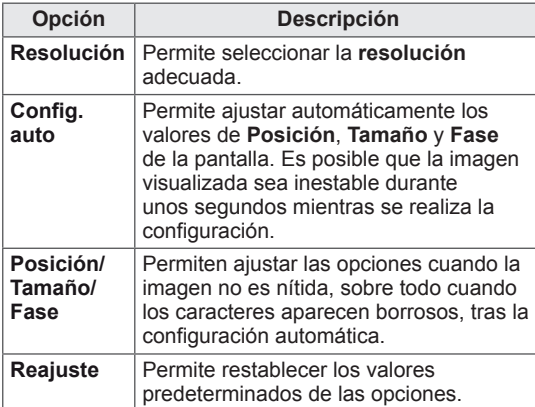

5 Cuando haya finalizado, pulse **EXIT (SALIR)**. Para volver al menú anterior, pulse **BACK (ATRÁS)**.

# **Ajuste del sonido**

# **Selección de un modo de sonido**

Seleccione uno de los modos de sonido preestablecidos para reproducir el sonido con sus ajustes optimizados.

- 1 Pulse **MENU (MENÚ)** para acceder a los menús principales.
- 2 Pulse los botones de navegación para desplazarse hasta **AUDIO** y pulse **OK (ACEPTAR)**.
- 3 Pulse los botones de navegación para desplazarse hasta **Modo de sonido** y pulse **OK (ACEPTAR)**.
- 4 Pulse los botones de navegación para desplazarse hasta el modo de sonido que desee y pulse **OK (ACEPTAR)**.

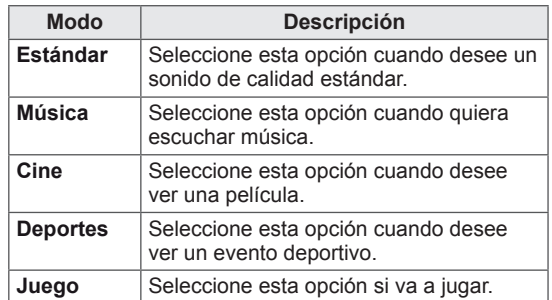

5 Cuando haya finalizado, pulse **EXIT (SALIR)**. Para volver al menú anterior, pulse **BACK (ATRÁS)**.

# <span id="page-12-0"></span>**Personalización de las opciones de sonido**

Personalice las opciones de cada modo de sonido para obtener la mejor calidad de sonido.

- 1 Pulse **MENU (MENÚ)** para acceder a los menús principales.
- 2 Pulse los botones de navegación para desplazarse hasta **AUDIO** y pulse **OK (ACEPTAR)**.
- 3 Pulse los botones de navegación para desplazarse hasta **Modo de sonido** y pulse **OK (ACEPTAR)**.
- 4 Pulse los botones de navegación para desplazarse hasta el modo de sonido que desee y pulse **OK (ACEPTAR)**.
- 5 Seleccione y ajuste las opciones siguientes y, a continuación, pulse **OK (ACEPTAR).**

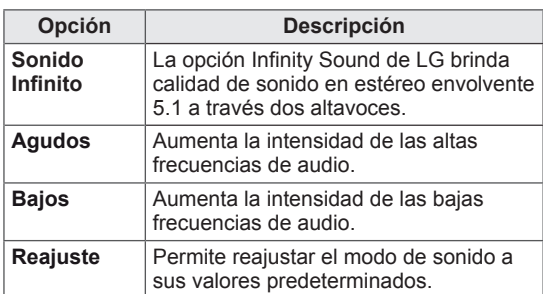

6 Cuando haya finalizado, pulse **EXIT (SALIR)**. Para volver al menú anterior, pulse **BACK (ATRÁS)**.

# **Uso de opciones adicionales**

# **Ajuste del formato**

Pulse **ARC** con la pantalla encendida para cambiar el tamaño de la imagen y verla con un tamaño óptimo.

# **PRECAUCIÓN**

- Cuando una imagen fija se muestra en la pantalla durante mucho tiempo, se queda impresa y se produce una desfiguración permanente en la pantalla. Estas imágenes "quemadas" o "impresas" no están cubiertas por la garantía.
- y Cuando se establece el formato 4:3 durante mucho tiempo, se pueden producir imágenes "quemadas" en la zona del recuadro de la pantalla.

**NOTA**

• También puede cambiar el tamaño de la imagen accediendo a los menús principales.

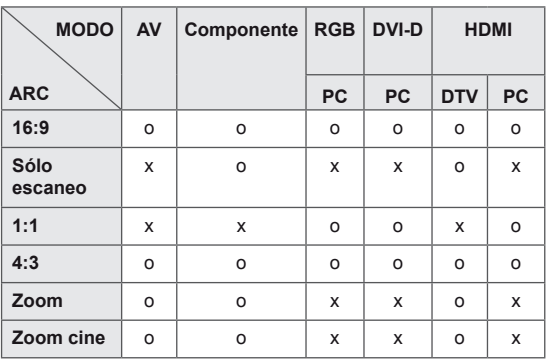

- **16:9**: esta opción le permitirá ajustar la imagen horizontalmente, en proporción lineal, para que ocupe toda la pantalla (útil para ver DVD con formato 4:3).

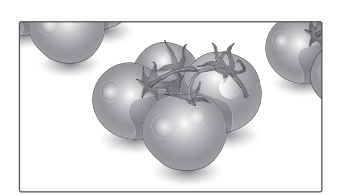

- **4:3**: esta opción le permitirá ver una imagen con el formato 4:3 original y franjas grises a la izquierda y a la derecha de la pantalla.

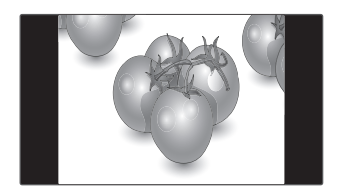

- **Sólo escaneo**: esta opción le permitirá ver una imagen de alta resolución de la mejor calidad sin que se pierda la imagen original. Nota: si hay ruido en la imagen original, podrá ver dicho ruido en el borde.
- **Zoom**: esta opción le permitirá ver la imagen sin ninguna modificación y ocupando toda la pantalla. Sin embargo, las secciones inferior y superior de la imagen aparecerán cortadas.

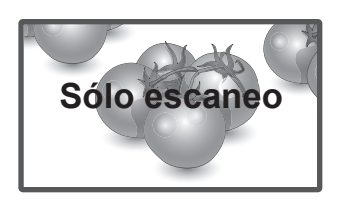

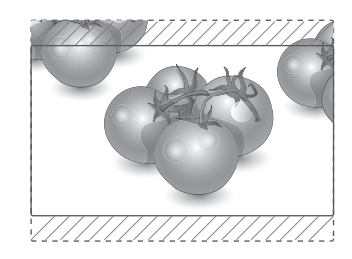

**- 1:1:** el formato no se ajusta a partir del formato original. (Sólo HDMI PC, DVI-D PC, RGB PC)

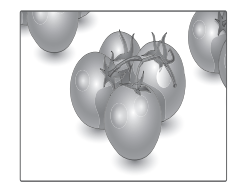

- **Zoom cine**: seleccione esta opción cuando desee ampliar la imagen con la proporción correcta.

 Nota: al ampliar o reducir la imagen, ésta podría distorsionarse.

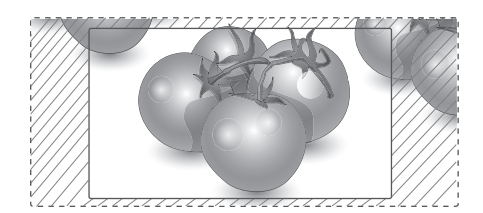

# <span id="page-14-0"></span>**Uso de la lista de entradas**

# **Selección de una fuente de entrada**

- 1 Pulse **INPUT (ENTRADA)** para acceder a la lista de fuentes de entrada.
- 2 Pulse los botones de navegación para desplazarse hasta una de las fuentes de entrada y pulse **OK (ACEPTAR)**.

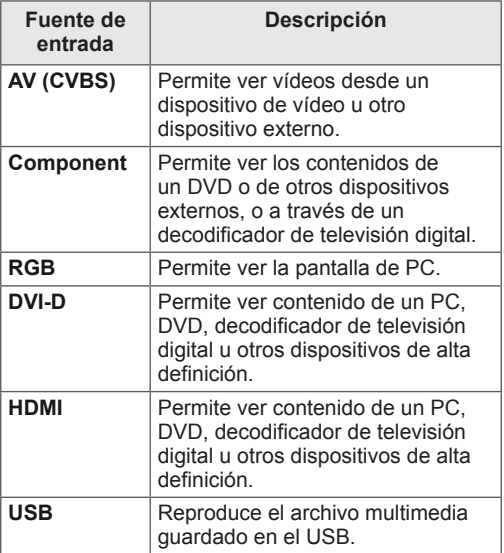

# <span id="page-15-0"></span>**ENTRETENIMIENTO**

# **Conexión a una red con cables**

Conecte la pantalla a una red de área local (LAN) a través del puerto LAN, tal y como se muestra en la ilustración siguiente, y ajuste la configuración de red.

Sólo permite la conexión a redes con cables. Tras realizar la conexión física, un pequeño número de redes domésticas puede requerir que se ajuste la configuración de red de la pantalla. Para la mayoría de redes domésticas, la pantalla se conecta de forma automática sin necesidad de realizar ningún ajuste.

Para obtener más información, póngase en contacto con el proveedor de servicios de Internet o consulte el manual del router.

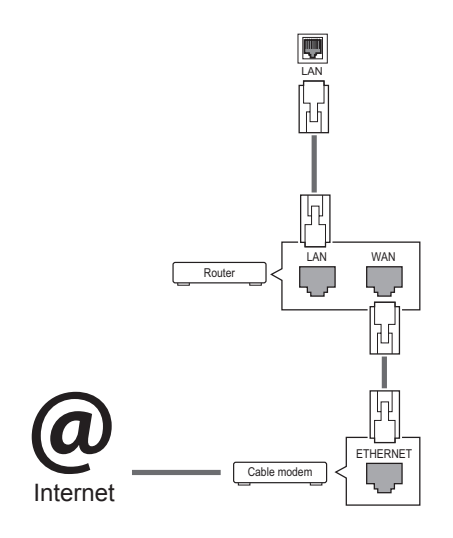

# **PRECAUCIÓN**

- No conecte un cable de teléfono modular al puerto LAN.
- Puesto que hay varios métodos de conexión, siga las especificaciones del operador de telecomunicaciones o proveedor de servicios de Internet.

Para ajustar la configuración de red (aunque la pantalla ya se hubiera conectado automáticamente, si vuelve a ejecutar la configuración no se dañará nada):

- 1 Pulse **MENU (MENÚ)** para acceder a los menús principales.
- 2 Pulse los botones de navegación para desplazarse hasta **RED** y pulse **OK (ACEPTAR)**.
- 3 Pulse los botones de navegación para seleccionar **Configuración de red** y pulse **OK (ACEPTAR)**.
- 4 Si ya ha definido la configuración de red, seleccione **Resetting (Restablecer)**. La configuración de la conexión de red nueva reemplaza a la configuración de red actual.
- 5 Seleccione **Configuración automática de IP** o **Configuración manual de IP**.
	- Si selecciona **Configuración manual de IP**, pulse los botones de navegación y los botones numéricos. Las direcciones IP tendrán que introducirse de forma manual.
	- **Configuración automática de IP**: selecciónelo si hay un servidor DHCP (router) en la red de área local (LAN) a través de una conexión con cables; se le asignará automáticamente una dirección IP a la pantalla. Si está utilizando un router o un módem de banda ancha que tenga una función de servidor DHCP (protocolo de configuración dinámica de host). La dirección IP se determina de forma automática.
- 6 Cuando haya finalizado, pulse **EXIT (SALIR).**

# **PRECAUCIÓN**

- · El menú de configuración de red no estará disponible si la pantalla no está conectada a una red física.
- Puesto que hay varios métodos de conexión, siga las especificaciones del operador de telecomunicaciones o proveedor de servicios de Internet.

# <span id="page-16-0"></span>**NOTA**

- y Si desea acceder a Internet directamente a través de la pantalla, la conexión a Internet debe estar encendida siempre.
- Si no puede acceder a Internet, compruebe el estado de la red desde un PC conectado a la red.
- y Cuando utilice **Configuración de red**, compruebe el cable LAN y si el ajuste DHCP del router está activado.
- Si no completa la configuración de red, puede que la red no funcione correctamente.

# **Consejos para la configuración de red**

- Utilice un cable LAN estándar con esta pantalla, Cat5 o mejor con un conector RJ45.
- A menudo, muchos problemas de conexión de red durante la configuración pueden solucionarse si se vuelve a configurar el router o el módem. Después de conectar la pantalla a la red doméstica, apague y/o desconecte rápidamente el cable de alimentación del router de la red doméstica o el módem por cable. A continuación, encienda o conecte el cable de alimentación de nuevo.
- En función del proveedor de servicios de Internet (ISP), el número de dispositivos que puede recibir el servicio de Internet puede estar limitado por los términos de servicio aplicables. Para obtener más información, póngase en contacto con su ISP.
- LG no se hace responsable del funcionamiento incorrecto de la pantalla o de la función de conexión a Internet debido a errores de comunicación/funcionamiento incorrecto asociados a su conexión a Internet u otros equipos conectados.
- LG no se hace responsable de los problemas con su conexión a Internet.
- Puede obtener unos resultados no deseados si la velocidad de la conexión de red no cumple los requisitos del contenido al que se accede.
- Algunas operaciones de conexión a Internet pueden no estar disponibles debido a ciertas restricciones definidas por el proveedor de servicios a Internet (ISP) que le suministra la conexión a Internet.
- Las tarifas que aplica un ISP son su responsabilidad, incluidos, sin limitarse a, los costes de conexión.
- Para realizar la conexión con cables a esta pantalla, es necesario un puerto 10 Base-T o 100 Base-TX LAN. Si su servicio de Internet no le permite dicha conexión, no podrá conectar la pantalla.
- Es necesario un módem DSL para utilizar el servicio DSL, y un módem por cable para utilizar el servicio de cable. En función del método de acceso y del acuerdo de suscriptor con el ISP, es posible que no pueda utilizar la función de conexión a Internet incluida en esta pantalla, o puede que el número de dispositivos que pueda conectar al mismo tiempo esté limitado. (Si su ISP limita la suscripción a un solo dispositivo, es posible que esta pantalla no pueda conectarse cuando ya haya conectado un PC.)
- Es posible que el uso de un "router" no esté permitido o esté limitado en función de las políticas y restricciones del ISP en cuestión. Para obtener más información, póngase en contacto con su ISP directamente.

# **Estado de red**

- 1 Pulse **MENU (MENÚ)** para acceder a los menús principales.
- 2 Pulse los botones de navegación para desplazarse hasta **RED** y pulse **OK (ACEPTAR)**.
- 3 Pulse los botones de navegación para seleccionar **Estado de red**.
- 4 Pulse **OK (ACEPTAR)** para comprobar el estado de red.
- 5 Cuando haya finalizado, pulse **EXIT (SALIR).**

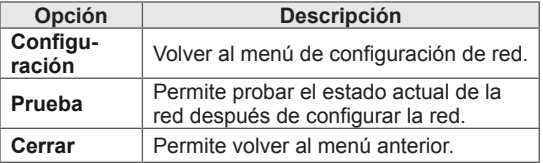

<span id="page-17-1"></span><span id="page-17-0"></span>Conecte dispositivos de almacenamiento USB, como una memoria flash USB o un disco duro externo, para utilizar las funciones multimedia. Conecte a la pantalla una memoria flash USB o un lector de tarjetas de memoria USB tal y como se muestra en la siguiente ilustración. Aparece la pantalla Mis medios.

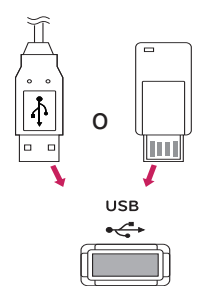

# **PRECAUCIÓN**

- No desconecte la pantalla ni retire un dispositivo de almacenamiento USB mientras se encuentre activado el menú EMF (Mis medios), ya que podrían producirse pérdidas de archivos o daños en el dispositivo de almacenamiento USB.
- Haga una copia de seguridad con cierta frecuencia de los archivos guardados en el dispositivo de almacenamiento USB, ya que puede perder los archivos, o éstos pueden verse dañados, y esta situación no está cubierta en la garantía.

# **Consejos para el uso de dispositivos de almacenamiento USB**

- Solamente se reconoce un dispositivo de almacenamiento USB.
- y Si el dispositivo de almacenamiento USB se conecta mediante un concentrador USB, el dispositivo no se reconoce.
- Es posible que no se reconozca un dispositivo de almacenamiento USB con un programa de reconocimiento automático.
- Un dispositivo de almacenamiento USB que utilice su propio controlador puede que no se reconozca.
- La velocidad de reconocimiento de un dispositivo de almacenamiento USB dependerá del dispositivo.
- No apague la pantalla ni desenchufe el dispositivo USB mientras éste se esté usando. Al extraer o desconectar inesperadamente el dispositivo, podrían dañarse los archivos guardados o el propio dispositivo USB.
- No conecte un dispositivo de almacenamiento USB alterado manualmente en el PC. El dispositivo podría causar que el producto se averíe o no se reproduzca. Utilice solo dispositivos de almacenamiento USB que contengan archivos de música, imagen o películas habituales.
- Utilice solamente un dispositivo de almacenamiento USB con un sistema de archivos FAT32 o NTFS proporcionado con el sistema operativo Windows. Es posible que no se reconozca un dispositivo de almacenamiento formateado con un programa de utilidad diferente no admitido por Windows.
- Conecte la fuente de alimentación al dispositivo de almacenamiento USB (más de 0,5 A) que requiera una fuente de alimentación externa. En caso contrario, el dispositivo podría no reconocerse.
- Conecte un dispositivo de almacenamiento USB con el cable proporcionado por el fabricante del dispositivo.
- Es posible que algunos dispositivos de almacenamiento USB no sean compatibles o no funcionen con normalidad.
- El método de alineación de archivos del dispositivo de almacenamiento USB es similar al de Windows XP y el nombre de archivo puede reconocer hasta 100 caracteres.
- <span id="page-18-0"></span>• Asegúrese de hacer una copia de seguridad de los archivos importantes, ya que los datos guardados en una memoria USB podrían dañarse. No nos hacemos responsables de ninguna pérdida de datos.
- Si el disco duro USB no dispone de una fuente de alimentación externa, el dispositivo USB no se detectará. Asegúrese de conectar la fuente de alimentación externa.
	- Utilice un adaptador de corriente para una fuente de alimentación externa. No garantizamos proporcionar un cable USB para una fuente de alimentación externa.
- Si el dispositivo de memoria USB incluye varias particiones, o si usa un lector multitarjeta USB, puede usar hasta 4 particiones o dispositivos de memoria USB.
- Si se conecta un dispositivo de memoria USB a un lector multitarjeta USB, es posible que no se detecten sus datos de volumen.
- Si el dispositivo de memoria USB no funciona correctamente, desconéctelo y vuelva a conectarlo.
- La velocidad de detección de un dispositivo de memoria USB varía en función del dispositivo.
- Si el dispositivo USB está conectado en modo espera, el disco duro específico se cargará automáticamente al encender la pantalla.
- La capacidad recomendada es de 1 TB como máximo para un disco duro externo USB y de 32 GB como máximo para una memoria USB.
- Cualquier dispositivo con una capacidad mayor a la recomendada podría no funcionar correctamente.
- Si un disco duro externo USB con una función de ahorro de energía no funciona, apague el disco duro y vuelva a encenderlo para que funcione correctamente.
- También se admiten dispositivos de almacenamiento USB inferiores a USB 2.0, pero podrían no funcionar correctamente en la lista de películas.
- Dentro de una carpeta se puede almacenar un máximo de 999 carpetas o archivos.
- Puede que un dispositivo de almacenamiento USB 3.0 no funcione.

# **Búsqueda de archivos**

Acceda a las listas de fotos, música o películas y busque los archivos que desee.

- 1 Conecte un dispositivo de almacenamiento USB.
- 2 Pulse **MENU (MENÚ)** para acceder a los menús principales.
- 3 Pulse los botones de navegación para desplazarse hasta **Mis medios** y pulse **OK (ACEPTAR)**.
- 4 Pulse los botones de navegación para elegir desde **Lista películas**, **Lista fotos**, **Lista música** o **Lista de Contenidos** y pulse **OK (ACEPTAR)**.

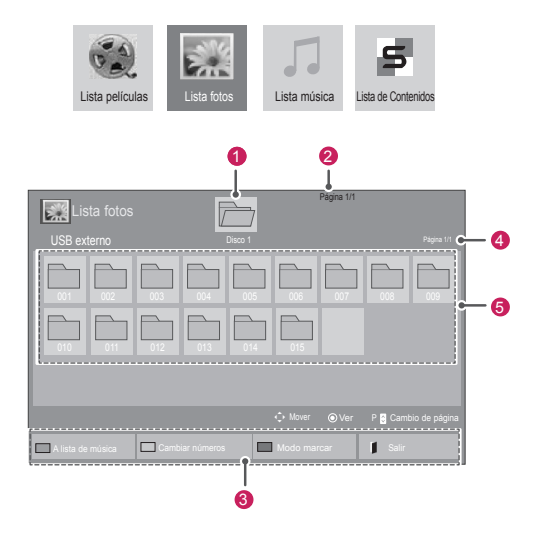

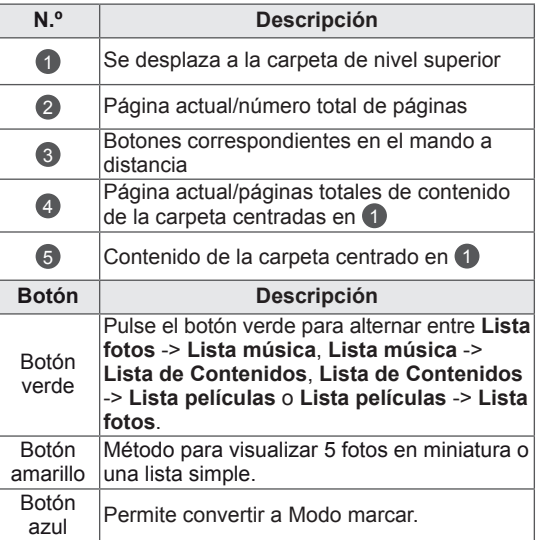

# **Supported file format**

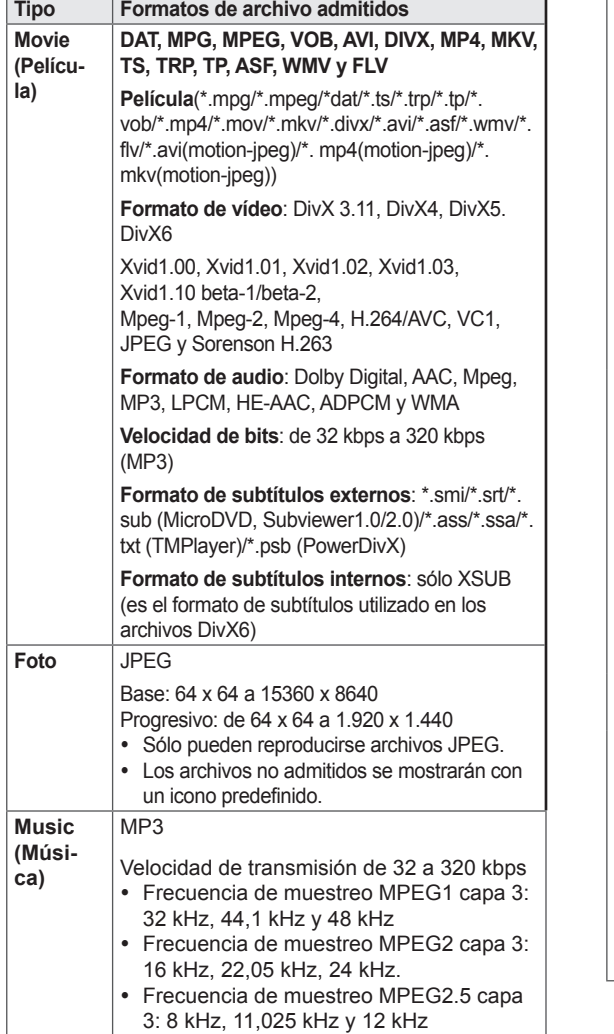

 $\overline{a}$ 

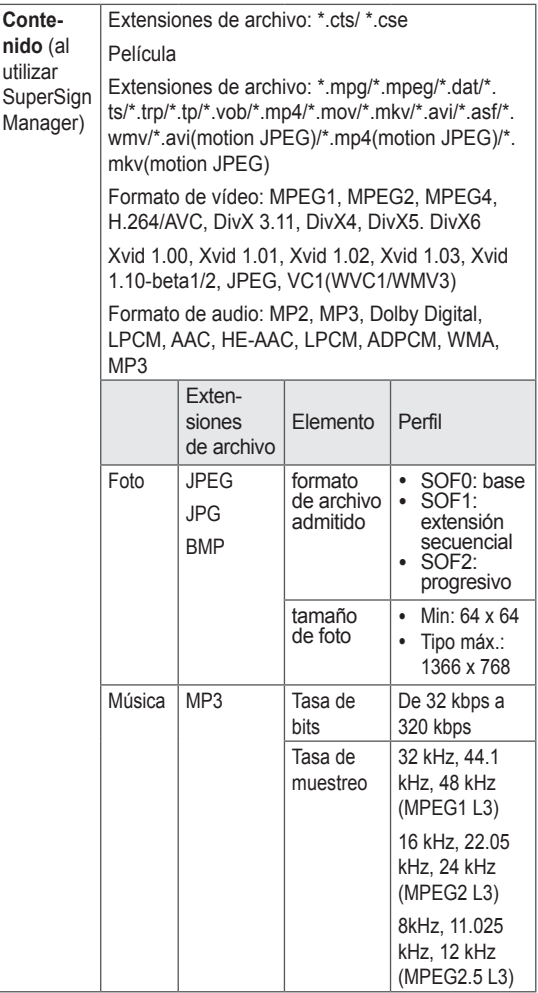

# <span id="page-20-0"></span>**Reproducción de películas**

Reproduce archivos de vídeo por la pantalla. La pantalla muestra todos los archivos de vídeo almacenados en un dispositivo de almacenamiento USB o en una carpeta compartida de un PC.

- 1 Pulse los botones de navegación para desplazarse hasta **Mis medios** y pulse **OK (ACEPTAR).**
- 2 Pulse los botones de navegación para desplazarse hasta **Lista películas** y pulse **OK (ACEPTAR)**.
- 3 Pulse los botones de navegación para desplazarse hasta la carpeta que desee y pulse **OK (ACEPTAR)**.
- 4 Pulse los botones de navegación para desplazarse hasta el archivo que desee y pulse **OK (ACEPTAR)**.

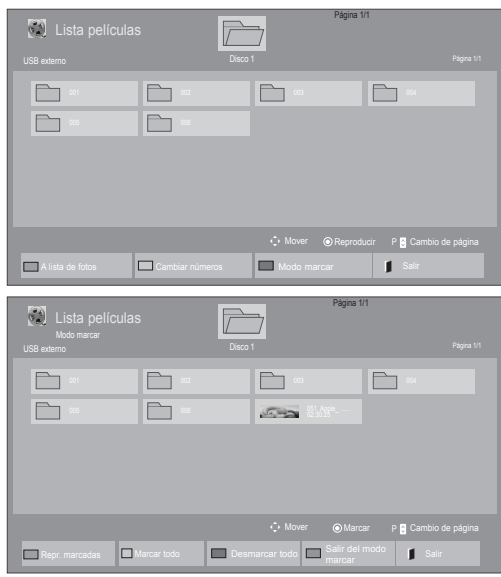

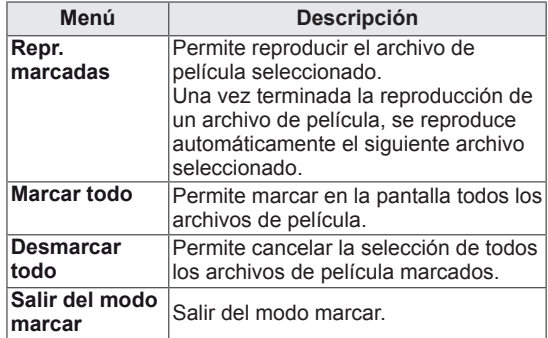

5 Reproduzca una película.

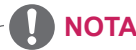

- Los archivos que no sean compatibles se muestran con una imagen de vista previa solamente con el icono 5.
- Los archivos anómalos se mostrarán en formato de mapa de bits  $\overline{5}$ .
- 6 Puede controlar la reproducción con los botones siguientes.

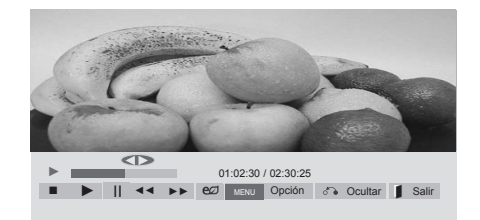

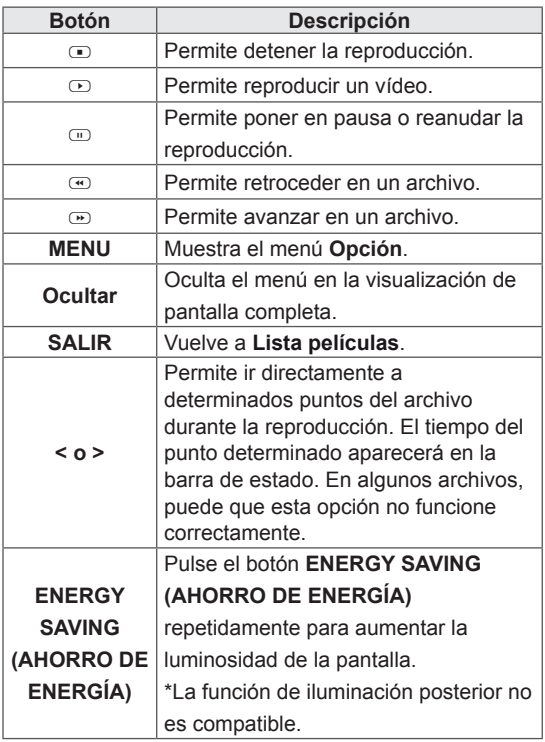

# **Consejos para usar los archivos de reproducción de vídeo**

- Algunos subtítulos creados por el usuario podrían no funcionar correctamente.
- No se admiten algunos caracteres especiales en los subtítulos.
- No se admiten etiquetas HTML en los subtítulos.
- y Los subtítulos en idiomas diferentes a los admitidos no están disponibles.
- La pantalla podría sufrir interrupciones temporales (paradas de imagen, reproducción más rápida, etc.) cuando se cambia el idioma de audio.
- Es posible que un archivo de película dañado no se reproduzca correctamente, o que algunas funciones no se puedan usar.
- Los archivos de película creados con algunos codificadores podrían no reproducirse correctamente.
- Si la estructura de vídeo y audio del archivo grabado no es entrelazada, se emitirá solamente el sonido o la imagen.
- Se admiten vídeos HD con un máximo de 1920 x 1080 a 25/30P o 1280 x 720 a 50/60P, en función del fotograma.
- Es posible que los vídeos con una resolución mayor de 1920 x 1080 a 25/30P o 1280 x 720 a 50/60P no funcionen correctamente, en función del fotograma.
- Los archivos de película de un tipo o formato distinto al especificado, podrían no reproducirse correctamente.
- La velocidad de bits máxima de un archivo de película reproducible es de 20 Mbps. (Sólo Motion JPEG: 10 Mbps)
- No garantizamos la reproducción fluida de perfiles codificados con nivel 4.1 o superior en H.264/AVC.
- No se admite el códec de audio DTS.
- El reproductor no admitirá un archivo de película mayor de 30 GB.
- Los archivos de película DivX y sus archivos de subtítulos correspondientes deben estar en la misma carpeta.
- El nombre del archivo de vídeo y el de su archivo de subtítulo deben ser idénticos para que puedan reproducirse.
- La reproducción de un vídeo mediante una conexión USB que no admita alta velocidad podría no funcionar correctamente.
- Los archivos codificados con GMC (Compensación de movimiento global) podrían no reproducirse.
- y Cuando se está viendo una película con la función Lista películas, puede ajustar la imagen mediante el botón Energy Saving (Ahorro de energía) del mando a distancia. No funciona la configuración del usuario para cada modo de imagen.

# **Opciones de vídeo**

- 1 Pulse **MENU (MENÚ)** para acceder a los **menús** emergentes.
- 2 Pulse los botones de navegación para desplazarse a **Set Video Play (Establecer reproducción de vídeo), Set Video. (Establecer vídeo),** o **Set Audio (Establecer audio)** y pulse **OK (ACEPTAR)**.

- y Los valores modificados en **Lista películas** no afectan a **Lista fotos** ni a **Lista música**.
- Del mismo modo, un valor modificado en Lis**ta fotos** y **Lista música** se cambia en **Lista fotos** y **Lista música** respectivamente, pero no en **Lista películas**.
- Al reproducir el archivo de vídeo después de detenerlo, puede reanudar la reproducción en el punto en el que se detuvo anteriormente.

# Si se selecciona **Set Video Play (Establecer reproducción de vídeo)**:

- 1 Pulse los botones de navegación para desplazarse hasta que se muestre **Tamaño de película, Audio Language (ldioma audio), Subtitle Language (ldioma subtítulo)** o **Repetir**.
- 2 Pulse los botones de navegación para desplazarse y realizar los ajustes pertinentes.

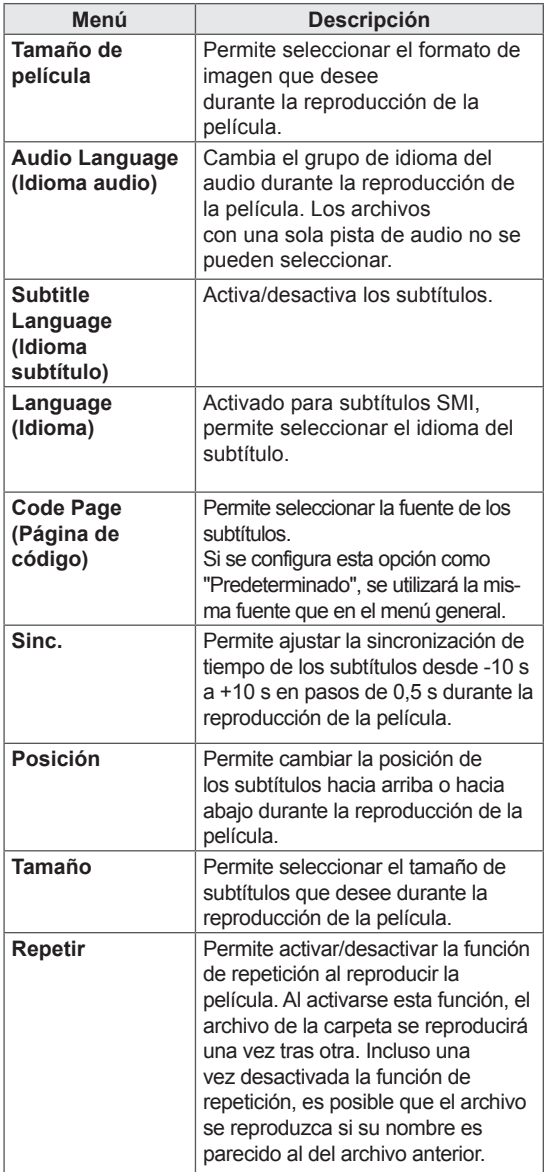

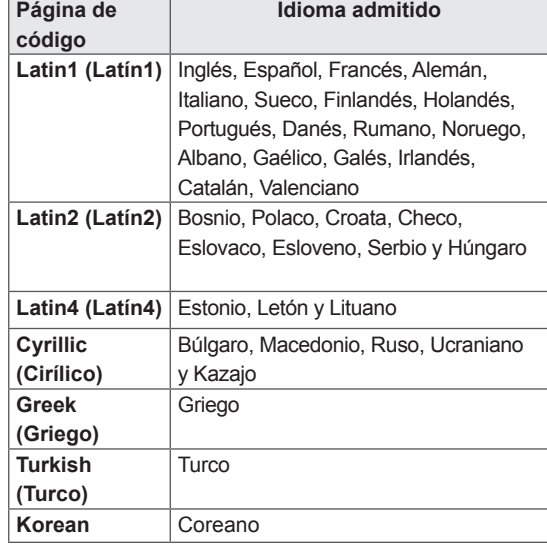

- Dentro del archivo de subtítulos sólo se admiten 10.000 bloques de sincronización.
- Mientras se reproduce un vídeo, puede ajustar el tamaño de la imagen con el botón **ARC**.
- Los subtítulos en su idioma sólo están disponibles si el menú OSD aparece en su idioma.
- Las opciones de la página de código se desactivan en función del idioma de los archivos de subtítulos.
- Seleccione la página de código apropiada para los archivos de subtítulos.

<span id="page-23-0"></span>Si se selecciona **Set Video (Establecer Vídeo)**:

1 Pulse los botones de navegación para desplazarse y realizar los ajustes correspondientes.

Si se selecciona **Set Audio (Establecer Audio)**:

- 1 Pulse los botones de navegación para desplazarse hasta mostrar los ajustes **Modo de sonido, Diálogos Claros II** o **Balance**.
- 2 Pulse los botones de navegación para desplazarse y realizar los ajustes correspondientes.

# **Visualización de fotos**

Puede ver las imágenes guardadas en un dispositivo de almacenamiento USB. El contenido de la pantalla puede diferir según el modelo.

- 1 Pulse los botones de navegación para desplazarse hasta **Mis Medios** y pulse **OK (ACEPTAR)**.
- 2 Pulse los botones de navegación para desplazarse hasta **Lista Fotos** y pulse **OK (ACEPTAR)**.
- 3 Pulse los botones de navegación para desplazarse hasta la carpeta que desee y pulse **OK (ACEPTAR)**.
- 4 Pulse los botones de navegación para desplazarse hasta el archivo que desee y pulse **OK (ACEPTAR)**.

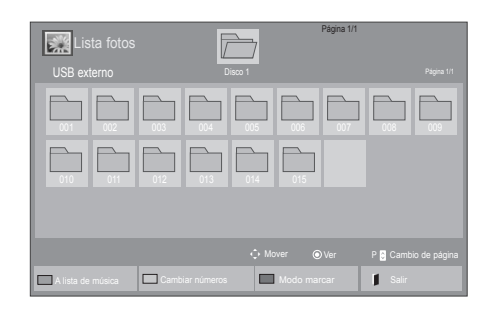

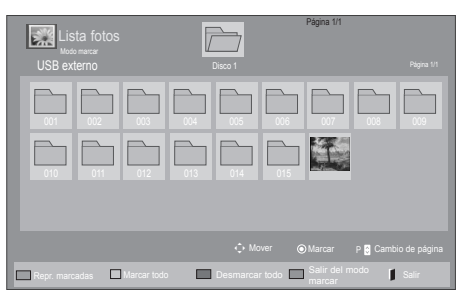

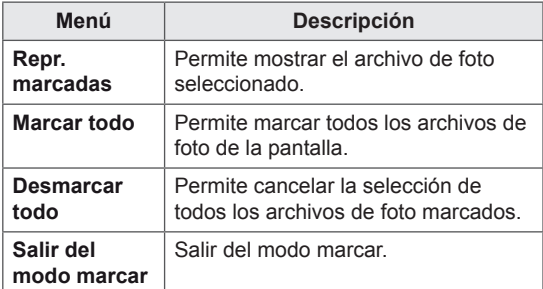

5 Visualice las fotos.

- Los archivos que no sean compatibles se mostrarán en la ventana de visualización solamente con el icono **.**.
- Los archivos anómalos se mostrarán en formato de mapa de bits  $\blacksquare$ .

# **Uso de las opciones de foto**

Puede utilizar las opciones siguientes al visualizar fotos.

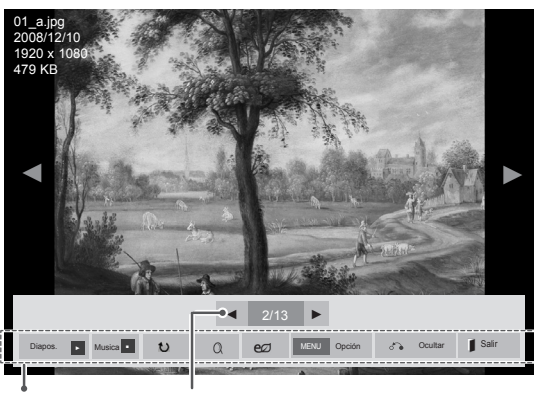

Opciones Número de fotos seleccionadas

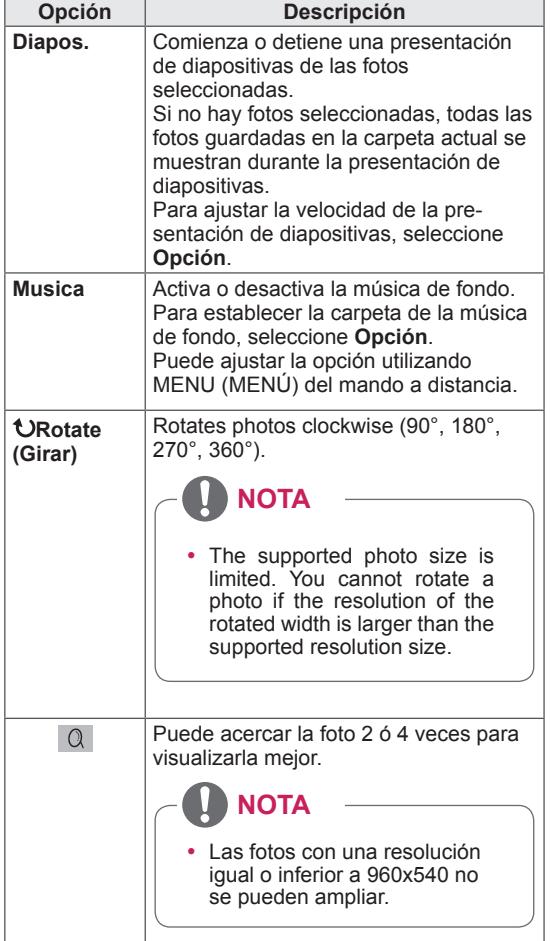

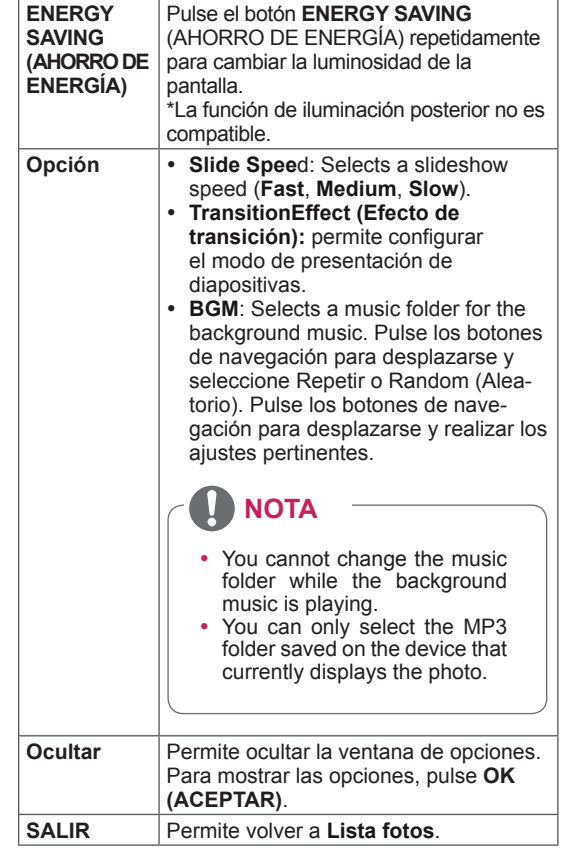

# **Opciones de foto**

- 1 Pulse **MENU (MENÚ)** para mostrar los menús de **OPCIÓN**.
- 2 Pulse los botones de navegación para desplazarse hasta **Set Photo View (Establecer visualización de fotos), Set Video (Establecer vídeo)** o **Set Audio (Establecer audio)** y pulse **OK (ACEPTAR)**.

- y Los valores modificados en **Lista películas** no afectan a **Lista fotos** ni a **Lista música.**
- Del mismo modo, un valor modificado en **Lista fotos** y **Lista música** se cambia en **Lista fotos** y **Lista música** respectivamente, pero no en **Lista películas**.

Si se selecciona **Set Photo View (Establecer visualización de fotos)**:

- 1 Pulse los botones de navegación para desplazarse y seleccionar **Slide Speed (Velocidad de diapositiva), Transition Effect (Efecto de transición).**
- 2 Pulse los botones de navegación para desplazarse y realizar los ajustes pertinentes.

# **Opción Transition Effect (Efecto de transición)**

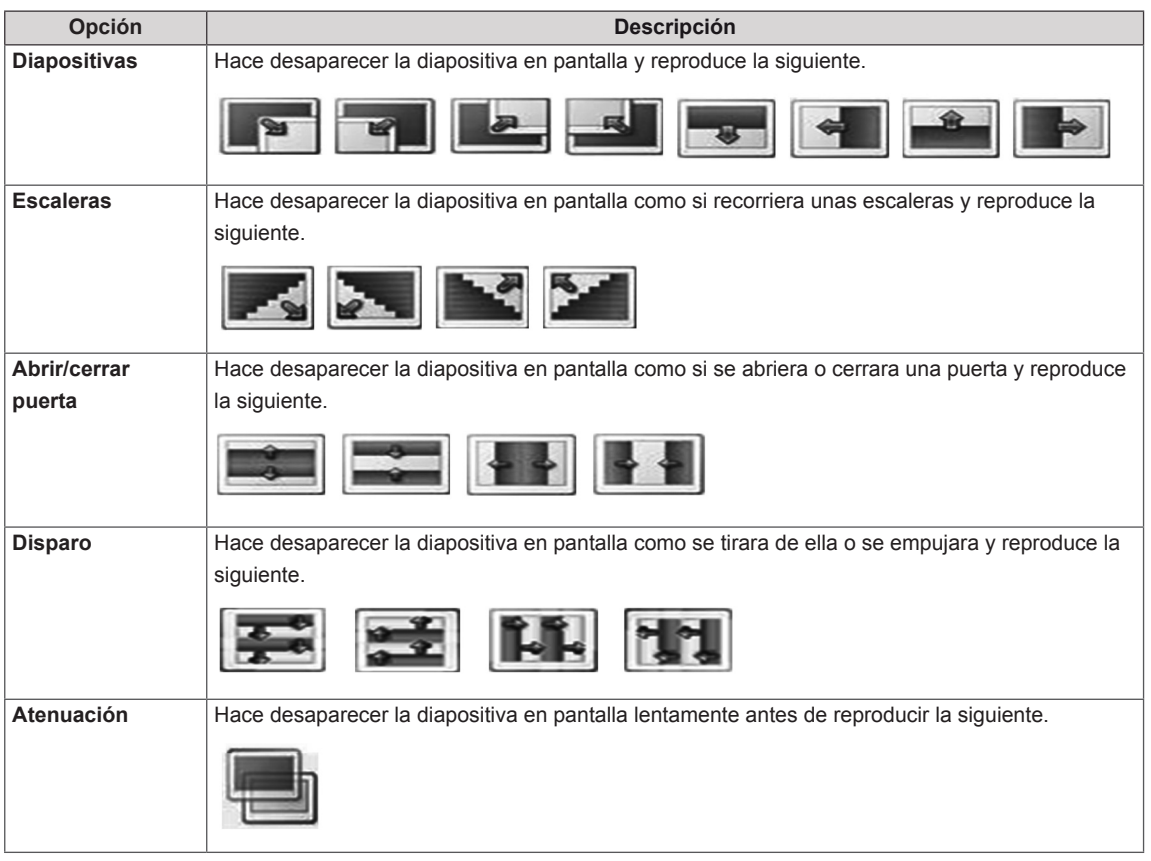

<span id="page-26-0"></span>Cuando seleccione **Set Video (Establecer vídeo**):

- 1 Pulse los botones de navegación para desplazarse y realizar los ajustes correspondientes.
- Si selecciona **Set Audio (Establecer audio)**:
- 1 Pulse los botones de navegación para desplazarse hasta mostrar los ajustes **Modo de sonido, Diálogos Claros II** o **Balance**.
- 2 Pulse los botones de navegación para desplazarse y realizar los ajustes correspondientes.

# **Cómo escuchar música**

- 1 Pulse los botones de navegación para desplazarse hasta **Mis medios** y pulse **OK (ACEPTAR)**.
- 2 Pulse los botones de navegación para desplazarse hasta **Lista música** y pulse **OK (ACEPTAR)**.
- 3 Pulse los botones de navegación para desplazarse hasta la carpeta que desee y pulse **OK (ACEPTAR)**.
- 4 Pulse los botones de navegación para desplazarse hasta el archivo que desee y pulse **OK (ACEPTAR)**.

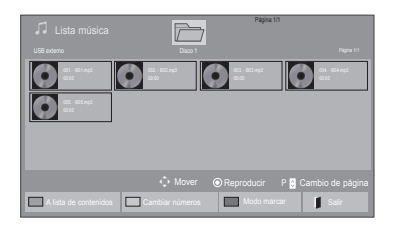

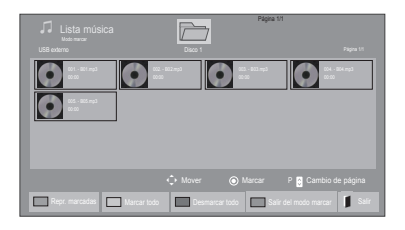

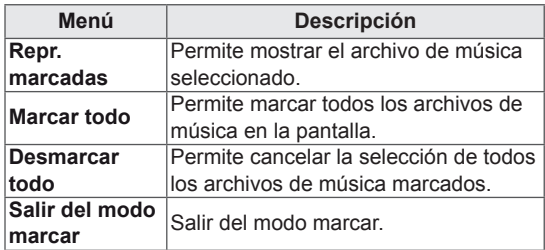

5 Reproduzca la música.

6 Puede controlar la reproducción con los botones siguientes.

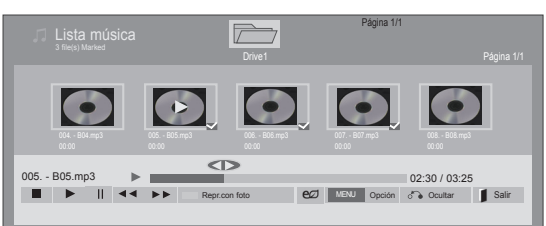

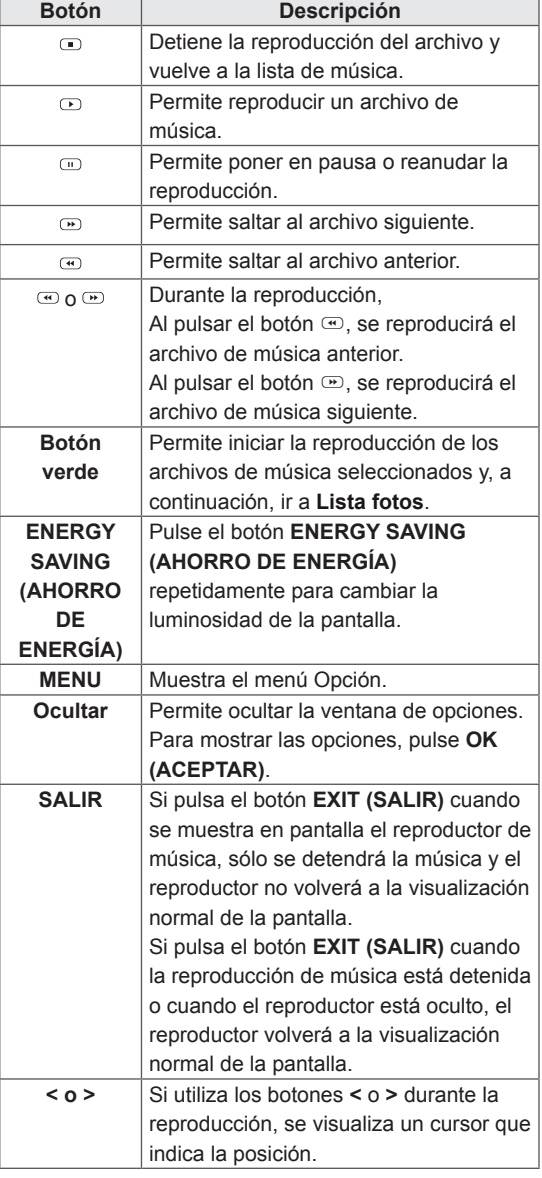

# **Consejos para reproducir archivos de música**

• Esta unidad no admite archivos MP3 incrustados con la etiqueta ID3.

- Los archivos que no sean compatibles se muestran con una imagen de vista previa sólo con el icono ...
- Los archivos anómalos se mostrarán en formato de mapa de bits  $\Box$ .
- Una canción dañada o corrupta no se reproduce, sino que muestra 00:00 como tiempo de reproducción.
- Una canción descargada de un servicio de pago con protección de derechos de autor no se reproduce, y muestra información incorrecta en el tiempo de reproducción.
- $\bullet$  Si pulsa los botones OK y  $\bullet$ , el salvapantallas se detiene.
- Los botones de reproducción ( $\odot$ ), pausa  $(\text{m})$ ,  $\text{m}$ ,  $\text{m}$  y  $\text{m}$  del mando a distancia también están disponibles en este modo.
- $\cdot$  Puede utilizar el botón  $\circledcirc$  para seleccionar el siguiente archivo musical y el botón  $\bigcirc$ para seleccionar el anterior.

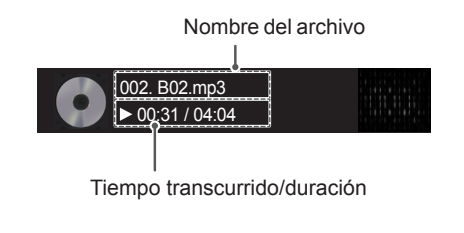

# <span id="page-28-0"></span>**Opciones de música**

- 1 Pulse **MENU (MENÚ)** para acceder a los **menús** emergentes.
- 2 Pulse los botones de navegación para desplazarse hasta **Set Audio Play ( Establecer reproducción de audio).**o **Set Audio (Establecer audio).**y pulse **OK (ACEPTAR).**
	- **NOTA**
	- y Los valores modificados en **Lista películas** no afectan a **Lista fotos** ni a **Lista música**.
	- Del mismo modo, un valor modificado en **Lista fotos** y **Lista música** se cambia en **Lista fotos** y **Lista música** respectivamente, pero no en **Lista películas**.

Si se selecciona **Set Audio Play (Establecer reproducción de audio**):

- 1 Pulse los botones de navegación para desplazarse y seleccione **Repetir** o **Random (Aleatorio)**.
- 2 Pulse los botones de navegación para desplazarse y realizar los ajustes pertinentes.

Si selecciona **Set Audio (Establecer audio)**:

- 1 Pulse los botones de navegación para desplazarse hasta mostrar los ajustes **Modo de sonido, Diálogos Claros II** o **Balance**.
- 2 Pulse los botones de navegación para desplazarse y realizar los ajustes correspondientes.

# **Visualización de la Lista de Contenidos**

Reproduce los archivos almacenados utilizando la opción de exportación de SuperSign Manager.

- 1 Pulse los botones de navegación para desplazarse hasta **Mis medios** y pulse **OK (ACEPTAR)**.
- 2 Pulse los botones de navegación para desplazarse hasta Lista de Contenidos y pulse **OK (ACEPTAR)**.
- 3 Pulse los botones de navegación para desplazarse hasta la carpeta que desee y pulse **OK (ACEPTAR)**.
- 4 Pulse los botones de navegación para desplazarse hasta el archivo que desee y pulse **OK (ACEPTAR)**.

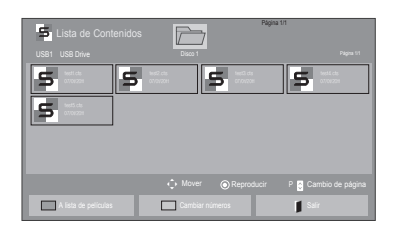

- Al reproducir archivos multimedia desde la Lista de Contenidos, solo están disponibles los botones BACK (ATRÁS), SALIR y de control de volumen. Cuando se selecciona el botón BACK (ATRÁS) o SALIR, se detiene la reproducción de los archivos multimedia y se vuelve al modo de vista de pantalla.
- Si en el dispositivo USB se encuentra la carpeta AutoPlay (Reproducción automática) y el formato de los archivos que contiene son compatibles, se reproducirán automáticamente al conectar el dispositivo USB al TSP500.

# <span id="page-29-0"></span>**Guía de VOD de DivX®**

# **Registro de VOD de DivX®**

Para poder reproducir contenidos de VOD de DivX® que haya adquirido o alquilado, deberá registrar el dispositivo. Para ello, indique el código de 10 dígitos de registro del dispositivo DivX® en **www.divx.com/vod.**

- 1 Pulse **MENU (MENÚ)** para acceder a los menús principales.
- 2 Pulse los botones de navegación para desplazarse hasta **Mis medios** y pulse **OK (ACEPTAR).**
- 3 Pulse el botón azul.
- 4 Pulse los botones de navegación para desplazarse hasta **DivX Reg. (Código reg.) de DivX** y pulse **OK (ACEPTAR)**.
- 5 Visualice el código de registro de la set.
- 6 Cuando haya finalizado, pulse **EXIT (SALIR).** Para volver al menú anterior, pulse **BACK (ATRÁS)**.

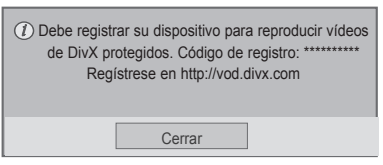

# **NOTA**

- Mientras comprueba el código de registro, es posible que algunos botones no funcionen.
- Si utiliza el código de registro DivX en otro dispositivo, no podrá reproducir el archivo DivX alquilado o comprado. Asegúrese de utilizar el código de registro DivX asignado a su producto.
- Es posible que los archivos de vídeo o audio que no se hayan convertido con el códec DivX estándar aparezcan como dañados o no se puedan reproducir.
- El código DivX VOD le permite activar hasta seis dispositivos en una misma cuenta.

# **Cancelación de registro de VOD de DivX®**

Si desea cancelar el registro del dispositivo, indique el código de 8 dígitos de cancelación de registro de DivX® en www.divx.com/vod.

- 1 Pulse **MENU (MENÚ)** para acceder a los menús principales.
- 2 Pulse los botones de navegación para desplazarse hasta **Mis medios** y pulse **OK (ACEPTAR).**
- 3 Pulse el botón azul.
- 4 Pulse los botones de navegación para desplazarse hasta **Deactivation (Desactivación**) y pulse **OK (ACEPTAR)**.
- 5 Pulse los botones de navegación y seleccione **Sí** para confirmar.

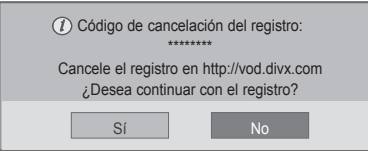

6 Cuando haya finalizado, pulse **EXIT (SALIR)**. Para volver al menú anterior, pulse **BACK (ATRÁS).**

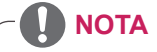

· Si efectúa la cancelación del registro, deberá registrar de nuevo el dispositivo para volver a ver contenido VOD de DivX®.

# <span id="page-30-0"></span>**Uso de PIP/PBP**

Permite visualizar imágenes y vídeos almacenados en un dispositivo USB en una única pantalla con un formato de pantalla principal y secundaria.

- 1 Pulse el botón **MENU (MENÚ)** para desplazarse hasta **OPCIÓN** y pulse **OK (ACEPTAR)**.
- 2 Pulse PIP/PBP para seleccionar **PIP** o **PBP** y, a continuación, pulse **OK (ACEPTAR).**

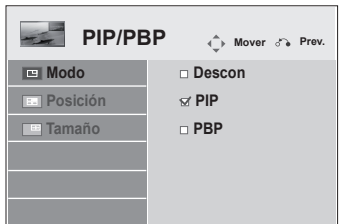

3 En Mis medios, seleccione Lista películas o Lista fotos. (Al seleccionar PIP/PBP, se desactivan las opciones Lista música y Lista de Contenidos).

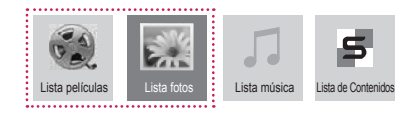

4 Seleccione el archivo que desee y, a continuación, pulse **OK (ACEPTAR)**.

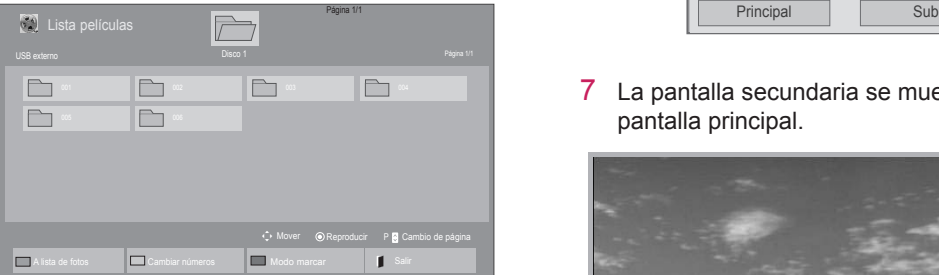

5 Seleccione el icono PIP o PBP en la lista de reproducción.

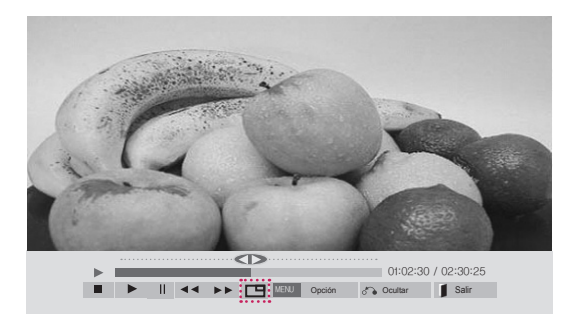

 **< Movie List >**

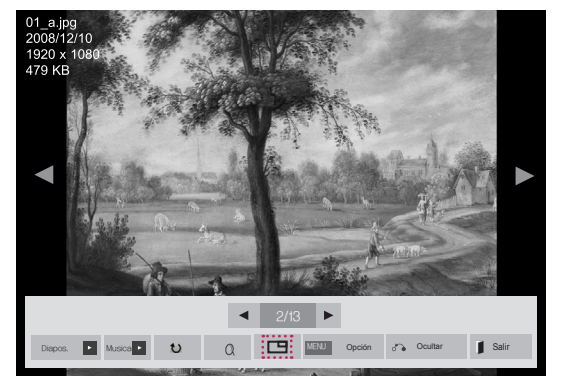

 **< Photo List >**

6 Para configurar el sonido, seleccione Principal o Sub. Debe seleccionar el sonido de salida antes de ejecutar la función PIP o PBP.

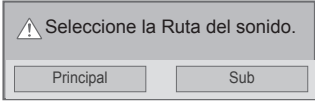

7 La pantalla secundaria se muestra dentro de la pantalla principal.

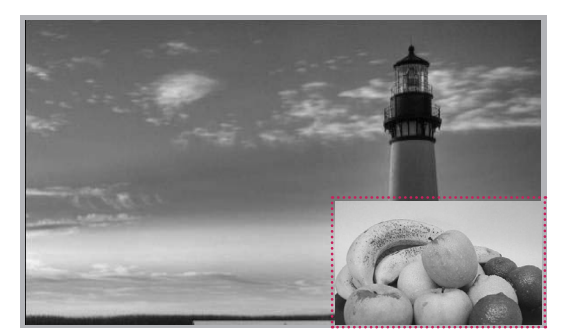

# <span id="page-31-0"></span>**PERSONALIZACIÓN DE LOS AJUSTES**

# **Acceso a los menús principales**

- 1 Pulse **MENU (MENÚ)** para acceder a los menús principales.
- 2 Pulse los botones de navegación para desplazarse hasta uno de los menús siguientes y pulse **OK (ACEPTAR**).
- 3 Pulse los botones de navegación para desplazarse hasta el ajuste o la opción que desee y pulse **OK (ACEPTAR)**.
- 4 Cuando haya finalizado, pulse **EXIT (SALIR)**. Para volver al menú anterior, pulse **BACK (ATRÁS)**.

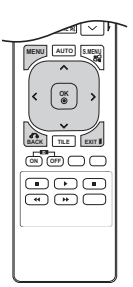

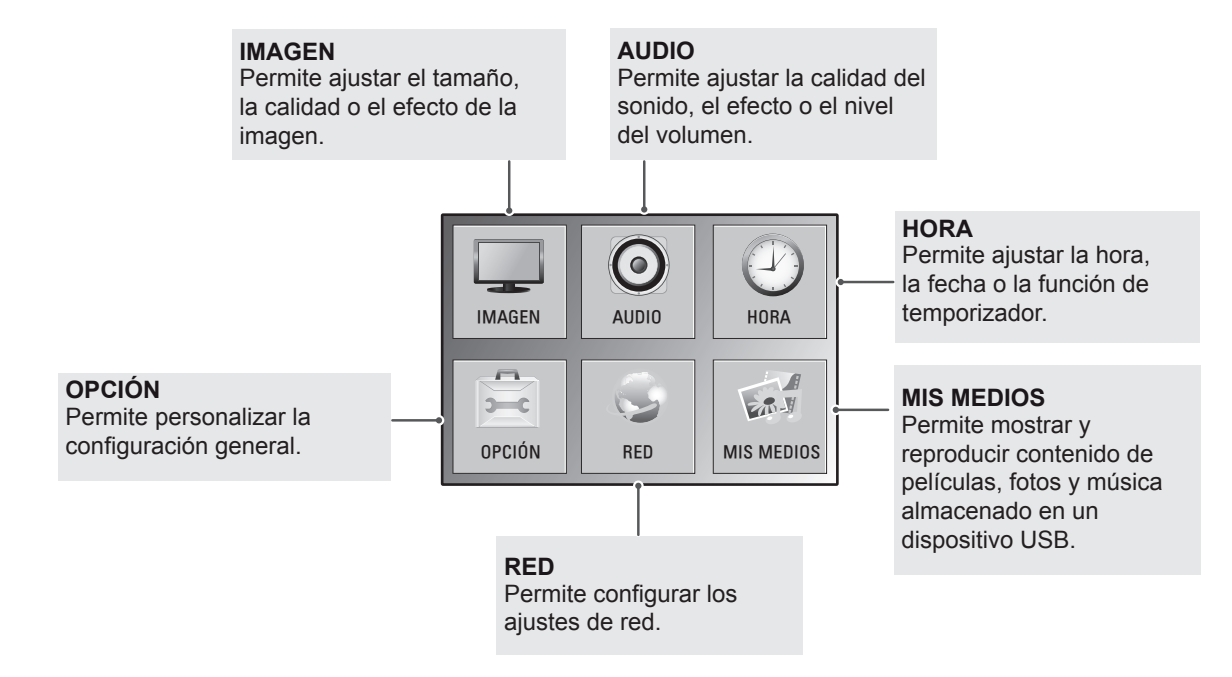

# <span id="page-32-0"></span>**Ajustes de IMAGEN**

- 1 Pulse **MENU (MENÚ)** para acceder a los menús principales.
- 2 Pulse los botones de navegación para desplazarse hasta **IMAGEN** y pulse **OK (ACEPTAR)**.
- 3 Pulse los botones de navegación para desplazarse hasta el ajuste o la opción que desee y pulse **OK (ACEPTAR)**.
	- Para volver al nivel anterior, pulse **BACK (ATRÁS)**.
- 4 Cuando haya finalizado, pulse **EXIT (SALIR)**. Para volver al menú anterior, pulse **BACK (ATRÁS)**.

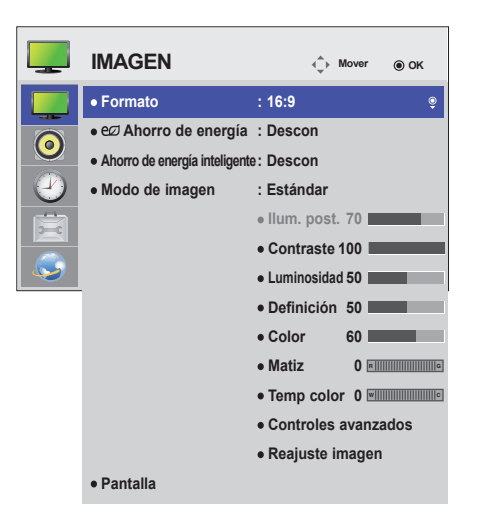

Los ajustes de imagen disponibles se describen a continuación:

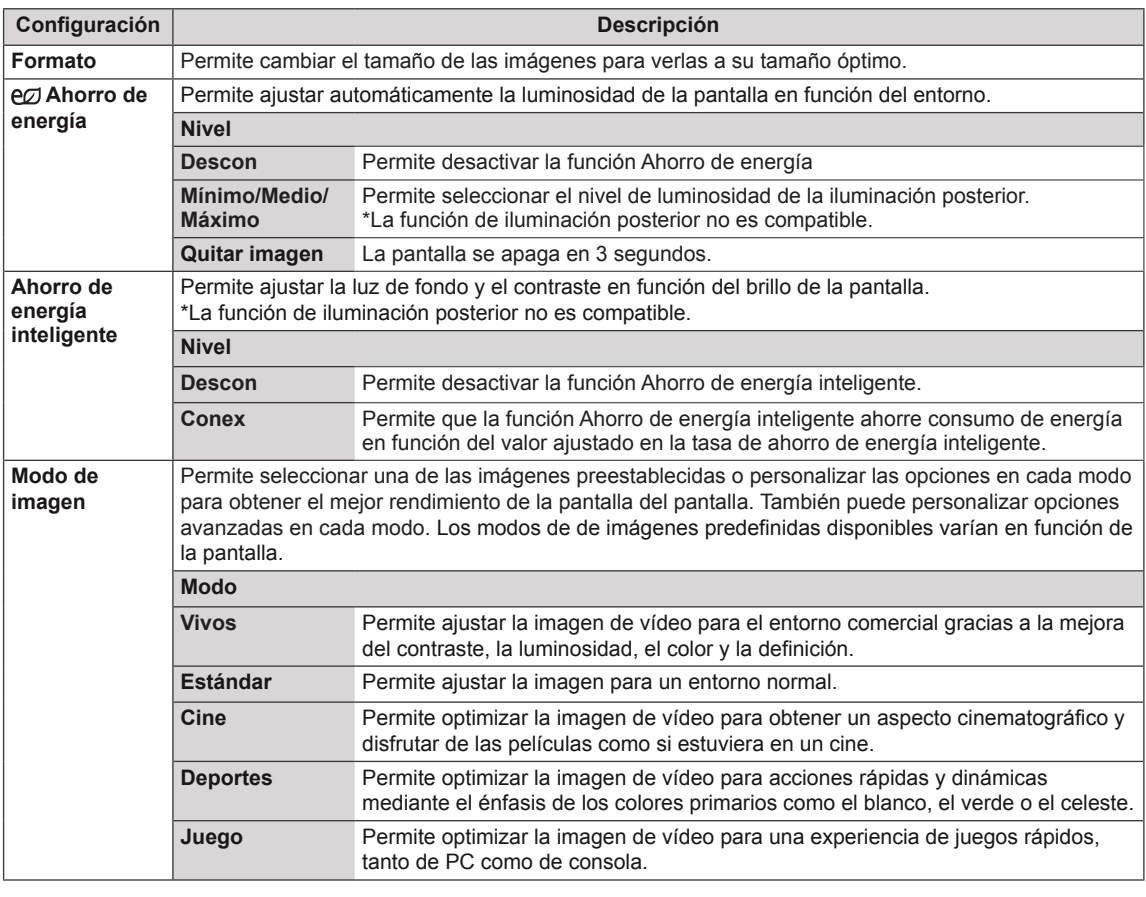

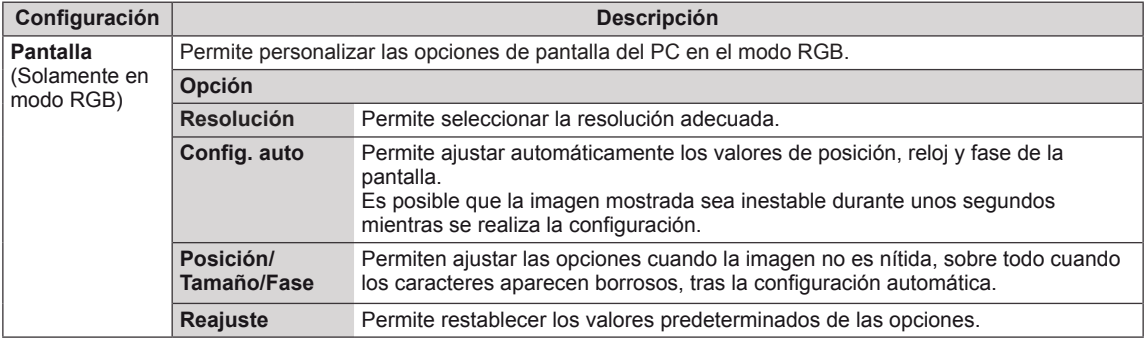

# **Opciones de Modo de imagen**

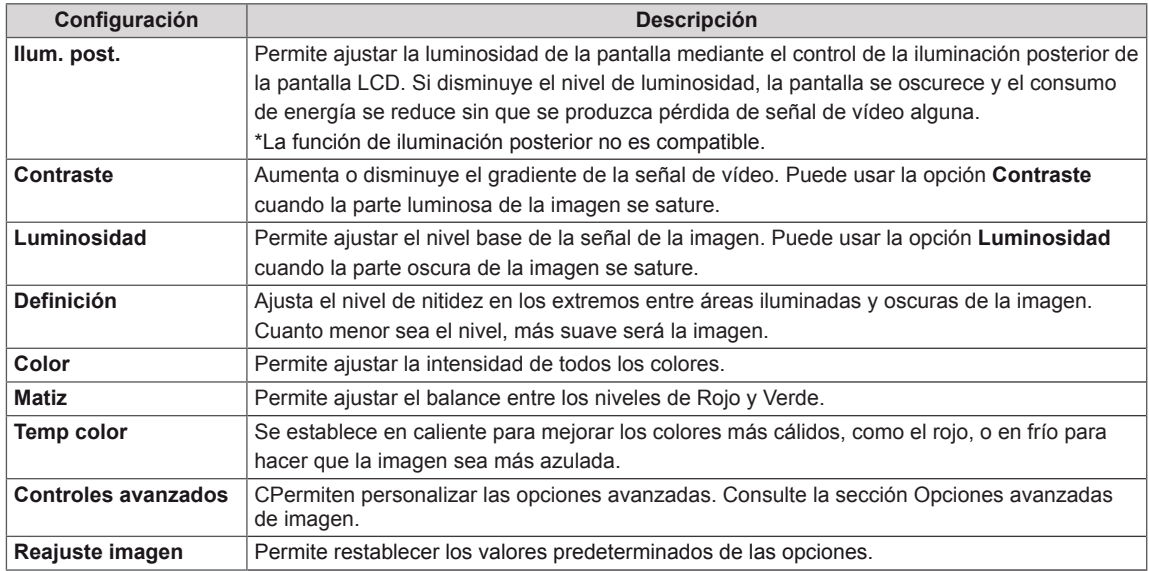

- y Si el ajuste **Modo de imagen** del menú Imagen está definido en **Vivo**, **Estándar**, **Cine**, **Deportes** o **Juego**, los menús siguientes se definirán automáticamente.
- No es posible ajustar el color y el tinte en los modos RGB-PC/ DVI-D-PC(DTV)/ HDMI-PC.
- y Cuando utilice la función Ahorro de energía inteligente, la pantalla puede parecer saturada en las áreas blancas de una imagen fija.
- y Si la función Ahorro de energía se configura en Mínimo, Medio o Máximo, la función Ahorro de energía inteligente se desactivará.

# **Advanced Control**

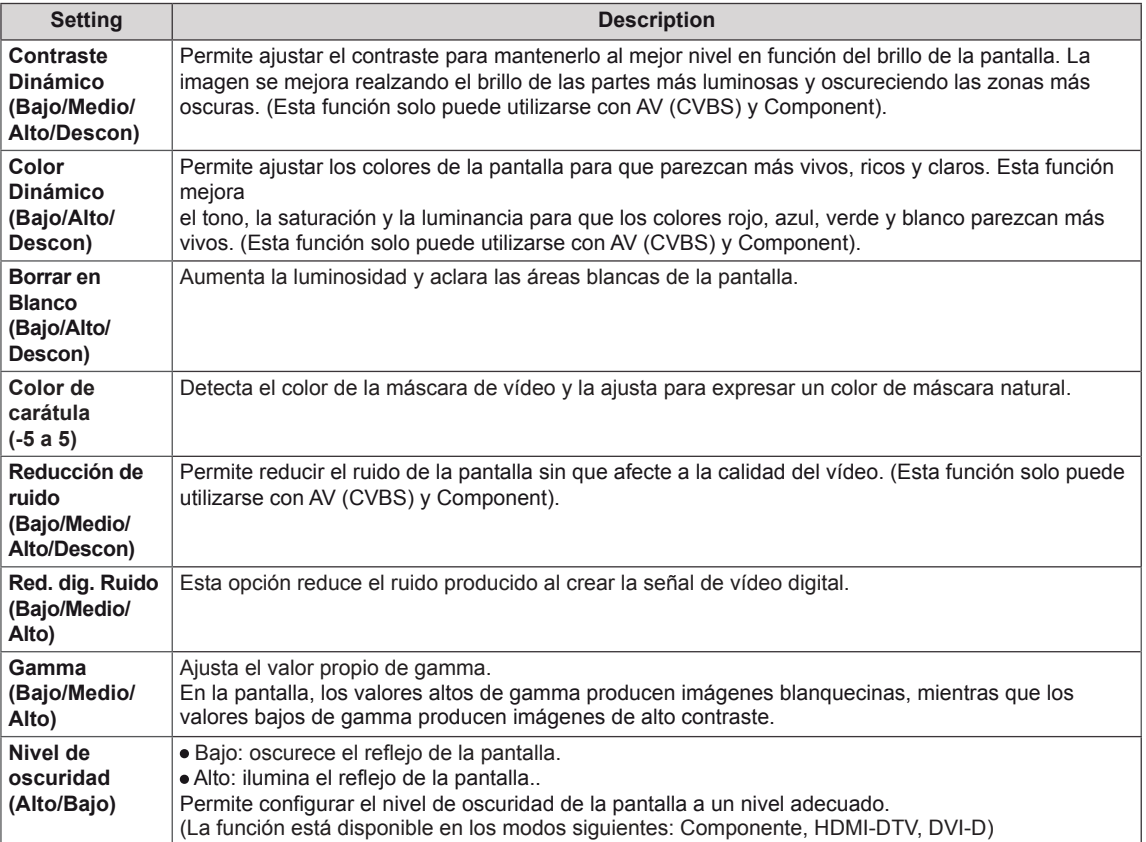

# <span id="page-35-0"></span>**Secuencia de encendido**

# **PRECAUCIÓN**

- y Para que la imagen se muestre correctamente, se necesita un pantalla transparente adicional e iluminación posterior con el TSP500.
- y Si no sigue esta secuencia de inicio cuando encienda la iluminación posterior, es posible que la pantalla no se vea con normalidad (parpadeos o franjas verticales).

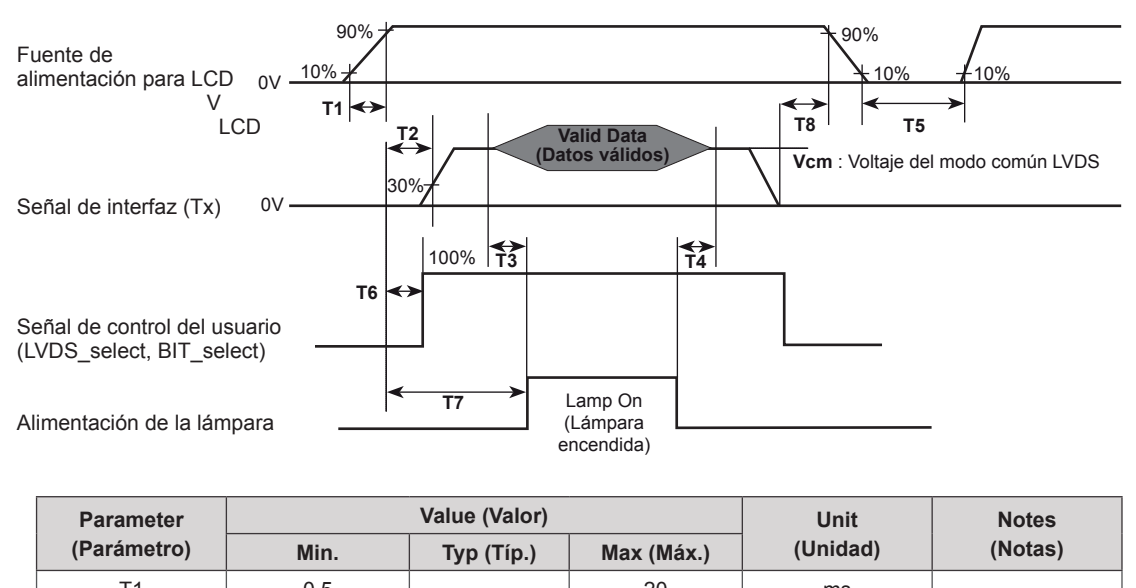

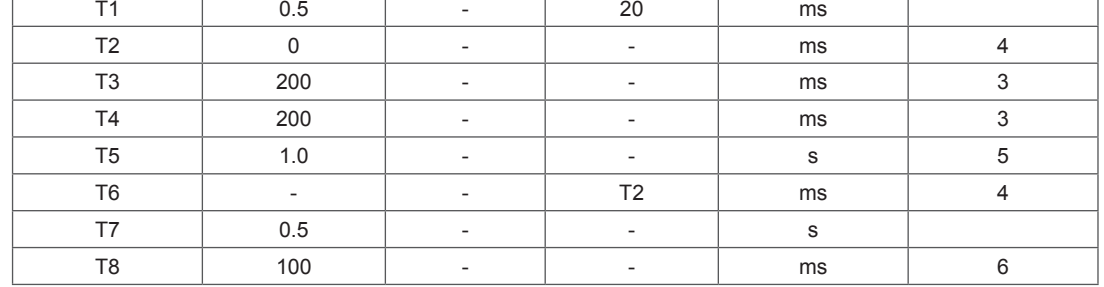

• Se recomienda utilizar los valores T3/T4. En caso de que no se pueda cumplir una especificación mínima, la pantalla podría no mostrarse con normalidad. No hay problemas de fiabilidad.

# <span id="page-36-0"></span>**Ajustes de AUDIO**

- 1 Pulse **MENU (MENÚ)** para acceder a los menús principales.
- 2 Pulse los botones de navegación para desplazarse hasta **AUDIO** y pulse **OK (ACEPTAR)**.
- 3 Pulse los botones de navegación para desplazarse hasta el ajuste o la opción que desee y pulse **OK (ACEPTAR)**.

- Para volver al nivel anterior, pulse **BACK (ATRÁS)**.

4 Cuando haya finalizado, pulse **EXIT (SALIR)**. Para volver al menú anterior, pulse **BACK (ATRÁS)**.

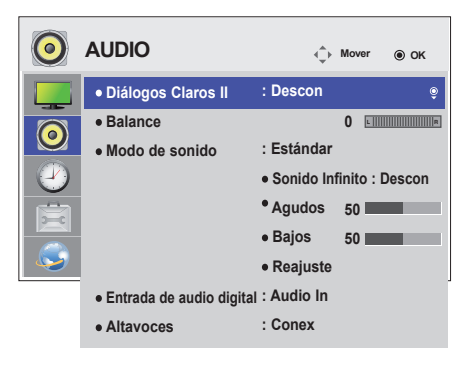

Las opciones de audio disponibles se describen a continuación:

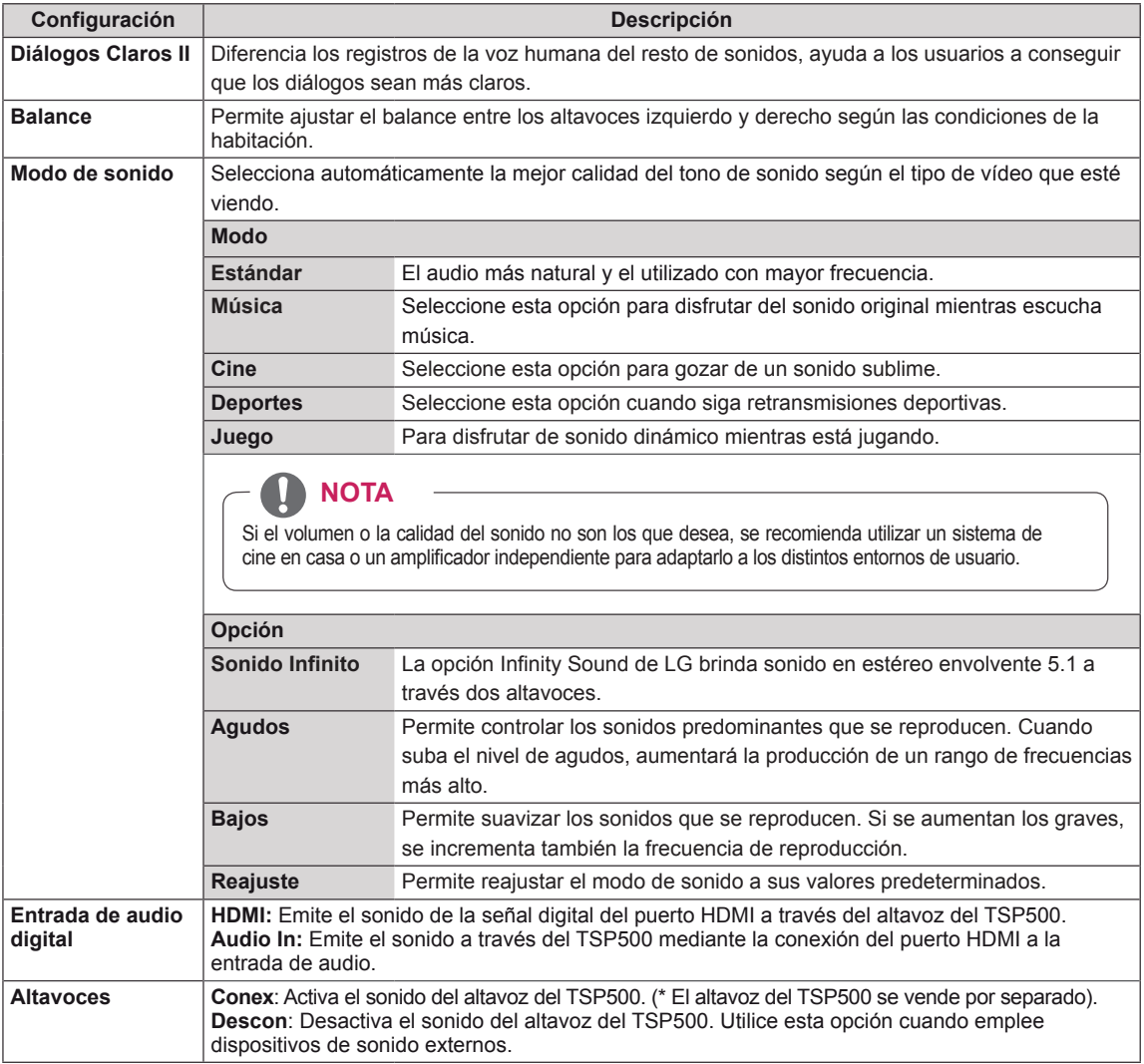

# <span id="page-37-0"></span>**Ajustes de HORA**

- 1 Pulse **MENU (MENÚ)** para acceder a los menús principales.
- 2 Pulse los botones de navegación para desplazarse hasta **HORA** y pulse **OK (ACEPTAR)**.
- 3 Pulse los botones de navegación para desplazarse hasta el ajuste o la opción que desee y pulse **OK (ACEPTAR)**.
	- Para volver al nivel anterior, pulse **BACK (ATRÁS)**.
- 4 Cuando haya finalizado, pulse **EXIT (SALIR)**. Para volver al menú anterior, pulse **BACK (ATRÁS)**.

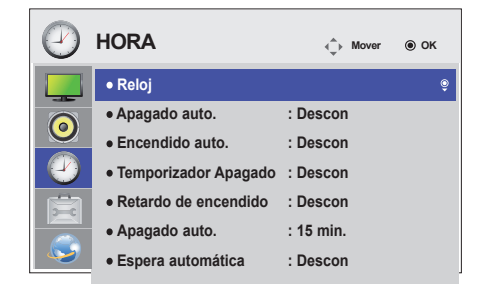

Los ajustes de hora disponibles se describen a continuación:

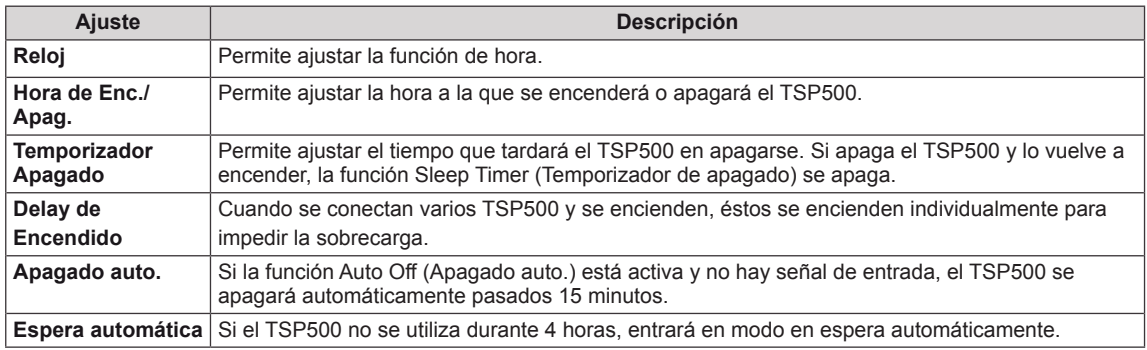

- y Una vez que se establece la hora de encendido y apagado, estas funciones se activan diariamente a la hora predefinida.
- y Necesita ajustar la hora del dispositivo correctamente para utilizar la función de apagado programado.
- y Cuando las horas de encendido/apagado programadas sean las mismas, la de apagado tendrá prioridad si el equipo está encendido y la de encendido tendrá preferencia si está apagado.
- y La disponibilidad de la función "**Apagado auto., Espera automática**" depende del país.
- Si la hora no se ha restablecido durante mucho tiempo, la tolerancia puede producirse por condiciones medioambientales como, por ejemplo, la temperatura.

# <span id="page-38-1"></span><span id="page-38-0"></span>**Ajustes de OPCIÓN**

- 1 Pulse **MENU (MENÚ)** para acceder a los menús principales.
- 2 Pulse los botones de navegación para desplazarse hasta **OPCIÓN** y pulse **OK (ACEPTAR)**.
- 3 Pulse los botones de navegación para desplazarse hasta el ajuste o la opción que desee y pulse **OK (ACEPTAR)**. - Para volver al nivel anterior, pulse **BACK (ATRÁS)**.
- 4 Cuando haya finalizado, pulse **EXIT (SALIR)**. Para volver al menú anterior, pulse **BACK (ATRÁS)**.

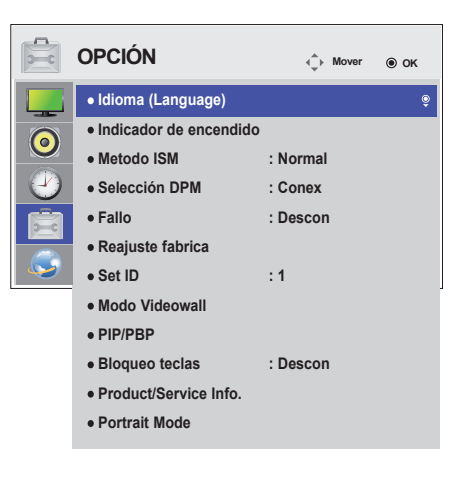

Los ajustes de opción disponibles se describen a continuación:

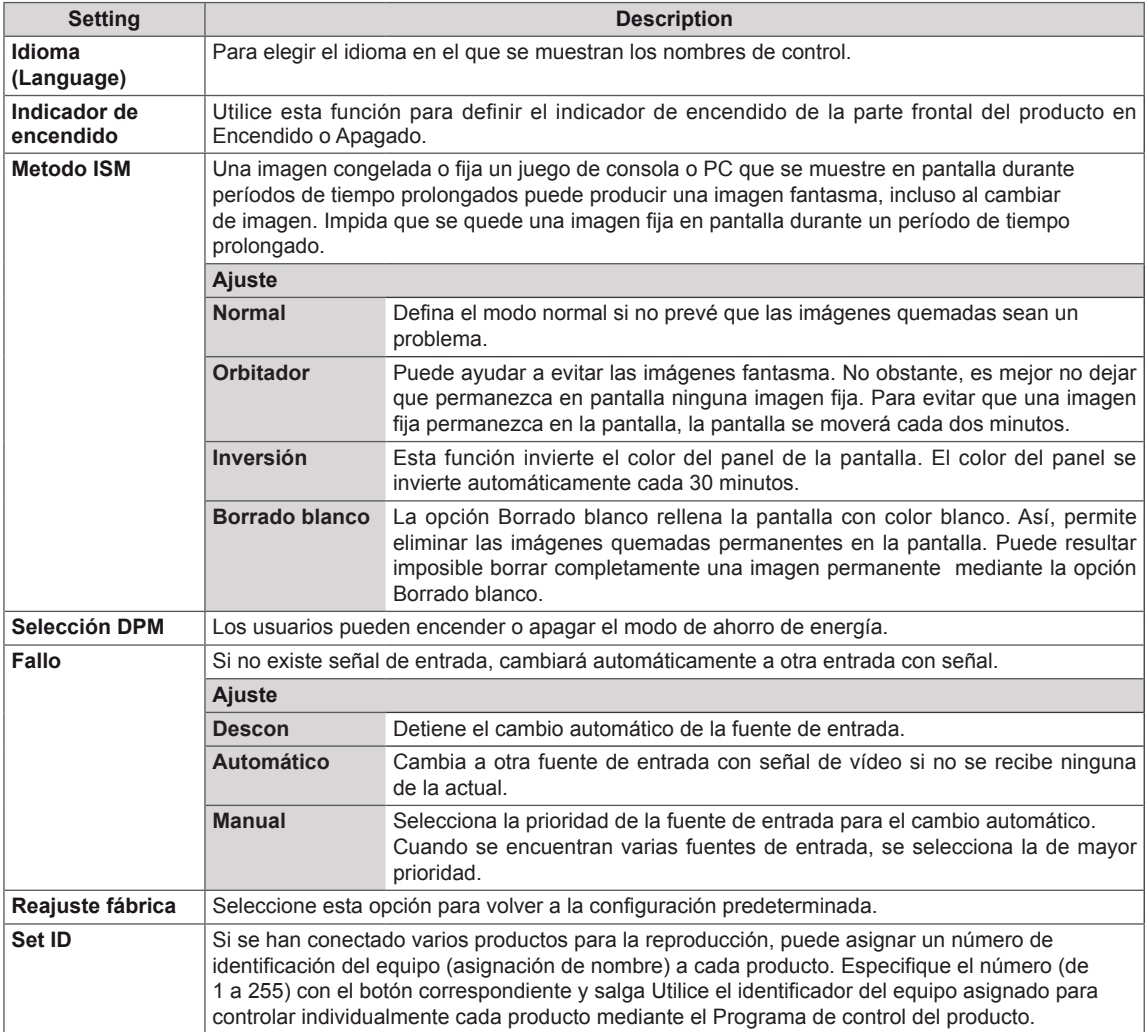

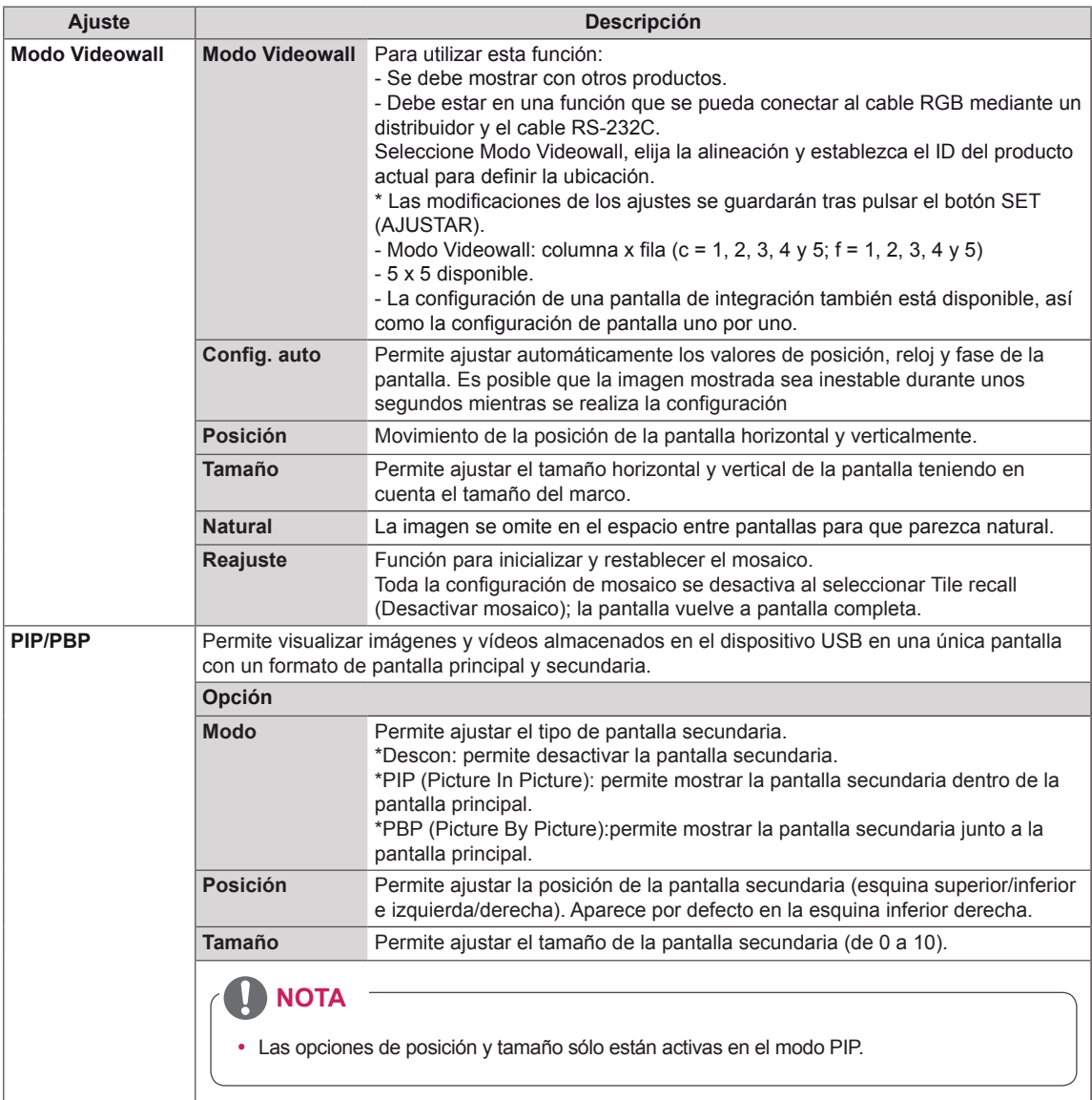

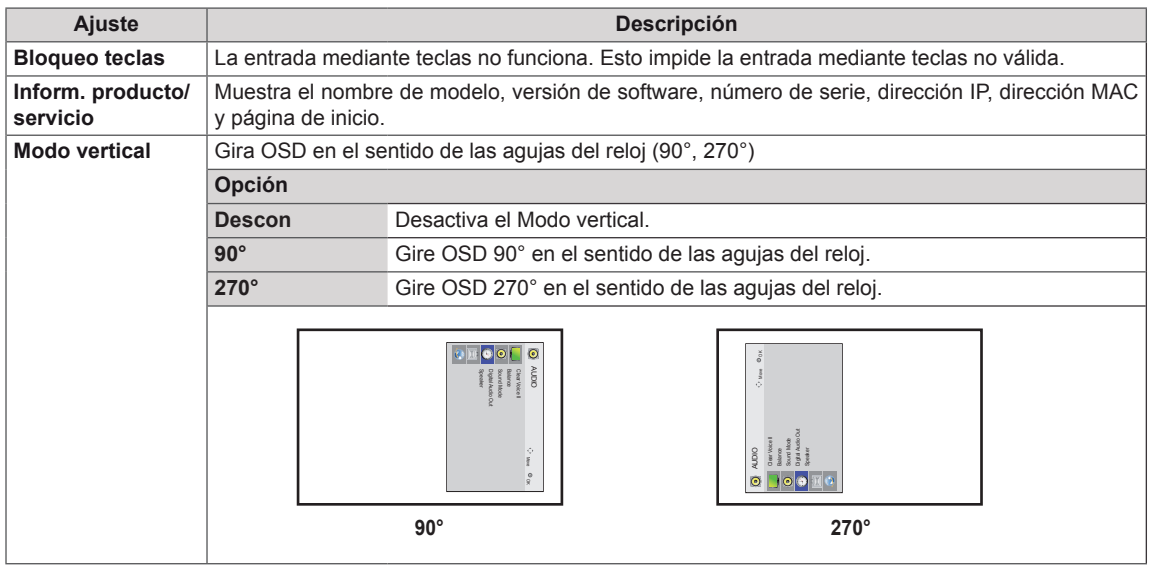

# **Modo Tile (Modo Videowall)**

Este TSP500 puede presentar el Modo Videowall con pantallas adicionales para crear una visualización de recuadro grande.

• Apagado

Cuando la opción Modo Tile está desactivada

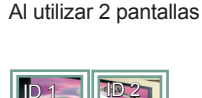

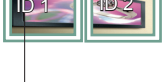

ID Tile

 $\cdot$  1X2

• 2X2 Al utilizar 4 pantallas

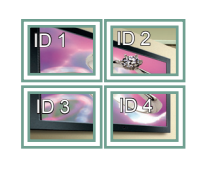

• 3X3 Al utilizar 9 pantallas

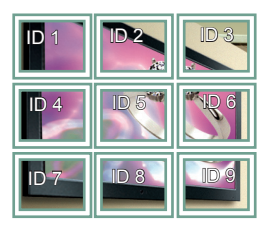

• 4X4 Al utilizar 16 pantallas

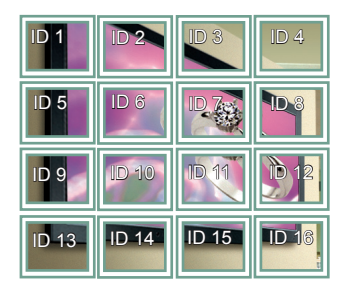

• 5X5 Al utilizar 25 pantallas

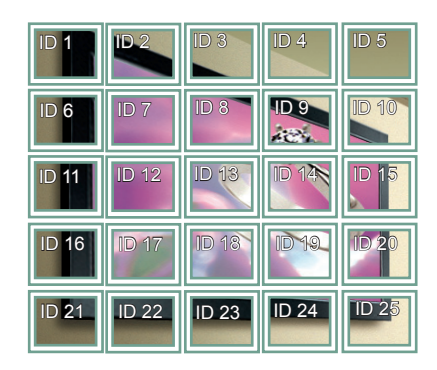

# **Modo Tile (Modo Videowall) - Natural Mode**

Al activarse, se omite la parte de la imagen que normalmente se mostraría en el hueco entre las pantallas.

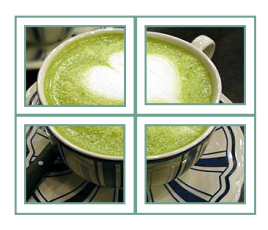

### Antes Después

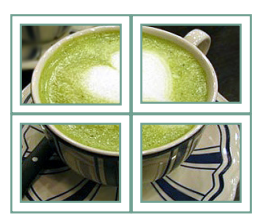

# **PIP/PBP**

Permite visualizar imágenes y vídeos almacenados en el dispositivo USB en una única pantalla con un formato de pantalla principal y secundaria.

# **Modo**

\***PIP (Picture In Picture)**: permite mostrar la pantalla secundaria dentro de la pantalla principal. \***PBP (Picture By Picture)**: permite mostrar la pantalla secundaria junto a la pantalla principal.

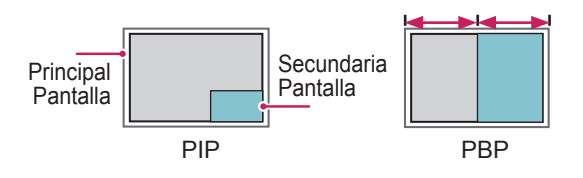

# **Posición**

Permite ajustar la posición de la pantalla secundaria (esquina superior/inferior e izquierda/ derecha).

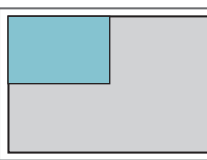

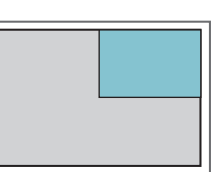

**superior izquierda superior derecha**

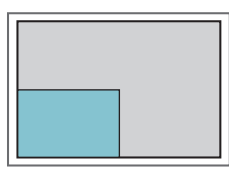

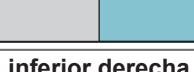

**inferior izquierda inferior derecha**

# **Tamaño**

Permite ajustar el tamaño de la pantalla secundaria (de 0 a 10).

# **NOTA**

La pantalla secundaria solo es compatible cuando se utiliza un dispositivo USB.

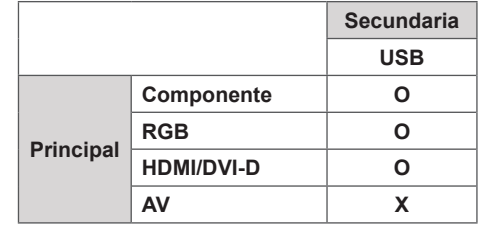

- El tamaño y la posición solo se pueden modificar en el modo PIP.
- Cuando selecciona PBP, la opción Formato del menú IMAGEN se deshabilita (formato fijo de 16:9).
- Al ejecutar la función PBP, la función de mosaico deja de funcionar.
- Debe seleccionar el sonido de salida antes de ejecutar las funciones PIP o PBP. (Seleccione Principal o Sub).
- Si se produce un fallo al indicar Principal o Sub en el cuadro de selección de sonido y desaparece la pantalla de OSD transcurridos unos instantes, o al pulsar las teclas EXIT (Salir) o Back (Atrás), la pantalla secundaria PIP/PBP no se activará.
- No es posible cambiar la configuración de sonido mientras se ejecuta las funciones PIP o PBP. Si desea modificar el ajuste de sonido, reinicie PIP/ PBP.
- La calidad de imagen de la pantalla secundaria se ajusta en función de los valores seleccionados en el menú principal, de modo que no depende del dispositivo USB.
- Si reproduce vídeos en modo PIP/PBP, éstos se reproducirán varias veces.
- Los siguientes botones funcionan en modo PIP.

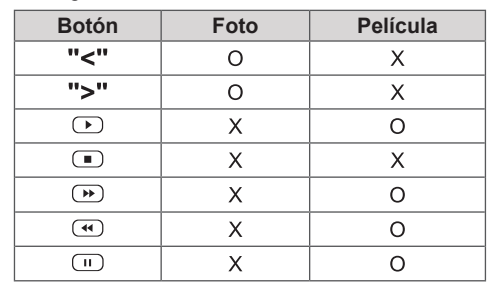

# <span id="page-43-0"></span>**Picture ID**

Picture ID (ID de imagen) se utiliza para modificar los ajustes de un equipo específico (pantalla) con un único receptor de IR para multivisión. El equipo **AUDIO** receptor de la señal IR se comunica con otro a través del conector RS-232C. Cada equipo se identifica con una Set ID. Si asigna Picture ID (ID **REMOTE CONTROL IN** de imagen) con el mando a distancia, solo podrá controlar de forma remota las pantallas con Picture ID (ID de imagen) y Set ID.

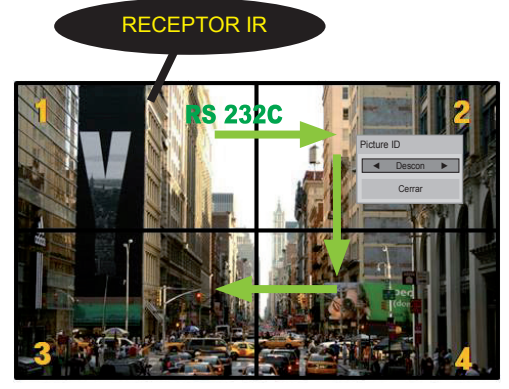

**E NESS** Multivisión 2X2 (Set ID total: 4) Las Set ID se asignan como se muestra en la imagen.

1 Pulse el botón rojo On del mando a distancia para asignar la Picture ID (ID de imagen). **OK**

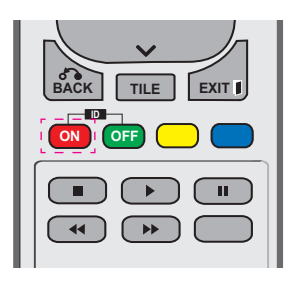

2 Si pulsa los botones de izquierda/derecha o pulsa el botón On varias veces, Picture ID (ID de imagen) se desplaza entre Descon y 1–4. Asigne la ID que desee.

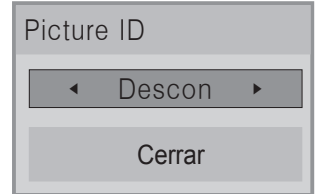

- **•** Si asigna una Set ID a cada equipo con multivisión y, a continuación, asigna la **SAVING** Picture ID (ID de imagen) con el botón rojo del mando a distancia, la tecla de comando se mostrará en el equipo con las mismas Set ID y Picture ID (ID de imagen). Un<br>equipo con distintas Set ID y Picture ID equipo con distintas Set ID y Picture ID (ID **WXYZ** de imagen) no se puede controlar mediante señales IR.
- **Para obtener más información sobre cómo** asignar el Set ID, consulte "Asignación del Set ID al producto". [Consulte la página 39](#page-38-1) **E NESS**
- **El valor máximo de Picture ID se establece** en el menú Total Set ID. **AUTO MENU**
- Consulte el Manual de instalación para obtener más información sobre la asignación de Total Set ID.

- Por ejemplo, si la Picture ID (ID de imagen) se asigna a 2, la pantalla superior **ID** derecha (Set ID: 2) se podrá controlar mediante señales IR.
- En cada equipo, puede modificar los ajustes de los menús IMAGEN, AUDIO, HORA, RED y MIS MEDIOS o de los accesos directos del mando a distancia.
- Si pulsa el botón verde Off en Picture ID (ID de imagen), ésta se desconectará en todos los equipos. Si a continuación pulsa cualquier botón del mando a distancia, todos los equipos funcionarán de nuevo.
- Picture ID (ID de imagen) se desactivará mientras se utiliza el menú MY MEDIA (MIS MEDIOS).

# <span id="page-44-0"></span>**Configuración de REDE**

- 1 Pulse **MENU (MENÚ)** para acceder a los menús principales.
- 2 Pulse los botones de navegación para desplazarse hasta **REDE** y pulse **OK (ACEPTAR)**.
- 3 Pulse los botones de navegación para desplazarse hasta el ajuste o la opción que desee y pulse **OK (ACEPTAR)**. - Para volver al nivel anterior, pulse **BACK (ATRÁS)**.
- 4 Cuando haya finalizado, pulse **EXIT (SALIR**). Para volver al menú anterior, pulse **BACK (ATRÁS)**.

Los ajustes de opción disponibles se describen a continuación:

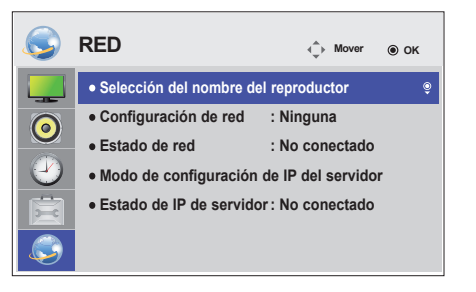

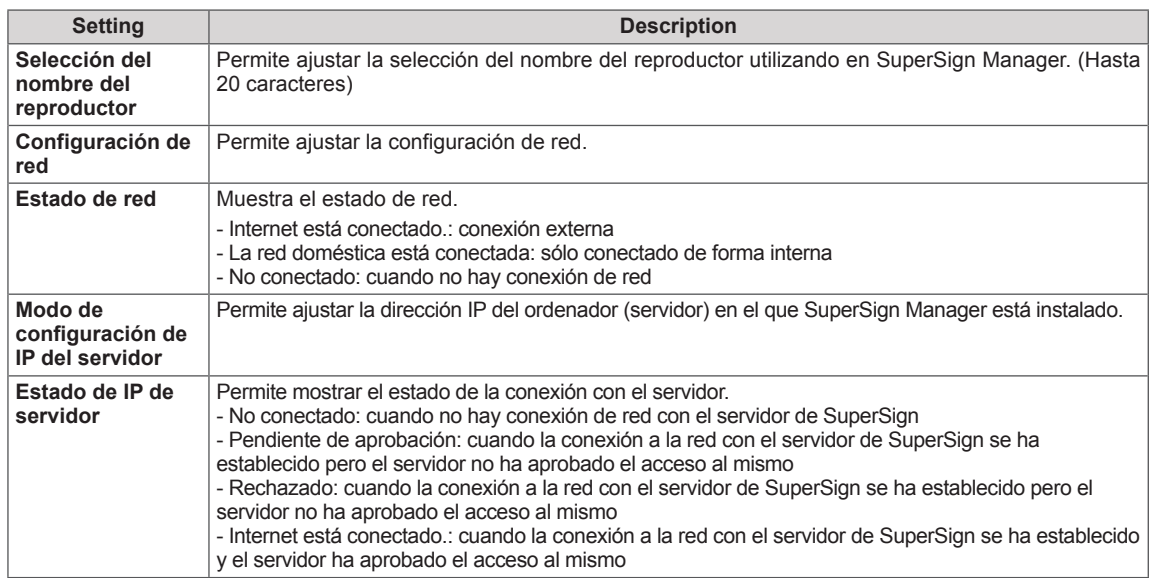

# **PRECAUCIÓN**

y Al ajustar la Selección del nombre del reproductor, puede producirse un retardo en la entrada si pulsa los botones del mando a distancia repetidamente.

# <span id="page-45-0"></span>**CONEXIONES**

Conecte los distintos dispositivos externos a los puertos situados en el panel del TSP500.

- 1 Busque el dispositivo externo que desee conectar al TSP500 como se muestra en la ilustración siguiente.
- 2 Compruebe el tipo de conexión del dispositivo externo.
- 3 Consulte la ilustración adecuada para constatar los datos de conexión.

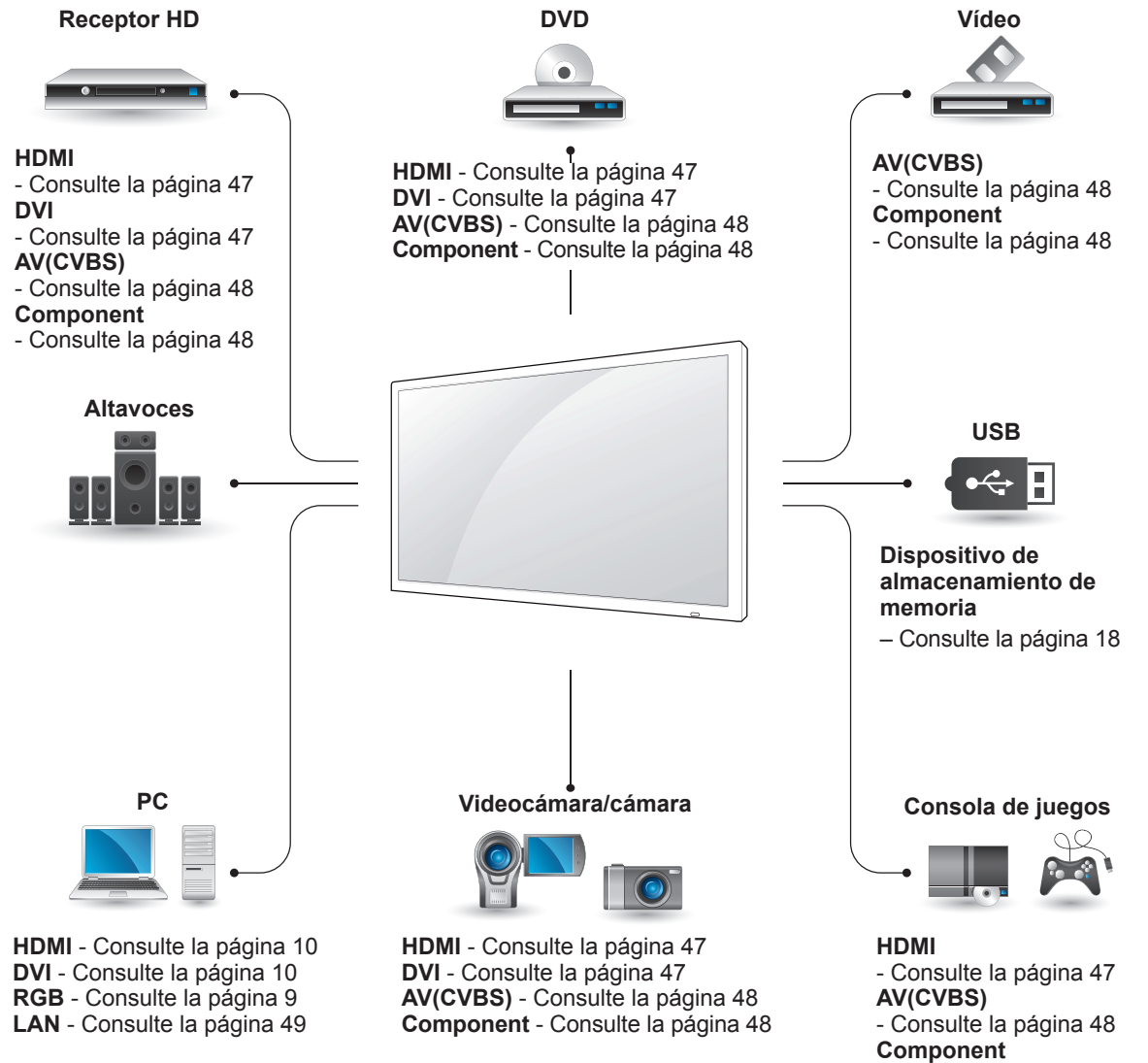

- [Consulte la página 48](#page-47-2)

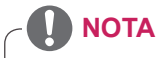

y Si conecta una consola de juegos al TSP500, emplee el cable que se proporciona con el dispositivo en cuestión.

# <span id="page-46-0"></span>**Conexión a un receptor HD, reproductor de DVD, videocámara, cámara, videoconsola o vídeo**

Conecte un receptor HD, un reproductor de DVD o un vídeo al TSP500 y seleccione el modo de entrada correspondiente.

# <span id="page-46-2"></span>**Conexión DVI**

Transmite la señal de vídeo digital de un dispositivo externo al TSP500. Use el cable DVI para conectar el dispositivo externo al TSP500, tal y como se muestra en la siguiente ilustración. Para transmitir una señal de audio, conecte un cable de audio opcional.

Lateral del producto.

# <span id="page-46-1"></span>**Conexión HDMI**

Transmite las señales de audio y vídeo digitales de un dispositivo externo al TSP500. Use el cable HDMI para conectar el dispositivo externo al TSP500, tal y como se muestra en la siguiente ilustración.

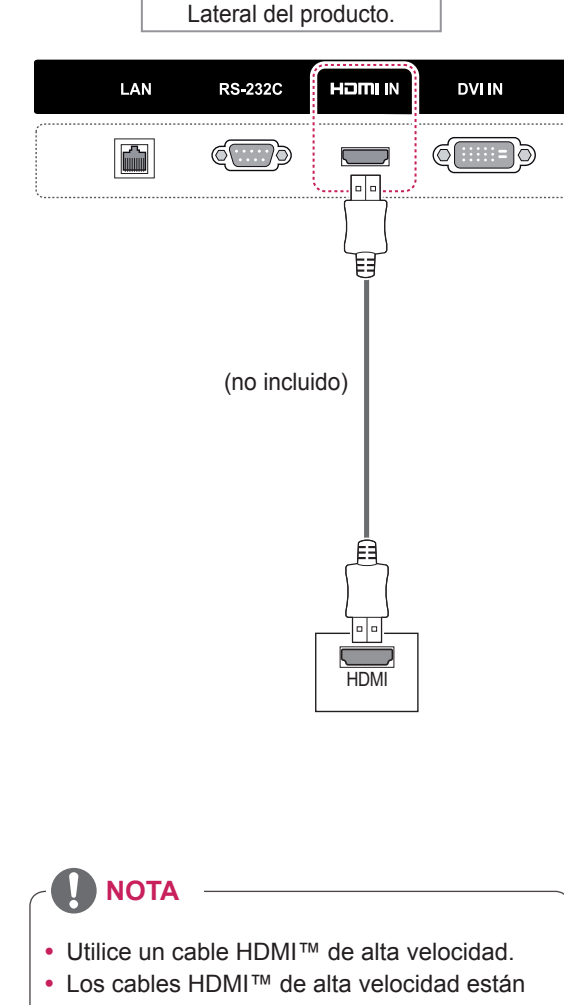

preparados para transportar una señal HD de 1080p o superior.

# RGB/AV/<br>COMPONENT HOM IN .<br>AUDIO IN(PC) **RS 232C** DV N **CO Quind** ⋐(<del>⊞</del>∃)  $\odot$  $\overline{\phantom{0}}$ 目 (no incluido) (no incluido) ‼ė∥  $\textcolor{blue}{\bullet}$ **Q<del>unne</del> D** DVI OUT AUDIO OUT

# <span id="page-47-2"></span><span id="page-47-0"></span>**Conexión de componentes**

Transmite las señales de audio y vídeo analógicas de un dispositivo externo al TSP500. Use el cable RCA-Component para conectar el dispositivo externo al TSP500, tal y como se muestra en la siguiente ilustración. Para mostrar imágenes con la función de búsqueda progresiva, asegúrese de utilizar el cable de componentes.

# <span id="page-47-1"></span>**Conexión AV(CVBS)**

Transmite las señales de audio y vídeo analógicas de un dispositivo externo al TSP500. Use el cable compuesto para conectar el dispositivo externo al TSP500, tal y como se muestra en la siguiente ilustración.

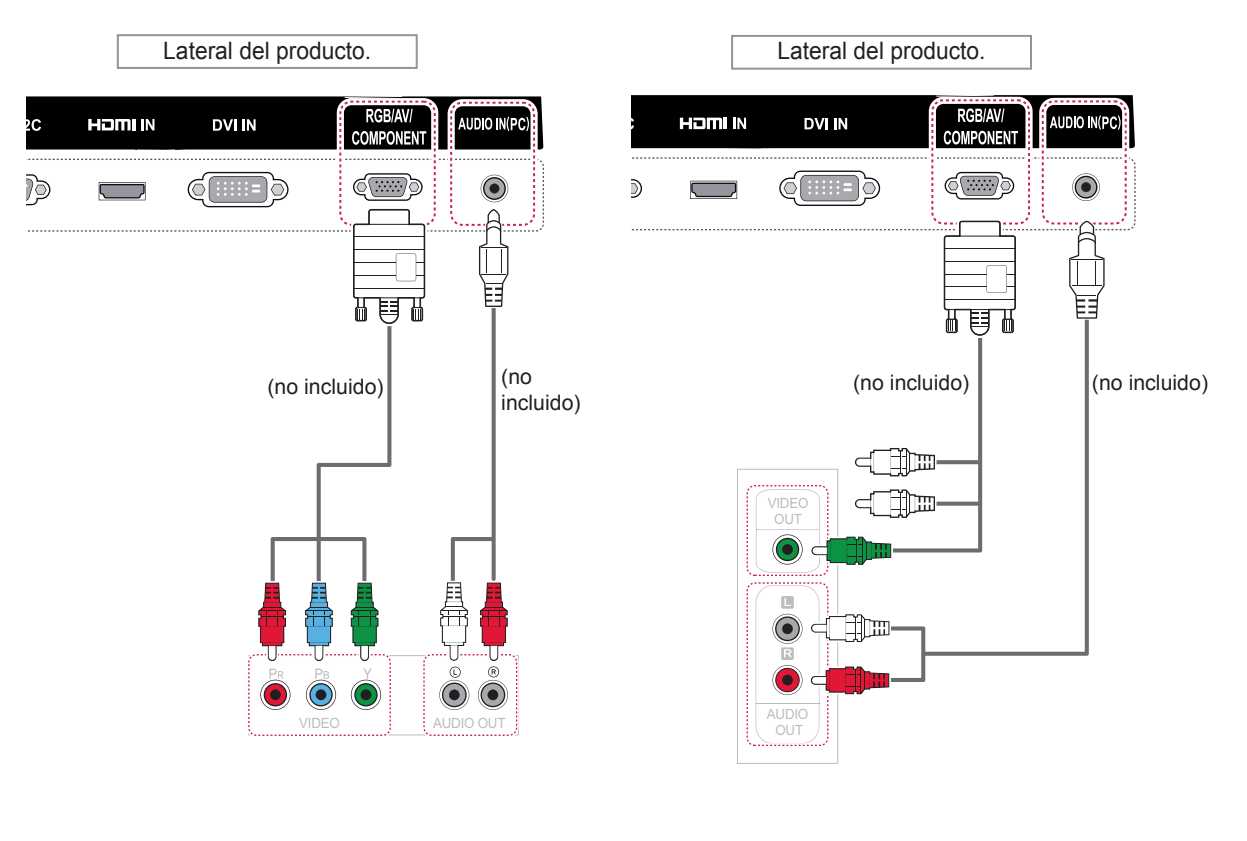

**NOTA**

• Al conectar al puerto Component o AV utilizando una interfaz compartida, el puerto debe coincidir con la fuente de entrada. De lo contrario, puede producirse ruido.

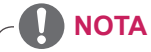

• Para la conexión AV (CVBS), no se utilizan los cables rojo y azul en una interfaz compartida.

A A través de un router (conmutador)

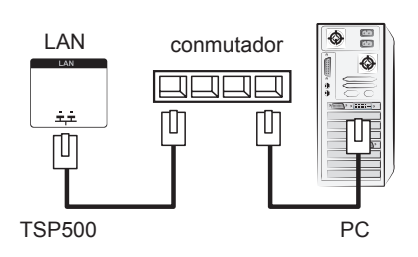

# B A través de Internet

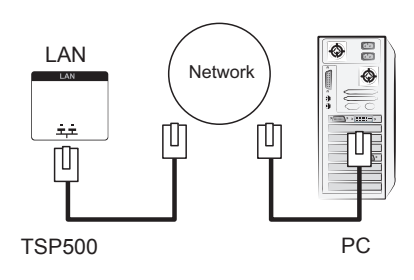

# <span id="page-48-1"></span><span id="page-48-0"></span>**Conexión a LAN Conexión de un dispositivo USB**

Conecte al TSP500 un dispositivo de almacenamiento USB, como una memoria flash USB, un disco duro externo, un reproductor de MP3 o un lector de tarjetas de memoria USB, y acceda al menú USB para utilizar varios archivos multimedia.

**USB** 

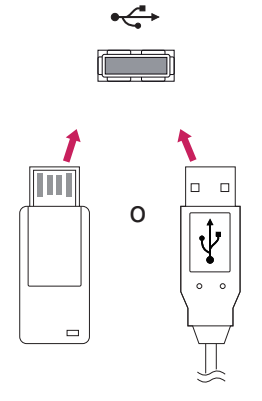

# <span id="page-49-0"></span>**SOLUCIÓN DE PROBLEMAS**

# **No se muestra ninguna imagen.**

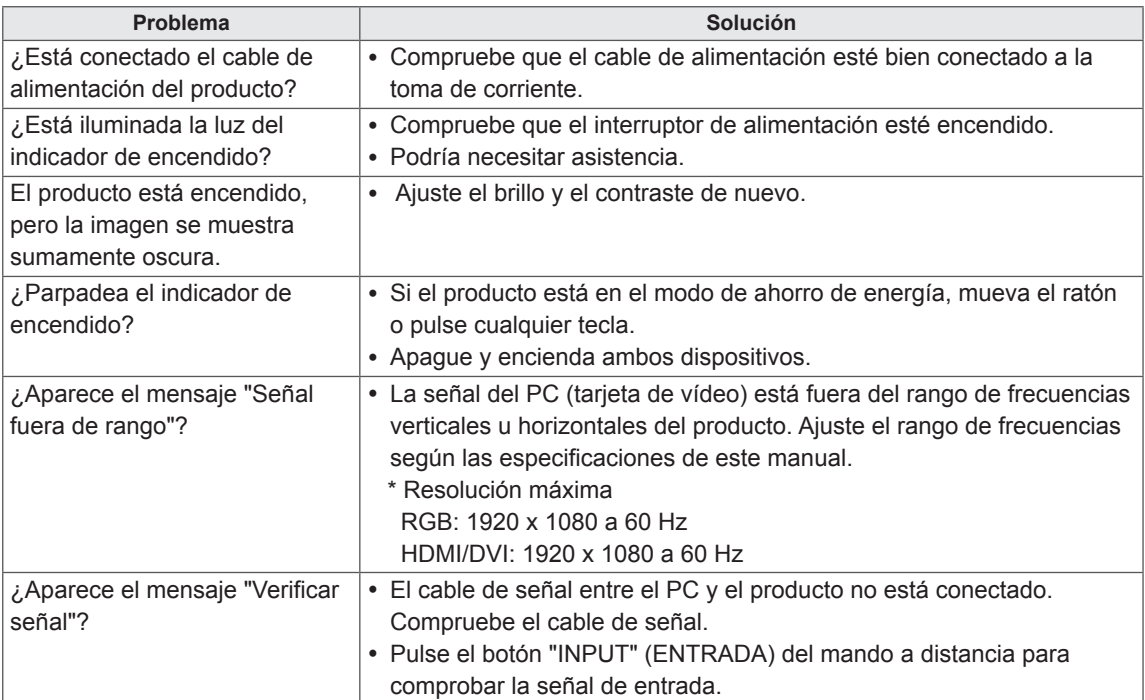

# **Al conectar el producto, se muestra el mensaje "Unknown Product" (Producto desconocido).**

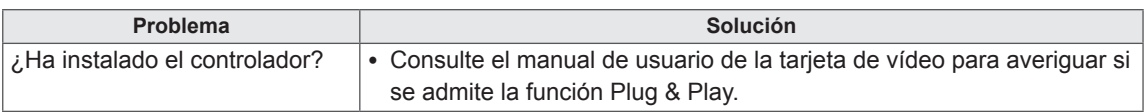

# **Se muestra el mensaje "Bloqueo de teclas enc.".**

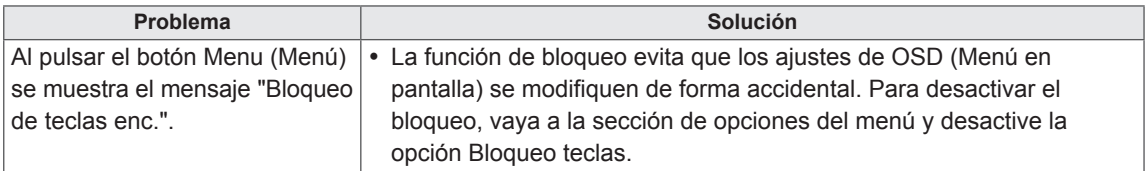

# **La imagen de la pantalla puede tener un aspecto extraño.**

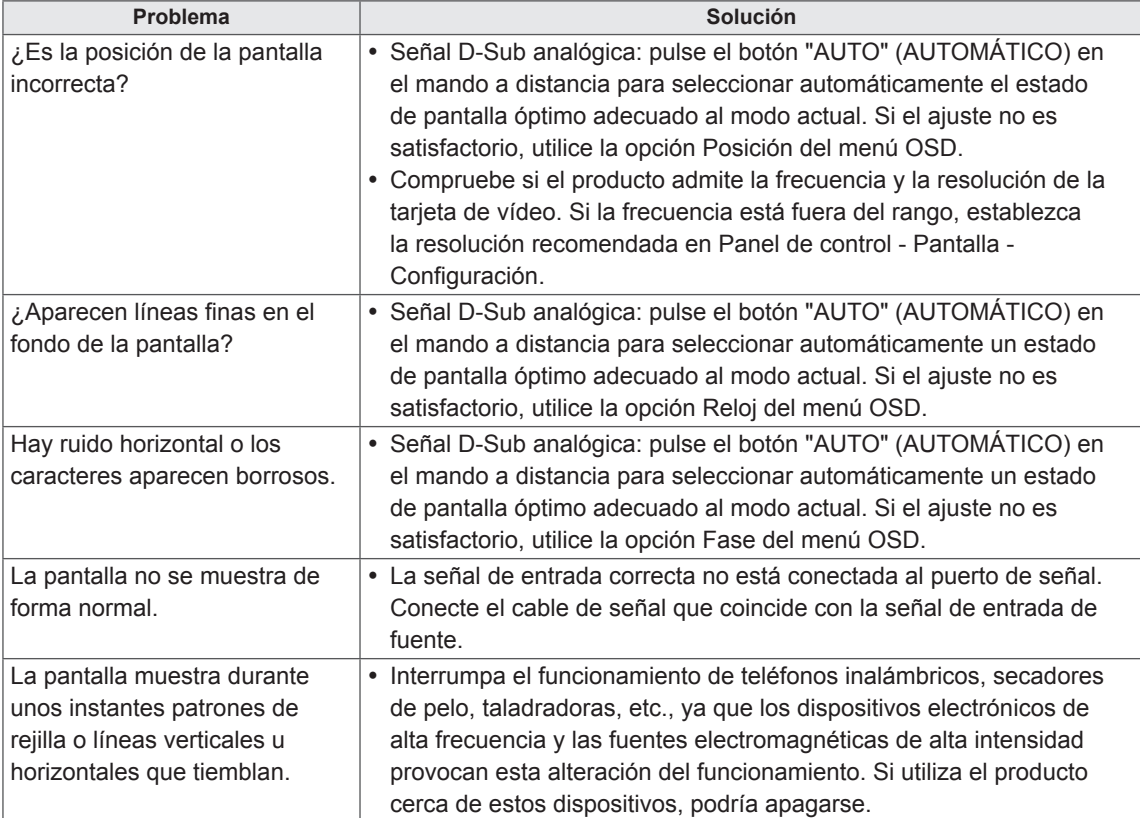

# **Hay imagen posterior en el producto.**

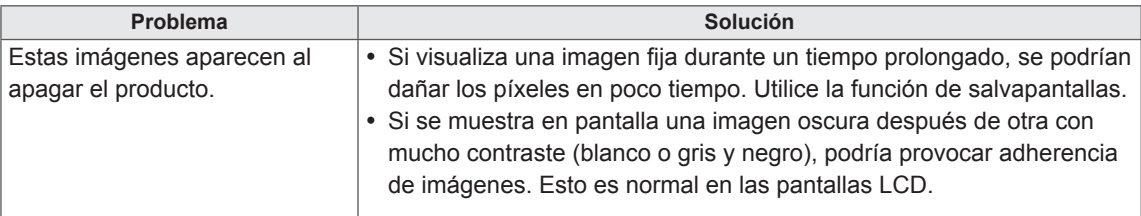

# **No funciona el audio.**

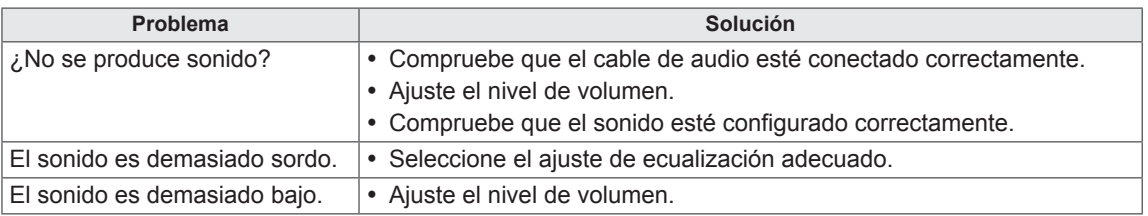

# **El color de la pantalla no es normal.**

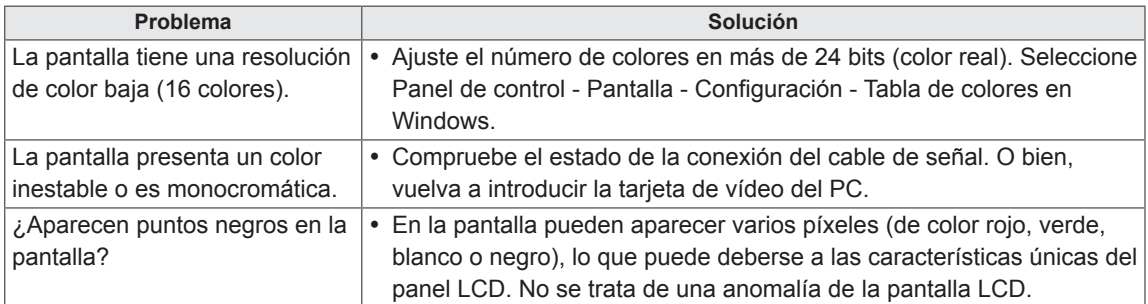

# **El funcionamiento no es el correcto.**

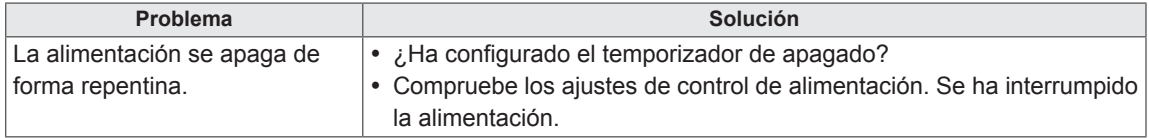

# <span id="page-52-0"></span>**ESPECIFICACIONES**

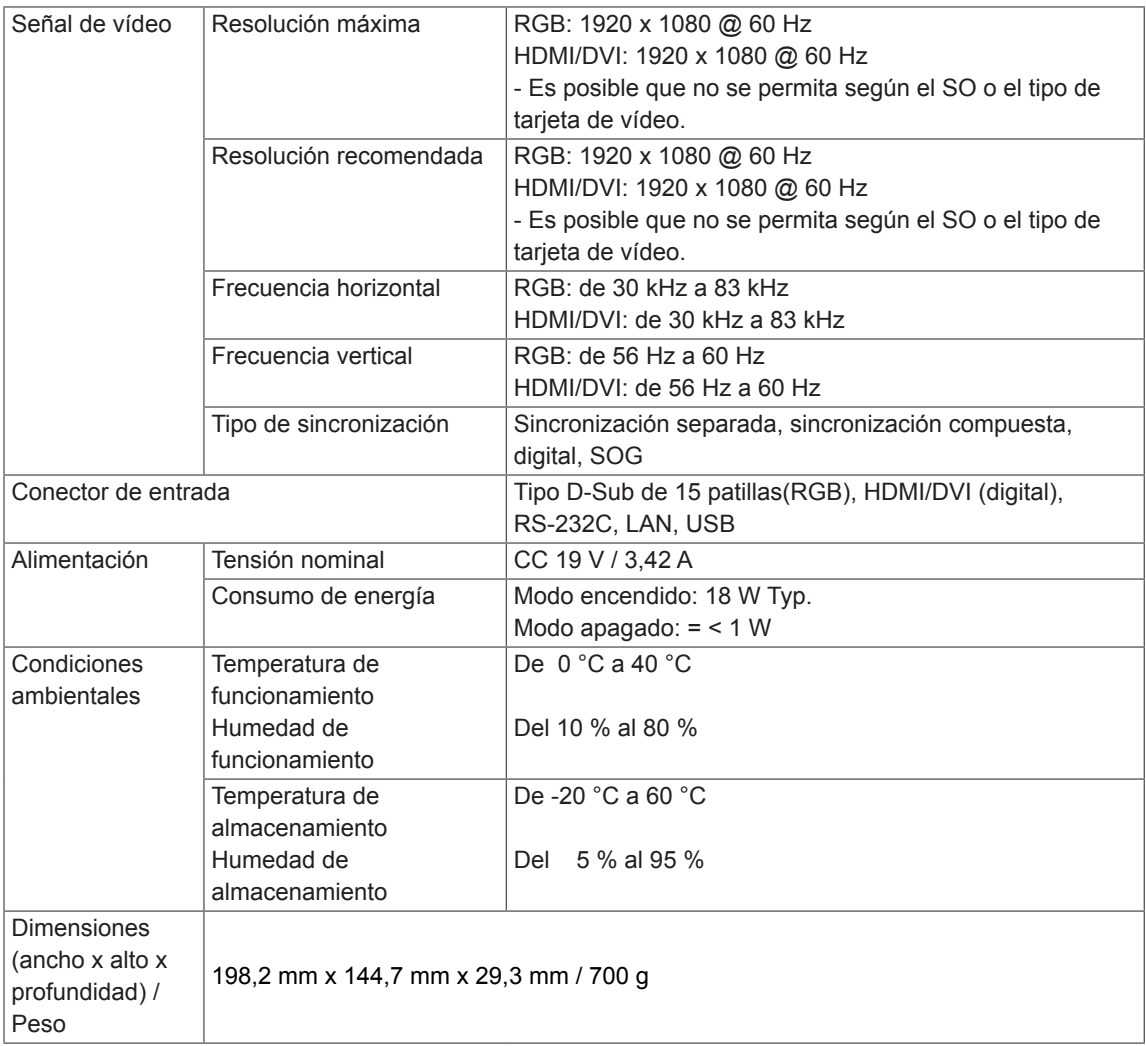

Las especificaciones del producto que se indican anteriormente pueden cambiar sin previo aviso debido a una actualización de las funciones del producto.

# **\* Aplicable solo a modelos compatibles con altavoces.**

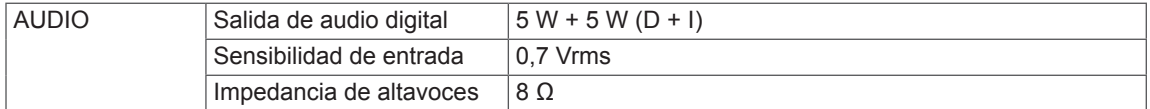

Las especificaciones del producto que se indican anteriormente pueden cambiar sin previo aviso debido a una actualización de las funciones del producto.

# **Modo RGB (PC) admitido**

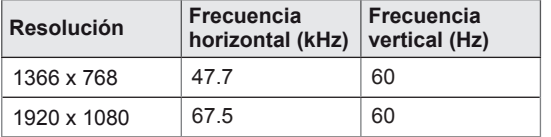

TSP500 es compatible con la resolución FHD (1920 x 1080) o HD (1366 x 768) en función de la pantalla conectada.

# **Indicador de encendido**

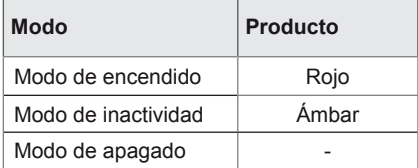

# **Modo HDMI/DVI (PC) admitido**

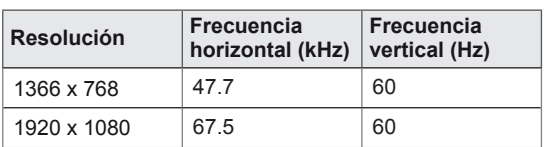

TSP500 es compatible con la resolución FHD (1920 x 1080) o HD (1366 x 768) en función de la pantalla conectada.

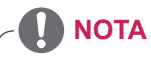

• Resoluciones de PC disponibles como opción de etiqueta de entrada en el modo de entrada RGB y HDMI/DVI: 640 x 480 / 60 Hz, 1280 x 720 / 60 Hz, 1920 x 1080 / 60 Hz y para las resoluciones de DTV: 480p, 720p, 1080p.

# **Modo de DTV**

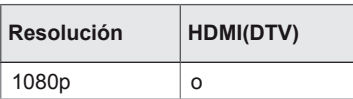

- Frecuencia vertical: para que el usuario pueda ver la pantalla del producto, la imagen de la pantalla debe cambiar decenas de veces cada segundo como una lámpara fluorescente. La frecuencia vertical o la frecuencia de actualización son las veces por segundo que aparece la imagen. Se mide en hercios (Hz).
- Frecuencia horizontal: el intervalo horizontal es el tiempo que se tarda en mostrar una línea horizontal. Si se divide 1 por el intervalo horizontal, el número de líneas horizontales mostradas cada segundo se puede tabular como la frecuencia horizontal. Se mide en kilohercios (kHz).

# <span id="page-54-0"></span>**CÓDIGOS IR**

- Esta función no está disponible en todos los modelos.
- La compatibilidad de algunos códigos de clave depende del modelo.

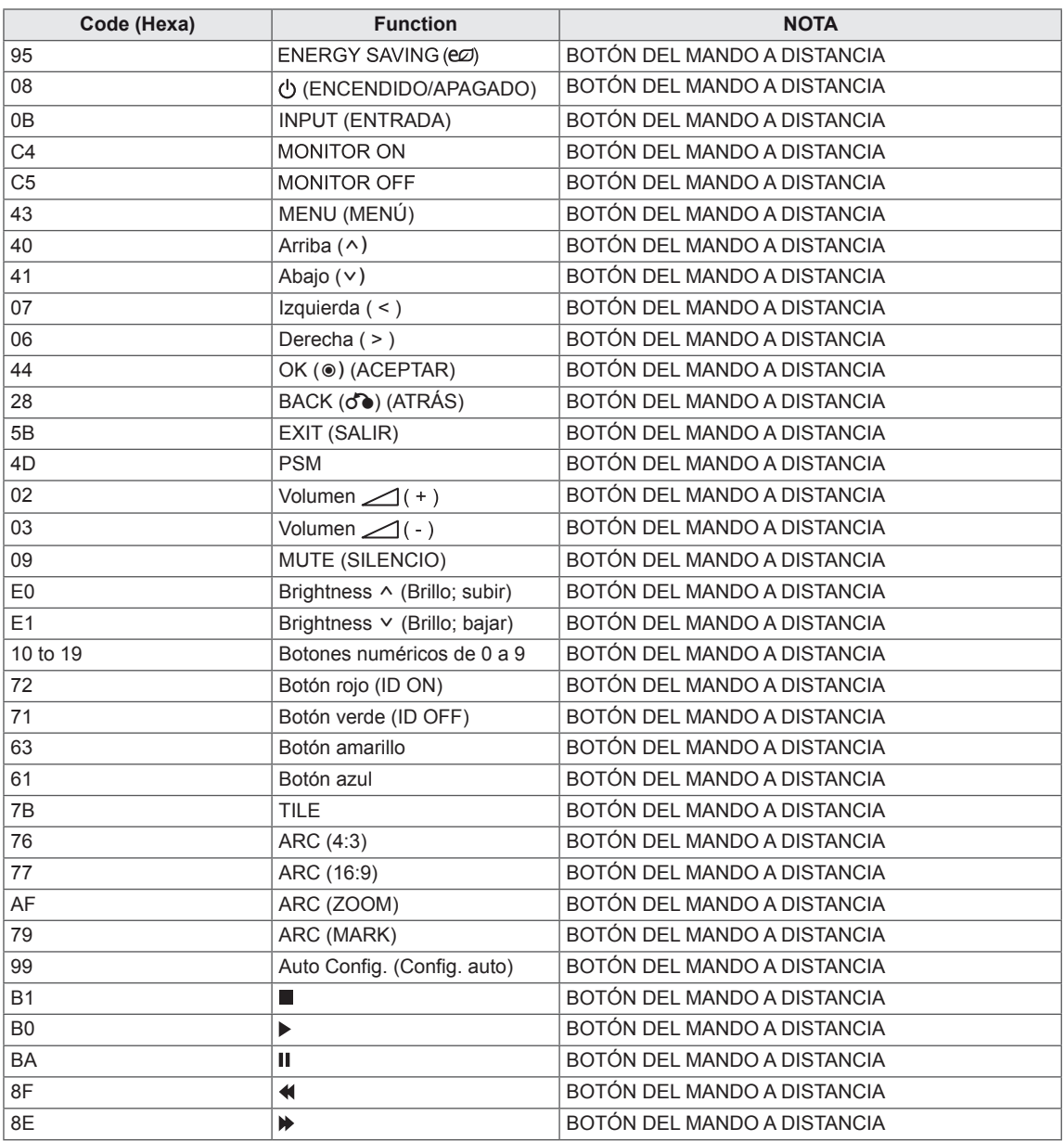

# <span id="page-55-0"></span>**CONTROL DE VARIOS PRODUCTOS**

# **Lista de referencia de comandos**

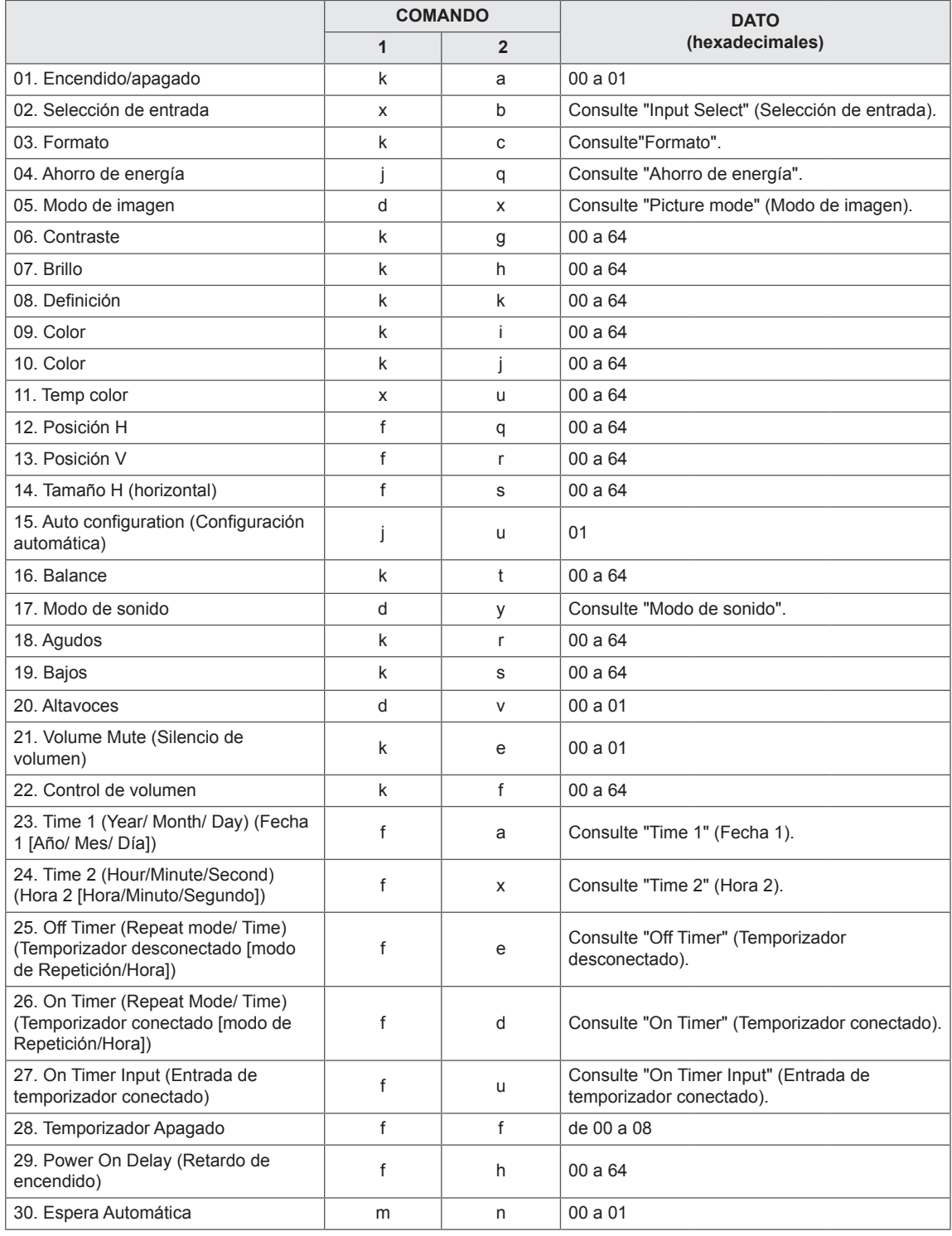

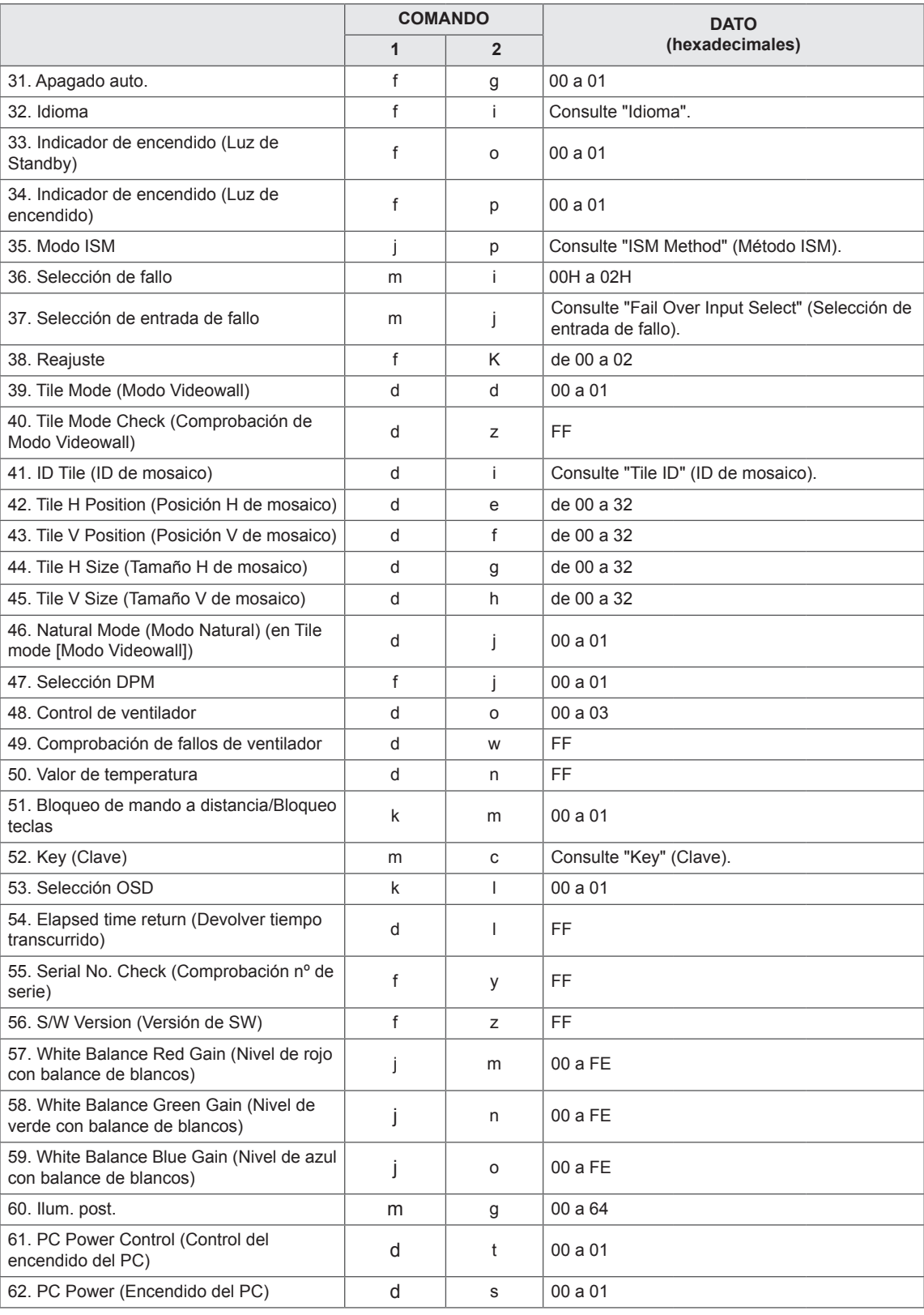

y Nota: Durante las operaciones de USB como DivX o EMF no se ejecutará ningún comando, excepto los de encendido/apagado (k a) y clave (m c), y se tratarán todos como NG.

# <span id="page-57-0"></span>**Protocolo de transmisión/recepción**

# **Transmission**

# [Command1][Command2][ ][Set ID][ ][Data][Cr]

- \* [Command1]: Primer comando para controlar el equipo.
- \* [Command2]: Segundo comando para controlar el equipo.
- \* [Set ID]: Set ID con la que desea comunicarse. Introduzca [Set ID] = "00(0x00" para comunicarse con todos los equipos indenpendientemente de los números de sus Set ID.
- \* [Data]: La información enviada al equipo.
- \* [Data1]: La información enviada al equipo.
- \* [Data2]: La información enviada al equipo.
- \* [Data3]: La información enviada al equipo.
- \* [Cr]: Retorno de carro. Código ASCII "0x0D".
- \* [ ]: Código ASCII espacio "0x20"

# **Acknowledgement**

[Command2][ ][Set ID][ ][OK/NG][Data][x]

- \* Cuando el producto recibe los datos con normalidad, envía una confirmación (ACK) en el formato que aparece más arriba. Si los datos están en modo de lectura, indica los datos que muestran el estado actual. Si los datos están en modo de escritura, simplemente indica los datos que se envían desde el PC.
- \*Si un comando se envía con Set ID "00" (=0x00), estos datos se reflejan en todos los monitores establecidos y no envían confirmación (ACK).
- \*Si el valor de dato "FF" se envía en el modo de control a través de RS-232C, el valor de ajuste actual de una función puede comprobarse (solo para algunas funciones).

\*La compatibilidad de algunos comandos depende del modelo.

## **01. Encendido/apagado (Comando: k a)**

Para controlar el encendido y apagado de la pantalla.

**Transmission** 

## [k][a][ ][Set ID][ ][Data][Cr]

Dato 00: Descon

01 : Conex

## Acknowledgement

# [ all IISet IDII IIOK/NGIIDataIIx]

\*La señal de confirmación solo volverá correctamente cuando el monitor esté encendido. \*Puede haber algo de retraso entre las señales de confirmación y transmisión.

# **02. Input Select (Selección de entrada) (Comando: x**

### **b)**

Para seleccionar la fuente de entrada para pantalla. **Transmission** 

# [x][b][ ][Set ID][ ][Data][Cr]

Datos 20: Entrada (AV) 40: Componente 60: RGB 70: DVI-D (PC) 80: DVI-D (DTV) 90: HDMI(HDMI1)(DTV) A0: HDMI(HDMI1)(PC) C0: Display Port (DTV) D0: Display Port (PC) 91: HDMI2/SDI (DTV) A1: HDMI2/SDI(PC) B0: SuperSign

# Acknowledgement

# [b][ ][Set ID][ ][OK/NG][Data][x]

\*La compatibilidad de algunas señales de entrada depende del modelo.

# **03. Formato (Comando: k c)**

Para ajustar el formato de la pantalla.

# **Transmission**

# [k][c][ ][Set ID][ ][Data][Cr]

Datos  $01:4:3$ 

- 02: 16:9
- 04: Zoom
- 09: Sólo escaneo (720p o más)
- (Componente, HDMI/ DVI-D/ Display Port DTV) \* RGB, DVI-D, modo Display Port PC/HDMI (1:1)
- De 10 a 1F: Zoom cine de 1 a 16
- (AV, Componente, HDMI DTV)

\*Los tipos de datos disponibles dependen de la señal de entrada. Para obtener más información, consulte la sección sobre el formato del manual de usuario. \*El formato puede variar según la configuración de entrada del modelo.

Acknowledgement [c][ ][Set ID][ ][OK/NG][Data][x]

# **04. Ahorro de energía (Comando: j q)**

Para ajustar la función Ahorro de energía.

## **Transmission**

# [il[q][ ][Set ID][ ][Data][Cr]

- Datos 00: Descon
	- 01: Mínimo
	- 02: Medio
	- 03. Máximo
	- 04: Automático 05. Quitar imagen

## Acknowledgement [q][ ][Set ID][ ][OK/NG][Data][x]

\*\*La compatibilidad depende del modelo.

## **05. Modo de imagen (Comando: d x)**

Para seleccionar el modo de imagen.

# **Transmission**

[d][x][ ][Set ID][ ][Data][Cr]

### Datos 00: Vivos

- 01: Estándar
- 02. Cine
- 03. Deportes
- 04: Juego

# Acknowledgement

[x][ ][Set ID][ ][OK/NG][Data][x]

### **06. Contraste (Comando: k g)**

Para ajustar el contraste de la pantalla.

### **Transmission**

### [k][q][ ][Set ID][ ][Data][Cr]

Datos de 00 a 64: Contraste de 0 a 100

### Acknowledgement

[a][ ][Set ID][ ][OK/NG][Data][x]

- **07. Luminosidad (Comando: k h)** Para ajustar la luminosidad de la pantalla. **Transmission** [k][h][ ][Set ID][ ][Data][Cr] Datos de 00 a 64: Luminosidad de 0 a 100 Acknowledgement [h][ ][Set ID][ ][OK/NG][Data][x]
- **10. Matiz (Comando: k j)**

Para ajustar el matiz de la pantalla. \* Esta función está disponible únicamente en la entrada AV/Componente.

# **Transmission**

[k][j][ ][Set ID][ ][Data][Cr]

Datos 00 a 64: Matiz R50 a G50

## Acknowledgement [i][ ][Set ID][ ][OK/NG][Data][x]

# **08. Definición (Comando: k k)**

Para ajustar la definición de la pantalla. \* Esta función está disponible únicamente en la entrada AV/Componente.

### **Transmission**

### [k][k][ ][Set ID][ ][Data][Cr]

Datos de 00 a 64: Definición de 0 a 100 **Acknowledgement** 

[k][ ][Set ID][ ][OK/NG][Data][x]

**11. Temp. color (Comando: x u)** Para ajustar la temperatura de color de la pantalla. **Transmission** [x][u][ ][Set ID][ ][Data][Cr] Datos de 00 a 64: Calor 50 a frío 50 Acknowledgement [u][ ][Set ID][ ][OK/NG][Data][x]

### **09. Color (Comando: k i)**

Para ajustar el color de la pantalla. \* Esta función está disponible únicamente en la entrada AV/Componente.

**Transmission** 

[k][i][ ][Set ID][ ][Data][Cr]

Datos de 00 a 64: Color de 0 a 100

### Acknowledgement

[i][ ][Set ID][ ][OK/NG][Dato][x]

### **12. Posición H (horizontal) (Comando: f q)**

Para ajustar la posición horizontal de la pantalla. \*Esta función solo está disponible cuando el Modo Videowall se establece en Descon. \* El alcance operativo varía dependiendo de la

resolución de entrada RGB.

(Solo disponible para la entrada RGB-PC).

### **Transmission**

### [f][q][ ][Set ID][ ][Data][Cr]

Datos 00 a 64: mín. -50 (izquierda) a máx. 50 (derecha)

Acknowledgement [q][ ][Set ID][ ][OK/NG][Data][x]

# **13. Posición V (vertical) (Comando: f r)** Para ajustar la posición vertical de la pantalla. \*Esta función solo está disponible cuando el Modo Videowall se establece en Descon. \* El alcance operativo varía dependiendo de la resolución de entrada RGB. (Solo disponible para la entrada RGB-PC).

### **Transmission**

### [f][r][ ][Set ID][ ][Data][Cr]

Datos 00 a 64: mín. -50 (abajo) a máx. 50 (arriba)

### Acknowledgement

[r][ ][Set ID][ ][OK/NG][Data][x]

**16. Balance (Comando: k t)**

Para ajustar el balance de sonido.

**Transmission** 

[k][t][ ][Set ID][ ][Data][Cr]

Datos de 00 a 64: De izquierda 50 a derecha 50

Acknowledgement

# [t][ ][Set ID][ ][OK/NG][Data][x]

# **14. Tamaño H (horizontal) (Comando: f s)**

Para ajustar el tamaño horizontal de la pantalla. \*Esta función solo está disponible cuando el Modo Videowall se establece en Descon.

\* El alcance operativo varía dependiendo de la resolución de entrada RGB.

(Solo disponible para la entrada RGB-PC).

### **Transmission**

## [f][s][ ][Set ID][ ][Data][Cr]

Datos 00 - 64: Mín. -50 (reducir) - Máx. 50 (ampliar)

Acknowledgement

[s][ ][Set ID][ ][OK/NG][Data][x]

**17. Modo de sonido (Comando: d y)**

Para seleccionar el modo de sonido.

# **Transmission**

[d][y][ ][Set ID][ ][Data][Cr]

- Datos 01: Estándar 02: Música
	- 03: Cine
		-
		- 04: Deportes 05. Juego

Acknowledgement [y][ ][Set ID][ ][OK/NG][Data][x]

# **15. Auto Configuration (Configuración automática)**

**(Comando: j u)**

Para ajustar la posición de la imagen y minimizar las vibraciones automáticamente.

(Solo disponible para la entrada RGB-PC).

**Transmission** 

[j][u][ ][Set ID][ ][Data][Cr]

Datos 01: Ajustar

Acknowledgement [u][ ][Set ID][ ][OK/NG][Data][x] **18. Agudos (Comando: k r)** Para ajustar los valores de los agudos. **Transmission** [k][r][ ][Set ID][ ][Data][Cr] Datos de 00 a 64: Agudos de 0 a 100 Acknowledgement [r][ ][Set ID][ ][OK/NG][Data][x]

**19. Bajos (Comando: k s)** Para ajustar los valores de los bajos. **Transmission** [k][s][ ][Set ID][ ][Data][Cr] Datos de 00 a 64: Bajos de 0 a 100 **Acknowledgement** [s][ ][Set ID][ ][OK/NG][Data][x]

**22. Volume Control (Control de volumen) (Comando: k f)** Para ajustar el volumen de la reproducción.

**Transmission** [k][f][ ][Set ID][ ][Data][Cr] Datos de 00 a 64: Volumen de 0 a 100 Acknowledgement [f][ ][Set ID][ ][OK/NG][Data][x]

**20. Altavoces (Comando: d v)**

Para conectar o desconectar los altavoces.

**Transmission** 

[d][v][ ][Set ID][ ][Data][Cr]

Datos 00: Descon 01: Conex

Acknowledgement [v][ ][Set ID][ ][OK/NG][Data][x] **23. Time 1 (Year/ Month/ Day) (Fecha 1 [Año/ Mes/ Día]) (Comando: f a)**

Para ajustar los valores de Time 1 (Year/ Month/ Day) (Fecha 1 [Año/ Mes/ Día]).

### **Transmission**

[f][a][ ][Set ID][ ][Data1][ ][Data2][ ][Data3][Cr]

Datos1 00 a 14: De 2010 a 2030 Datos2 01 a 0C: De enero a diciembre Datos3 01 a 1F: De 1 a 31 \*Introduzca "fa [Set ID] ff" para comprobar los valores de Time 1 (Year/ Month/ Day) (Fecha 1 [Año/Mes/ Díal).

# **Acknowledgement**

[a][ ][Set ID][ ][OK/NG][Data1][Data2][Data3][x]

**21. Volume Mute (Silencio de volumen) (Comando: k e)**

Para controlar la activación y desactivación del volumen.

### **Transmission**

# [k][e][ ][Set ID][ ][Data][Cr]

### Datos

00 : Silencio desconectado (volumen desconectado) 01: Volumen actual (volumen activado)

## Acknowledgement

[e][ ][Set ID][ ][OK/NG][Dato][x]

### **24. Time 2 (Hour/Minute/Second) (Hora 2 [Hora/ Minuto/Segundo]) (Comando: f x)** Para establecer los valores de Time 2 (Hour/Minute/

Second) (Hora 2 [Hora/Minuto/Segundo]).

# **Transmission**

### [f][x][ ][Set ID][ ][Data1][ ][Data2][ ][Data3][Cr]

Data1 00 a 17: De 00 a 23 horas Data2 00 a 3B: De 00 a 59 minutos Data3 00 a 3B: De 00 a 59 segundos \*Introduzca "fx [Set ID] ff" para comprobar los valores de Time 2 (Hour/ Minute/ Second) (Hora 2 [Hora/ Minuto/Segundo]).

\*\*Este comando no funcionará si Time 1 (Year/ Month/ Day) (Fecha 1 [Año/Mes/Día]) no se ha ajustado antes.

### Acknowledgement

[x][ ][Set ID][ ][OK/NG][Data1][Data2][Data3][x]

### **25. Off Timer (Repeat mode/ Time) (Temporizador desconectado [modo de repetición/fecha]) (Comando: f e)**

Para ajustar la función Off Timer (Repeat Mode/ Time) (Temporizador desconectado [Modo de repetición/Hora]).

## **Transmission**

### [f][e][ ][Set ID][ ][Data1][ ][Data2][ ][Data3][Cr] Datos1

1. f1h a f7h (leer datos)

F1: Leer los datos del primer apagado automático

F2: Leer los datos del segundo apagado automático

F3: Leer los datos del tercer apagado automático

F4: Leer los datos del cuarto apagado automático

F5: Leer los datos del quinto apagado automático

F6: Leer los datos del sexto apagado automático F7: Leer los datos del séptimo apagado automático 2. e1h-e7h (borrar un índice), e0h (borrar todos los índices)

E0: Borrar todos los datos del apagado automático

E1: Borrar los datos del primer apagado automático

E2: Borrar los datos del segundo apagado automático

E3: Borrar los datos del tercer apagado automático

E4: Borrar los datos del cuarto apagado automático

E5: Borrar los datos del quinto apagado automático

E6: Borrar los datos del sexto apagado automático

E7: Borrar los datos del séptimo apagado automático 3. 01h a 06h (ajustar el día de la semana del apagado automático)

00: Descon

01: Una vez

- 02. Diario
- 03: De lunes a viernes
- 04: De lunes a sábado
- 05: De sábado a domingo
- 06. Domingo
- 07. Lunes
- 08. Martes
- 09. Miércoles
- 0A. Jueves

0B. Viernes

0C. Sábado

Datos2 00 a 17: De 00 a 23 horas

Datos3 00 a 3B: De 00 a 59 minutos

\*Para leer o borrar la lista Apagado auto, ajuste FFH para [Data2] y [Data3].

(Ejemplo 1: fe 01 f1 ff ff - Leer los datos del primer apagado automático).

(Ejemplo 2: fe 01 e1 ff ff - Borrar los datos del primer apagado automático).

(Ejemplo 3: fe 01 04 02 03 - Ajustar el apagado automático en "De lunes a sábado, 02:03").

\*Esta función solo es compatible cuando 1 (Year/ Month/Day [Año/Mes/Día]) y 2 (Hour/Minute/Second [Hora/Minuto/Segundo]) están ajustados.

### Acknowledgement

[e][ ][Set ID][ ][OK/NG][Data1][Data2][Data3][x]

### **26. On Timer (Repeat Mode/ Time) (Temporizador conectado [modo de repetición/fecha]) (Comando: f d)**

Para ajustar la función Hora de encendido del temporizador (modo de Repetición/Hora).

## **Transmission**

# [f][d][ ][Set ID][ ][Data1][ ][Data2][ ][Data3][Cr] Datos<sub>1</sub>

1. f1h a f7h (leer datos)

F1: Leer los datos del primer encendido automático

- F2: Leer los datos del segundo encendido automático
- F3: Leer los datos del tercer encendido automático

F4: Leer los datos del cuarto encendido automático

F5: Leer los datos del quinto encendido automático

F6: Leer los datos del sexto encendido automático

F7: Leer los datos del séptimo encendido automático 2. e1h-e7h (borrar un índice), e0h (borrar todos los índices)

E0: Borrar todos los datos del encendido automático E1: Borrar los datos del primer encendido automático E2: Borrar los datos del segundo encendido automático

E3:Borrar los datos del tercer encendido automático E4: Borrar los datos del cuarto encendido automático

E5: Borrar los datos del quinto encendido automático

E6: Borrar los datos del sexto encendido automático

E7: Borrar los datos del séptimo encendido

automático

3. 01h a 06h (ajustar el día de la semana del encendido automático)

00: Descon

- 01: Una vez
- 02. Diario
- 03: De lunes a viernes
- 04: De lunes a sábado
- 05: De sábado a domingo
- 06. Domingo
- 07. Lunes
- 08. Martes

09. Miércoles

- 0A. Jueves
- 0B. Viernes
- 0C. Sábado

Datos2 00 a 17: De 00 a 23 horas

Datos3 00 a 3B: De 00 a 59 minutos

\*Para leer o borrar la lista Apagado auto, ajuste FFH para [Data2] y [Data3].

(Ejemplo 1: fd 01 f1 ff ff - Leer los datos del primer encendido automático.)

(Ejemplo 2: fd 01 e1 ff ff - Borrar los datos del primer encendido automático.)

(Ejemplo 3: fd 01 04 02 03 - Ajustar el encendido automático en "De lunes a sábado, 02:03"). \*Esta función solo es compatible cuando 1 (Year/

Month/Day [Año/Mes/Día]) y 2 (Hour/Minute/Second [Hora/Minuto/Segundo]) están ajustados.

### Acknowledgement

[d][ ][Set ID][ ][OK/NG][Data1][Data2][Data3][x]

# **27. On Timer Input (Entrada de temporizador conectado) (Comando: f u)** Para seleccionar una entrada externa para el

ajuste Encendido auto. actual y añadir una nueva programación o cambiar la programación existente.

# **Transmission** [f][u][ ][Set ID][ ][Data1][Cr]

[f][u][ ][Set ID][ ][Data1][Data2][Cr]

### Datos (añadir programación) 20: Entrada (AV)

40: Componente

- 60. RGB
- 70: DVI-D
- 90: HDMI (HDMI1)
- 70: DVI-D
- 90: HDMI (HDMI1)
- C0: Display Port
- 91: HDMI2/SDI

# B0:SuperSign

Data1 (cambiar programación)

- 1. f1h a f4h (leer datos)
- F1: Seleccionar la primera entrada de programación
- F2: Seleccionar la segunda entrada de programación
- F3:Seleccionar la tercera entrada de programación
- F4: Seleccionar la cuarta entrada de programación
- F5: Seleccionar la quinta entrada de programación F6: Seleccionar la sexta entrada de programación
- F7: Seleccionar la séptima entrada de programación Data2
- 20: Entrada (AV)
- 40: Componente
- $60 \cdot RGR$
- 70: DVI-D
- 90: HDMI (HDMI1)
- C0: Display Port
- 91: HDMI2/SDI
- B0:SuperSign

\*Para leer la entrada de la programación, introduzca FFH para [Data2].

Si no hay programación disponible para [Data1] al intentar leer o modificar los datos programados, aparecerá el mensaje NG y se producirá un fallo en la operación.

(Ejemplo 1: fu 01 60 - Mover cada entrada de programación una fila más abajo y guardar la primera entrada de programación en modo RGB). (Ejemplo 2: fu 01 f1 ff - Leer la primera entrada de programación).

(Ejemplo 3: fu 01 f3 20 - Cambiar la tercera entrada de programación de datos en la actual entrada de AV y Encendido auto.)

Si no hay una tercera programación, aparecerá el mensaje NG y se producirá un fallo en la operación. \*Esta función solo es compatible cuando están establecidas las opciones 1 (Year/Month/Day [Año/ Mes/Día]), 2 (Hour/Minute/Second [Hora/Minuto/ Segundo]), Encendido auto. (Repeat Mode/Time [Modo de repetición/Hora]).

\*\*La compatibilidad depende del modelo.

# Acknowledgement [u][ ][Set ID][ ][OK/NG][Data][x] [u][ ][Set ID][ ][OK/NG][Data1][Data2][x]

# **28. Temporizador Apagado (Comando: f f)**

Para ajustar la hora de desconexión.

# **Transmission**

# [f][f][ ][Set ID][ ][Data][Cr]

- Datos 00: Off (Temporizador Apagado)
	- 01: 10 min.
	- $02:20 \text{ min}$
	- 03: 30 min.
	- 04: 60 min.
	- 05: 90 min.
	- 06: 120 min.
	- 07: 180 min.
	- 08: 240 min.

# Acknowledgement

[f][ ][Set ID][ ][OK/NG][Data][x]

**29. Power On Delay (Retardo de encendido) (Comando: f h)**

Para ajustar el retraso de programación al conectar la alimentación. (Unidad: segundo)

### **Transmission**

# [f][h][ ][Set ID][ ][Data][Cr]

Datos 00 a 64: mín. 0 a máx. 100 (seg.)

# Acknowledgement

[h][ ][Set ID][ ][OK/NG][Data][x]

# **30. Espera automática (Comando: m n)**

Para ajustar la función de Espera automática. **Transmission** 

# [m][n][ ][Set ID][ ][Data][Cr]

Datos 00: Descon (no desconectar tras 4 horas) 01: 4 horas (desconectar tras 4 horas)

# Acknowledgement

[n][ ][Set ID][ ][OK/NG][Data][x]

# **31. Apagado auto. (Comando: f g)**

Para ajustar la función Apagado auto.

**Transmission** 

# [f][g][ ][Set ID][ ][Data][Cr]

Datos 00: Descon (no desconectar tras 15 minutos) 01: 15 min. (desconectar tras 15 minutos)

### Acknowledgement

[g][ ][Set ID][ ][OK/NG][Data][x]

# **34. Indicador de encendido (luz de encendido) (Comando: f p)**

Para ajustar la función Indicador de encendido (Luz de encendido).

Para seleccionar el método ISM para evitar que una

# **Transmission**

# [f][p][ ][Set ID][ ][Data][Cr]

Datos 00: Descon

 01: Conex \*\*La compatibilidad depende del modelo.

# Acknowledgement

**35. Modo ISM (Comando: j p)**

[j][p][ ][Set ID][ ][Data][Cr] Datos 01: Inversión 02: Orbitador 04: Borrado blanco 08. Normal Acknowledgement

[p][ ][Set ID][ ][OK/NG][Data][x]

**Transmission** 

imagen fija permanezca en pantalla.

[p][ ][Set ID][ ][OK/NG][Data][x]

# **32. Idioma (Comando: f i)**

Para ajustar el idioma de OSD.

### **Transmission**

[f][i][ ][Set ID][ ][Data][Cr]

- Datos 00: Checo 01: Danés 02: Alemán 03: Inglés 04: Español (UE) 05: Griego 06: Francés 07: Italiano 08: Holandés 09: Noruego
	- 0A: Portugués
	- 0B: Portugués (BR)
	- 0C: Ruso
	- 0D: Finlandés
	- 0E: Sueco
	- 0F: Coreano
	- 10: Chino (mandarín)
	- 11: Japonés
	- 12: Chino Yué (Cantonés)

Acknowledgement

**(Comando: f o)**

de Standby). **Transmission** 

[i][ ][Set ID][ ][OK/NG][Dato][x]

### **36. Selección Fallo (Comando: m i)**  Para ajustar la función Fallo.

Transmisión

[m][i][ ][Set ID][ ][Data][Cr]

- Datos 00: Descon
	- 01: Automático
	- 02: Manual

# Confirmación

### [i][ ][Set ID][ ][OK/NG][Dato][x]

Datos 00: Descon 01: Conex \*\*La compatibilidad depende del modelo.

**33. Indicador de encendido (Luz de Standby)** 

Para ajustar la función Indicador de encendido (Luz

# Acknowledgement

[o][ ][Set ID][ ][OK/NG][Data][x]

[f][o][ ][Set ID][ ][Data][Cr]

# ESPAÑOI **ENG ESPAÑOL**

\*Este comando solo está disponible cuando el modo Fallo (automático) está establecido en Personal.

# Transmisión

# [m][j][ ][Set ID][ ][Data1][ ][Data2][ ][Data3][Cr] [ ][Data4][ ][Data5][Cr]

Datos 1 a 5 (prioridad de 1 a 5) 60: RGB 70: DVI-D 90: HDMI (HDMI1) C0: Display Port

91: HDMI2/SDI

\*El número de elementos de datos depende del modelo.

# **Acknowledgement**

# [j][ ][SetID][ ][OK/NG][Data1][Data2][Data3][Data4] [ ][Data5][x]

Datos 1 a 5 (prioridad de 1 a 5) 60: RGB 70: DVI-D

90: HDMI (HDMI1)

C0: Display Port

91: HDMI2/SDI

\*El número de elementos de datos depende del modelo.

# **38. Reajuste (Comando: f k)**

Para ejecutar las funciones Imagen, Pantalla, Audio y Reajuste fábrica.

(El reajuste de pantalla solo puede realizarse con el modo de entrada RGB.)

### **Transmission**

### [f][k][ ][Set ID][ ][Data][Cr]

Datos 00: Reajuste imagen

- 01: Restablecer pantalla
	- 02: Reajuste fábrica
	- 03: Restablecer audio

# Acknowledgement

[k][ ][Set ID][ ][OK/NG][Data][x]

# **39. Tile Mode (Modo Videowall) (Comando: d d)**

Para ajustar un Tile Mode (Modo Videowall) y los valores de Tile Column/Row (Columna/fila de mosaico).

### **Transmission**

# [d][d][ ][Set ID][ ][Data][Cr]

Datos 00 a FF: 1º byte - Tile Row (Fila de mosaico) 2º byte - Tile Column (Columna de mosaico)

\*00, 01, 10, 11 significa Tile Mode Off (Modo Videowall desactivado).

\*\*La compatibilidad depende del modelo.

# **Acknowledgement** [d][ ][Set ID][ ][OK/NG][Data][x]

# **40. Tile Mode Check (Comprobación de Modo Videowall) (Comando: d z)**

Para comprobar el estado Tile Mode (Modo Videowall).

## **Transmission**

# [d][z][ ][Set ID][ ][Data][Cr]

Datos FF: Comprobar el estado de Tile Mode (Modo Videowall).

\*\*La compatibilidad depende del modelo.

## Acknowledgement

# [z][ ][Set ID][ ][OK/NG][Data1][Data2][Data3][x] Data1

00: Tile Mode Off (Modo Videowall desactivado) 01: Tile Mode On (Modo Videowall activado) Data2 00 a 0F: Tile Row (Fila de mosaico) Data3 00 a 0F: (Tile Column) (Columna de mosaico)

**41. Tile ID (ID de mosaico) (Comando: d i)** Para ajustar Tile ID (ID de mosaico).

# **Transmission**

[d][i][ ][Set ID][ ][Data][Cr]

# Datos

01 a E1: Tile ID (ID de mosaico) de 01 a 225\*\* FF: Comprobar Tile ID (ID de mosaico) \*\*No se han podido establecer los datos (Tile Column) x (Tile Row) ([Columna de mosaico] x [Fila de mosaico]).

\*\*La compatibilidad depende del modelo.

# **Acknowledgement**

# [i][ ][Set ID][ ][OK/NG][Dato][x]

\*Si los datos son superiores a (Tile Column) x (Tile Row) ([Columna de mosaico] x [Fila de mosaico]), excepto 0xFF, devolverá NG.

# **42. Tile H Position (Posición H de mosaico) (Comando: d e)**

Para ajustar la posición Tile Horizontal (Mosaico horizontal).

\*Esta función solo está disponible cuando la opción Natural de Tile Mode (Modo Videowall) se establece en Descon mientras Tile Mode (Modo Videowall) está en Conex.

### **Transmission**

# [d][e][ ][Set ID][ ][Data][Cr]

Datos 00 a 32: De -50 (izquierda) a 0 (derecha) \*Los valores Left/Right (Izquierda/Derecha) dependen del tamaño H de Título.

\*\*La compatibilidad depende del modelo.

# Acknowledgement

[e][ ][Set ID][ ][OK/NG][Dato][x]

### **43. Tile V Position (Posición V de mosaico) (Comando: d f)**

Para ajustar la posición Tile Vertical (Mosaico vertical) de la pantalla.

\*Esta función solo está disponible cuando la opción Natural de Tile Mode (Modo Videowall) se establece en Descon mientras Tile Mode (Modo Videowall) está en Conex.

### **Transmission**

### [d][f][ ][Set ID][ ][Data][Cr]

Datos 0 a 32: De 0 (abajo) a 50 (arriba) \*Los valores Bottom/Top (Abajo/Arriba) dependen del tamaño de Tile Vertical (Mosaico vertical). \*\*La compatibilidad depende del modelo.

# Acknowledgement

### [f][ ISet ID][ I[OK/NG][Data][x]

### **46. Modo natural (en Tile Mode [Modo Videowall]) (Comando: d j)**

Para mostrar la imagen natural, se omite la parte de la imagen que normalmente se mostraría en el hueco entre los monitores.

### **Transmission**

### [d][i][ ][Set ID][ ][Data][Cr]

Datos 00: Descon 01: Conex

Acknowledgement [i][ ][Set ID][ ][OK/NG][Data][x]

**44. Tile H Size (Tamaño H de mosaico) (Comando: d g)** Para ajustar el tamaño de Tile Horizontal (Mosaico horizontal).

\*Ajustar lo posición H de Título en 0x32 antes de ajustar el tamaño H de Título.

\*Esta función solo está disponible cuando la opción Natural de Tile Mode (Modo Videowall) se establece en Descon mientras Tile Mode (Modo Videowall) está en Conex.

# **Transmission**

[d][q][ ][Set ID][ ][Data][Cr]

Datos 00 a 32: De 0 a 50

\*\*La compatibilidad depende del modelo.

### Acknowledgement

[g][ ][Set ID][ ][OK/NG][Data][x]

**47. Selección DPM (Comando: f j)**

Para ajustar la función DPM (Display Power Management, gestión de alimentación de pantalla).

**Transmission** 

[f][j][ ][Set ID][ ][Data][Cr]

Datos 00: Descon 01: Conex

Acknowledgement [i][ ][Set ID][ ][OK/NG][Data][x]

# **45. Tile V Size (Tamaño V de mosaico) (Comando: d h)**

Para ajustar el tamaño Tile Vertical (Mosaico vertical).

\*Ajustar Tile V Position (Posición V de mosaico) en 0x00 antes de ajustar Tile V Size (Tamaño V de mosaico).

\*Esta función solo está disponible cuando la opción Natural de Tile Mode (Modo Videowall) se establece en Descon mientras Tile Mode (Modo Videowall) está en Conex.

### **Transmission**

### [d][h][ ][Set ID][ ][Data][Cr]

Datos 00 a 32: De 0 a 50 \*\*La compatibilidad depende del modelo.

Acknowledgement

[h][ ][Set ID][ ][OK/NG][Data][x]

**48. Control de ventilador (Comando: d o)** Para ajustar el modo Ventilador.

### **Transmission**

### [d][o][ ][Set ID][ ][Data][Cr]

- Datos 00: Automático
	- 01: Conex
	- 02: Manual
	- 03: Descon
- \*\*La compatibilidad depende del modelo.

### Acknowledgement

### [o][ ][Set ID][ ][OK/NG][Data][x]

ESPAÑOI **ENG ESPAÑOL**

**49. Comprobación de fallos de ventilador (Comando: d w)**

Para comprobar los fallos del ventilador.

# **Transmission**

[d][w][ ][Set ID][ ][Data][Cr]

Datos FF: Leer el estado

### Acknowledgement

[w][ ][Set ID][ ][OK/NG][Data][x]

Datos 00: Fallo del ventilador 01: Ventilador correcto 02: Modelo sin ventilador

## **52. Key (Clave) (Comando: m c)**

Para enviar un código clave del mando a distancia de infrarrojos.

### **Transmission**

[m][c][ ][Set ID][ ][Data][Cr]

Datos IR\_KEY\_CODE

### Acknowledgement

### [c][ ][Set ID][ ][OK/NG][Data][x]

Para obtener un código de clave, consulte el código IR.

\*La compatibilidad de algunos códigos de clave depende del modelo.

# **50. Valor de temperatura (Comando: d n)**

Para comprobar el valor de temperatura interior. Transmisión

[d][n][ ][Set ID][ ][Data][Cr]

Datos FF: Comprobar el estado

Confirmación

[n][ ][Set ID][ ][OK/NG][Data][x]

\* La temperatura se muestra de forma hexadecimal.

# **53. OSD Select (Selección OSD) (Comando: k l)** Para seleccionar la activación/desactivación del OSD (menú de visualización en pantalla).

**Transmission** 

[k][l][ ][Set ID][ ][Data][Cr]

Datos 00: Descon

```
 01: Conex
```
Acknowledgement [I][ ][Set ID][ ][OK/NG][Data][x]

# **51. Bloqueo de mando a distancia/Bloqueo teclas (Comando: k m)**

Cuando el mando a distancia y las teclas frontales están bloqueados en el modo de espera, no se puede encender utilizando el mando a distancia o el botón frontal de encendido.

## **Transmission**

### [k][m][ ][Set ID][ ][Data][Cr]

Datos 00: Descon (Lock Off) (Bloquear desconexión) 01: Conex (Lock On) (Bloquear conexión)

\* Si las teclas están bloqueadas en modo espera, la pantalla no se encenderá con la tecla de encendido del mando a distancia ni con las teclas de control del panel frontal.

Acknowledgement [m][ ][Set ID][ ][OK/NG][Data][x]

# **54. Elapsed time return (Devolver tiempo transcurrido) (Comando: d l)**

Para comprobar el tiempo de utilización del panel. **Transmission** 

### [d][I][ ][Set ID][ ][Data][Cr]

Datos FF: Leer el estado

### **Acknowledgement**

[I][ ][Set ID][ ][OK/NG][Data][x]

\* Los datos devueltos son las horas de uso en hexadecimal.

**55. Comprobación del número de serie (Comando: f y)** Para comprobar los números de serie.

**Transmission** [f][y][ ][Set ID][ ][Data][Cr] Datos FF: Comprobar el número de serie del producto Acknowledgement [y][ ][Set ID][ ][OK/NG][Data][x]

\* Los datos están en código ASCII.

**58. Nivel de verde con balance de blancos (Comando: j n)** Para ajustar el nivel de verde del balance de blancos. **Transmisión** [j][n][ ][Set ID][ ][Data][Cr] Datos 00 a FE: Green Gain (Nivel de verde) 0 a 254 Confirmación

[n][ ][Set ID][ ][OK/NG][Data][x]

**56. S/W Version (Versión de SW) (Comando: f z)** Para comprobar la versión del software.

**Transmission** 

[f][z][ ][Set ID][ ][Data][Cr]

Datos FF: Comprobar la versión del software. Acknowledgement [z][ ][Set ID][ ][OK/NG][Data][x]

**59. Nivel de azul con balance de blancos (Comando: j o)** Para ajustar el nivel de azul del balance de blancos. Transmisión [j][o][ ][Set ID][ ][Data][Cr] Datos 00 a FE: Blue Gain (Nivel de azul) 0 a 254 Confirmación [o][ ][Set ID][ ][OK/NG][Data][x]

**57. Nivel de rojo con balance de blancos (Comando: j m)**

Para ajustar el nivel de rojo del balance de blancos. Transmisión

[j][m][ ][Set ID][ ][Data][Cr]

Datos 00 a FE: Red Gain (Nivel de rojo) 0 a 254

**Confirmación** 

[m][ ][Set ID][ ][OK/NG][Data][x]

**60. Ilum. post. (Comando: m g)** Para ajustar la iluminación posterior de la pantalla. **Transmisión** 

[m][g][ ][Set ID][ ][Data][Cr]

Datos 00 a 64: Ilum. post. de 0 a 100

Acknowledgement

[g][][set ID][][OK/NG][Data][x]

\*\*La compatibilidad depende del modelo.

## **61. PC Power Control (Control del encendido del PC)**

# **(Comando: d t)**

Para controlar el encendido del PC cuando está sincronizado con el monitor.

## **Transmission**

## [d][t][ ][Set ID][ ][Data][Cr]

### Datos

- 00: Synchronized (Sincronizado) (cuando el monitor está apagado, el PC también está apagado).
- 01: Not synchronized (No sincronizado) (el monitor está apagado, pero el PC está encendido).
- \*\*La compatibilidad depende del modelo.

### Acknowledgement

### [t][ ][Set ID][ ][OK][Data][x]

Datos

- 00: Synchronized (Sincronizado) (cuando el monitor está apagado, el PC también está apagado).
- 01: Not synchronized (No sincronizado) (el monitor está apagado, pero el PC está encendido).

### **62. Encendido del PC (Comando: d s)**

Para controlar el encendido del PC cuando no está sincronizado con el monitor.

### **Transmission**

# [d][s][ ][Set ID][ ][Data][Cr]

Datos 00: PC apagado.

01: PC encendido.

\*\*La compatibilidad depende del modelo.

# **Acknowledgement**

## [s][ ][Set ID][ ][OK][Data][x]

Datos 00: PC apagado. 01: PC encendido.

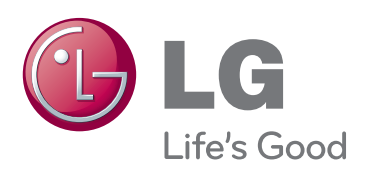

Asegúrese de leer las precauciones de seguridad antes de utilizar el producto. Guarde el CD con el manual de usuario en un lugar accesible para poder consultarlo en un futuro.

El número de serie y el modelo del monitor están situados en la parte posterior y en un lateral del mismo. Anótelos por si alguna vez necesita asistencia.

Para obtener el código fuente correspondiente a GPL, LGPL, MPL y otras licencias de código abierto que contiene este producto, visite http://opensource.lge.com. Además del código fuente, podrá descargar las condiciones de las licencias, exención de responsabilidad de la garantía y avisos de copyright.

LG Electronics también le proporcionará código abierto en CD-ROM por un importe que cubre los gastos de su distribución (como el soporte, el envío y la manipulación) previa solicitud por correo electrónico a opensource@lge.com. Esta oferta es válida durante tres (3) años a partir de la fecha de adquisición del producto.

**ADVERTENCIA** - Éste es un producto de clase A. Si se utiliza en domicilios particulares, el producto puede provocar interferencias de radio, por lo que es posible que el usuario deba tomar las medidas adecuadas.

El ruido temporal es normal al encender y apagar el dispositivo.

MODELO

N.º DE SERIE